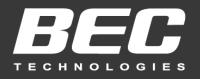

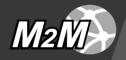

# **User Manual**

## **BEC MX-221P**

## **Triple-SIM 4G/LTE Router**

## with WWAN Failover

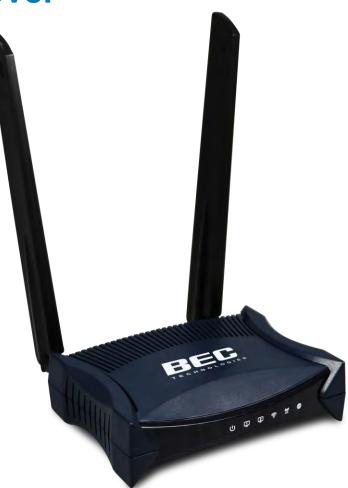

## **Copyright Notice**

Copyright@ 2019 BEC Technologies Inc. All rights reserved.

BEC Technologies reserves the right to change and make improvement to this manual at any time without prior notice.

No part of this document may be reproduced, copied, transmitted in any form or by any means without prior written permission from BEC Technologies, Inc.

## **Support Contact Information**

Contact Support: <u>http://bectechnologies.net/support/</u>. Telephone: +1 972 422 0877

## **TABLE OF CONTENTS**

| COPYRIGHT NOTICE                                                               | 1  |
|--------------------------------------------------------------------------------|----|
| SUPPORT CONTACT INFORMATION                                                    | 1  |
| CHAPTER 1: INTRODUCTION                                                        | 1  |
| INTRODUCTION TO YOUR ROUTER                                                    | 1  |
| FEATURES & SPECIFICATIONS                                                      | 3  |
| HARDWARE SPECIFICATIONS                                                        |    |
| APPLICATION DIAGRAMS                                                           | 6  |
| CHAPTER 2: PRODUCT OVERVIEW                                                    | 7  |
| IMPORTANT NOTE FOR USING THIS ROUTER                                           | 7  |
| WHAT'S IN THE BOX                                                              | 7  |
| DEVICE DESCRIPTION                                                             | 8  |
| Front Panel LEDs                                                               |    |
| Rear Panel Connectors                                                          |    |
| SYSTEM RECOVERY PROCEDURES                                                     |    |
| CABLING                                                                        |    |
| CHAPTER 3: BASIC INSTALLATION                                                  | 12 |
| NETWORK CONFIGURATION – IPv4                                                   |    |
| Configuring PC in Windows 10 (IPv4)                                            |    |
| Configuring PC in Windows 7⁄8 (IPv4)<br>Configuring PC in Windows Vista (IPv4) |    |
|                                                                                |    |
| NETWORK CONFIGURATION – IPv6.<br>Configuring PC in Windows 10 (IPv6)           |    |
| Configuring PC in Windows 7/8 (IPv6)                                           |    |
| Configuring PC in Windows Vista (IPv6)                                         |    |
| DEFAULT SETTINGS                                                               |    |
| INFORMATION FROM YOUR ISP                                                      |    |

| CHAPTER 4: DEVICE CONFIGURATION. | 27 |
|----------------------------------|----|
| LOGIN TO YOUR DEVICE             |    |
| STATUS                           |    |
| Device Info                      |    |
| System Status                    |    |
| System Log                       |    |
| 4G/LTE Status                    |    |
| Statistics                       |    |
| DHCP Table                       |    |
| IPSec Status                     |    |
| PPTP Status                      |    |
| L2TP Status                      |    |
| GRE Status                       |    |
| OpenVPN Status                   |    |
| ARP Table                        |    |
| VRRP Status                      |    |
| QUICK START                      |    |
| DEVICE CONFIGURATION             |    |
| Interface Setup                  |    |
| Internet                         |    |
| LAN                              | 54 |
| Loopback                         | 58 |
| Dual WAN                         | 59 |
| General Setting                  |    |
| Outbound Load Balance            |    |
| Protocol Binding                 |    |
| Advanced Setup                   |    |
| Firewall<br>Routing              |    |
| NAT                              |    |
| VRRP                             |    |
| Static DNS                       |    |
| QoS                              | 75 |
| Time Schedule                    | 77 |
| Mail Alert                       |    |
| VPN                              |    |
| IPSec<br>PPTP Server             |    |
|                                  | xu |

| PPTP Client              | 91  |
|--------------------------|-----|
| L2TP                     | 98  |
| GRE Tunnel               | 106 |
| OpenVPN                  | 111 |
| OpenVPN Server           | 111 |
| OpenVPN Client           | 113 |
| Access Management        | 118 |
| Device Management        | 118 |
| SNMP                     | 119 |
| Syslog                   | 121 |
| Universal Plug & Play    | 122 |
| Dynamic DNS              | 123 |
| Access Control           | 125 |
| Packet Filter            | 127 |
| CWMP (TR-069)            | 131 |
| Parental Control         | 133 |
| BECentral Management     | 134 |
| Maintenance              | 135 |
| User Management          | 135 |
| Time Zone                | 137 |
| Firmware & Configuration | 138 |
| System Restart           | 139 |
| Auto Reboot              | 140 |
| Diagnostics Tool         | 141 |

## CHAPTER 5: TROUBLESHOOTING ......143

| Problems with the Router   | 143 |
|----------------------------|-----|
| Problem with LAN Interface | 143 |
| Recovery Procedures        | 144 |

## 

| FCC STATEMENT |
|---------------|
|---------------|

## **CHAPTER 1: INTRODUCTION**

### **Introduction to your Router**

Congratulations on your purchase of the **BEC MX-221P (Triple-SIM 4G/LTE Router with WWAN Failover)**. BEC MX-221P Triple-SIM 4G/LTE Router is a compact, affordable and high-performance fixed 4G/LTE Router with flexible options for multi-WAN failover with assigned specific interface for uninterrupted Internet services, priority or conditional failover among mobile carriers, redundant power source for safe & quick power installation via one of the versatile LAN/PoE-PD ports, secure network connection and smooth out traffic burst to ensure no drops on latency-sensitive application and data with Firewall and QoS capabilities to provide a reliable and cost-effective alternative solution for business continuity.

#### **Versatile WAN Options**

MX-221P is a classic 4G/LTE router with multiple WAN interfaces for redundancy or seamless failover between mobile carrier and carrier network or mobile carrier and the wireline, an interchangeable Gigabit Ethernet LAN/WAN, to ensure continuous Internet connectivity. The device operates

regardless of whether the primary connection is LTE, or a Load balancing and traffic prioritization mechanisms can be enabled to enhance failover performance and maximize bandwidth utilization for critical applications delivery. In the event of a connectivity failure of the primary WAN interface, traffic will automatically redirect to the secondary WAN interface and seamless fallback when the primary interface connection is restored.

#### **Secure Network Privacy Protection**

With hardware-based VPN engine, MX-221P supports simultaneous and multiple VPN remote and/or site-to-site connection access without network performance degradation. All online data transmissions including phone call, database access, etc. are encrypted and protected via the VPN technologies offered by the MX-221P including PPTP, IPSec, L2TP, GRE, OpenVPN and compatible with most major servers and platforms by establishing private tunnels and enabling office environment for Remote/Branch employees to work without being present in the headquarter office to ensure business continuity.

#### 24/7 Cloud Management and Network Visibility

Remote monitoring, management and control of devices in real-time is essential for IoT networking devices, M2M and critical applications. BECentral<sup>®</sup>, BEC's Cloud Based Remote Management, is a comprehensive device management platform designed to minimize deployment, lower support expenses and maximize the operational efficiency and profitability of the operator. BECentral<sup>®</sup> provides access to critical information for LTE Network diagnostics and troubleshooting, such as: signal quality measurements (RSSI, RSRP, RSRQ and SINR), network status/APN, location ID and Cell ID. Additional functionality includes OTA firmware upgrades (individual or batch), multi-user account management, local network configuration settings on the MX-221P.

#### 4G/LTE Management Center

The Mobile Management Center visually displays its current 4G/LTE signal status also calculates the

#### BEC MX-221P User Manual

total amount of hours or data traffic used per month, allowing you to manage your 4G/LTE monthly subscriptions.

#### **IPv6 Supported**

Internet Protocol version 6 (IPv6) is a version of the Internet Protocol that is designed to succeed IPv4. IPv6 has a vastly larger address space than IPv4. The router is already supporting IPv6, you can use it in IPv6 environment no need to change device. The dual-stack protocol implementation in an operating system is a fundamental IPv4-to-IPv6 transition technology. It implements IPv4 and IPv6 protocol stacks either independently or in a hybrid form. The hybrid form is commonly implemented in modern operating systems supporting IPv6.

#### **Quick Start Wizard**

Support a WEB GUI page to install this device quickly. With this wizard, simple steps will get you connected to the Internet immediately.

#### Firmware Upgradeable

Device can be upgraded to the latest firmware through the WEB based GUI or BECentral<sup>®</sup>, BEC's Remote Cloud Management.

### **Features & Specifications**

- 4G/LTE and/or Ethernet IP broadband connectivity
- Support up to 3 SIMs
- High performance SX antenna for increased coverage, signal reception and efficiency
- Versatile Gigabit LAN & Ethernet WAN (GbE WAN) for Cable/Fiber/xDSL high WAN throughput
- Versatile Gigabit LAN & PoE
- Firewall Security with DoS Preventing and Packet Filtering
- Quality of Service Control for traffic prioritization management
- Universal Plug and Play (UPnP) Compliance
- Ease of Use with Quick Installation Wizard
- Small form factor with multiple mounting options, easily installed by a single person

### Availability and Resilience

- Dual-WAN Interfaces
- Auto fail-over and failback
- High performance external antennas

### **Network Protocols and Features**

- IPv4, IPv6, IPv4 / IPv6 dual stack
- IP Tunnel IPv6 in IPv4 (6RD)
- IP Tunnel IPv4 in IPv6 (DS-Lite)
- NAT, static routing and RIP-1/2
- Universal Plug and Play (UPnP) compliant
- Dynamic Domain Name System (DDNS)
- Virtual server and DMZ
- SNTP, DNS relay
- IGMP proxy and IGMP snooping
- MLD proxy and MLD snooping
- Supports port-based Virtual LAN (VLAN)

#### **Firewall**

- Built-in NAT Firewall
- Stateful Packet Inspection (SPI)
- DoS attack prevention including Land Attack, Ping of Death, etc.

#### BEC MX-221P User Manual

- Access control
- IP&MAC filter, URL Content Filter
- · Password protection for system management
- VPN pass-through

#### **Quality of Service Control**

•Traffic prioritization management based-on Protocol, Port Number and IP Address (IPv4/ IPv6)

#### Management

- Quick Installation wizard
- Web-based GUI for remote and local management (IPv4/IPv6)
- Firmware upgrades and configuration data upload and download via web-based GUI
- Supports DHCP server / client / relay
- Supports SNMP
- TR-069 supports remote management
- BECentral<sup>®</sup> Cloud Management

5

### **Hardware Specifications**

#### **Physical interface**

- 4G/LTE: Two (2) SMA Female Connectors
- Power On/Off Button
- Power Source: DC or PoE
- Reset Button
- Ethernet LAN: 2-port 10/100/1000Mbps auto-crossover (MDI/ MDI-X) switch
  - 2 x Versatile Port
  - : LAN1 / PoE-PD
    - : LAN2 / EWAN
- SIM Card: Three (3) 2FF mini-SIM slots
- LED Indicators
  - Power
  - Ethernet 1-2
  - LTE Signal Strength
- Internet

#### **Physical Specifications**

• Dimensions (W\*H\*D): 5.19" x 1.38" x 3.71" (132mm x 35mm x 94mm)

#### **Power Requirement**

• Input: DC 12V 1.2A or PoE-PD (802.3at PD complaint (25.5W))

6

### **Application Diagrams**

**BEC MX-221P (Triple-SIM 4G/LTE Router with WWAN Failover)** is an all-in-one router, supporting multiple WAN connection options (4/LTE, Fixed Broadband and Auto WAN & SIM Failover) to connect to the Internet.

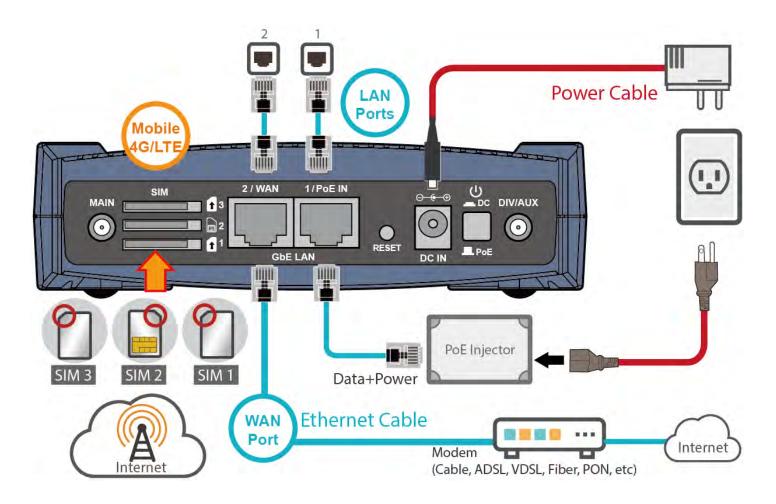

## CHAPTER 2: PRODUCT OVERVIEW

### **Important Note for Using This Router**

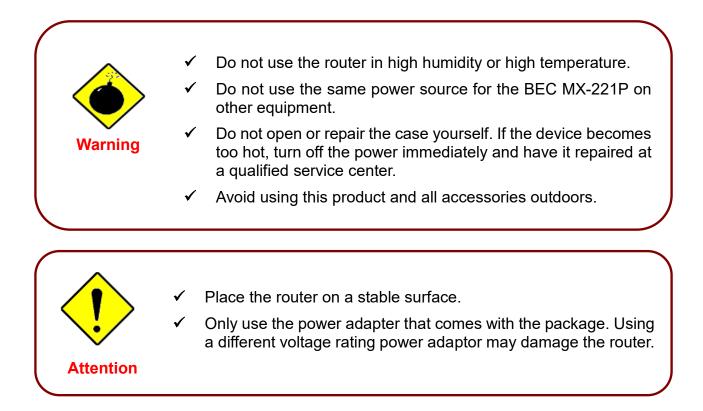

### What's in the Box

- ✓ BEC MX-221P Router \* 1
- ✓ Quick Installation Guide \* 1
- ✓ RJ-45 Ethernet cable \*1
- ✓ DC Power Adapter, 12V 1.2A\* 1

8

### **Device Description**

### **Front Panel LEDs**

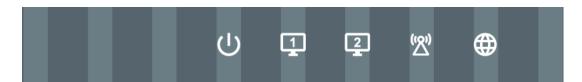

| LED                                                        | STATUS                         | DESCRIPTION                                                        |
|------------------------------------------------------------|--------------------------------|--------------------------------------------------------------------|
|                                                            | Green                          | System is up and ready.                                            |
| Power U Green System is up and ready.<br>Red Boot failure. |                                | Boot failure.                                                      |
| Ethernet Port                                              | Green                          | Transmission speed is at Gigabit speed (1000Mbps).                 |
| LAN 1 - 2                                                  | Orange                         | Transmission speed is at 10/100Mbps.                               |
|                                                            | Blinking                       | Data being transmitted/received.                                   |
|                                                            | Green                          | RSSI greater than -69 dBm. Excellent signal condition.             |
|                                                            | Green<br>Flashing quickly      | RSSI from -81 to -69 dBm. Good signal condition.                   |
| LTE ((0))                                                  | Orange<br>Flashing quickly     | RSSI from -99 to -81 dBm. Fair signal condition.                   |
| (Received Signal<br>Strength Indicator)                    | Orange<br>Flashing slowly      | RSSI less than -99 dBm. Poor signal condition.                     |
|                                                            | Orange                         | No signal. The cellular module is in service.                      |
|                                                            | Off                            | No LTE module or LTE module fails.                                 |
|                                                            | Green & Orange                 | MX-210NP is either in debug mode or in upgrading firmware process. |
|                                                            | Green                          | IP address has received, and traffic is passing thru the device.   |
| Red IP address request has failed.                         | IP address request has failed. |                                                                    |
|                                                            | Off                            | MX-210NP is either in bridged mode or WAN connection not ready.    |

### **Rear Panel Connectors**

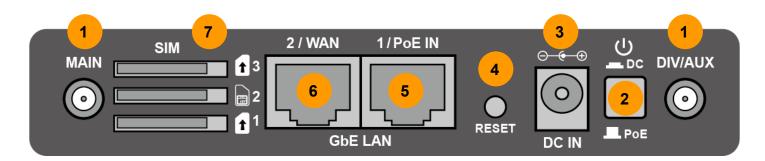

|   | NTERFACE                                   | MEANING                                                                                                    |  |
|---|--------------------------------------------|----------------------------------------------------------------------------------------------------|--|
| 1 | 4G/LTE Antenna<br>Connectors<br>(Main/Aux) | SMA female connectors.<br>Manually screw the cellular antennas tight to the female connectors.<br>Connect to <b>Main</b> if decide to use one antenna instead of two.                                                                                                    |  |
| 2 | Power Source                               | Power ON/OFF switch<br>(1) <u>with Power Switch ON:</u> power up by the supplied DC power adapter<br>(2) <u>with Power Switch OFF:</u> power up by a PoE injector                                                                                                    |  |
| 3 | Power Jack<br>(DC IN)                      | Connect the supplied Power Adapter to this jack.                                                                                                    |  |
| 4 | Reset                                      | After the device is powered on, press it <b>6 seconds or above</b> : to restore to factory default settings (this is used when you cannot login to the router, e.g. forgot your password)                                                                                                    |  |
| 5 | Gigabit Ethernet<br>(LAN 1 / PoE)          |                                                                                                    |  |
| 6 | Gigabit Ethernet<br>(LAN 2 / WAN)          | Ethernet LAN: Connected with a 100/1000Mbps Ethernet device<br>Ethernet WAN: Software configurable in the GUI. Connected with a broadband connection device                                                                                                    |  |
| 7 | SIM Card Slots                             | SIM 1 : Insert the mini SIM card (2FF) with the gold contact facing down.         SIM 2 : Insert the mini SIM card (2FF) with the gold contact facing up.         SIM 3 : Insert the mini SIM card (2FF) with the gold contact facing down.         Push the mini SIM card (2FF) inwards to eject it         * Power off the MX-210NP before inserting or removing the SIM card(s) |  |

### **System Recovery Procedures**

The purpose is to allow users to restore the BEC MX-221P to its initial stage when the device is outage, upgraded to a wrong / broken firmware, cannot access to the GUI with wrong username and/or password, etc.

#### Step 1 – Configure your PC Network IP Address

Before performing the system recovery, assign this IP address and Netmask to your PC, **192.168.1.100** and **255.255.255.0** respectively.

#### Step 2 – Reset your MX-221P Device

- 2.1 Power off your MX-221P
- 2.2 Power on the MX-221P while pushing the RESET button with a small pointed object (such as paper clip, needle, toothpick, and etc.).
- 2.3 When the POWER LED turns RED, keep holding and pushing the RESET button for more 6 seconds then release it. The INTERNET LED will flash in GREEN afterward.

#### Step 3 – Restore your MX-221P Device

With INTERNET light flashes green, the MX-221P is in recovery mode and ready for a new Firmware.

- 3.1 Open a web browser and type the IP address, **192.168.1.1**, to access to the recovery page. **NOTE**: In the recovery mode, your MX-221P will not respond to any PING or other requests.
- 3.2 Browse to the new Firmware image file then click Upload to start the upgrade process.
- 3.3 INTERNET LED turns red means the Firmware upgrade is in process.DO NOT power off or reboot the device, it would permanently damage your MX-221P.
- 3.4 INTERNET LED turns green after the Firmware upgrade completed
- 3.5 Power cycle on & off to regain access to the MX-221P.

### Cabling

One of the most common causes of problems is bad cabling. Make sure that all connected devices are turned on. On the front panel of the product is a bank of LEDs. Verify that the LAN Link and LEDs are lit. If they are not, verify that you are using the proper cables.

Make sure that all other devices (e.g. telephones, fax machines, analogue modems) connected to the same telephone line as your BEC router have a line filter connected between them and the wall socket (unless you are using a Central Splitter or Central Filter installed by a qualified and licensed electrician), and that all line filters are correctly installed in a right way. If the line filter is not correctly installed and connected, it may cause problems to your connection or may result in frequent disconnections.

## **CHAPTER 3: BASIC INSTALLATION**

The router can be configured with your web browser. A web browser is included as a standard application in the following operating systems: Windows 7 / 8 / 10, Linux, Mac OS, etc. The product provides an easy and user-friendly interface for configuration.

PCs must have an Ethernet interface installed properly and be connected to the router either directly or through an external repeater hub and have TCP/IP installed or configured to obtain an IP address through a DHCP server or a fixed IP address that must be in the same subnet as the router. The default IP address of the router is **192.168.1.254** and the subnet mask is **255.255.255.0** (i.e. any attached PC must be in the same subnet and have an IP address in the range of 192.168.1.1 to 192.168.1.253). The best and easiest way is to configure the PC to get an IP address automatically from the router using DHCP. If you encounter any problems accessing the router's web interface it may also be advisable to **uninstall** any kind of software firewall on your PCs, as they can cause problems accessing the 192.168.1.254 IP address of the router. Users should make their own decisions on how to best protect their network.

Please follow the steps below for your PC's network environment installation. First of all, please check your PC's network components. The TCP/IP protocol stack and Ethernet network adapter must be installed. If not, please refer to your Windows-related or other operating system manuals.

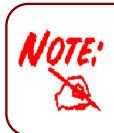

Any TCP/IP capable workstation can be used to communicate with or through the **BEC MX-221P**. To configure other types of workstations, please consult the manufacturer's documentation.

Related settings

Create Shortcut Delete Rename Properties

### **Network Configuration – IPv4**

### Configuring PC in Windows 10 (IPv4)

- 1. Click **E**.
- 2. Click 🐯 Settings
- 3. Then click on Network and Internet.
- 4. Under Related settings, select Network and Sharing Center
- 5. When the Network and Sharing Center window pops up, select and click on Change adapter settings on the left window panel.

6. Select the Local Area Connection, and right click the icon to select **Properties**.

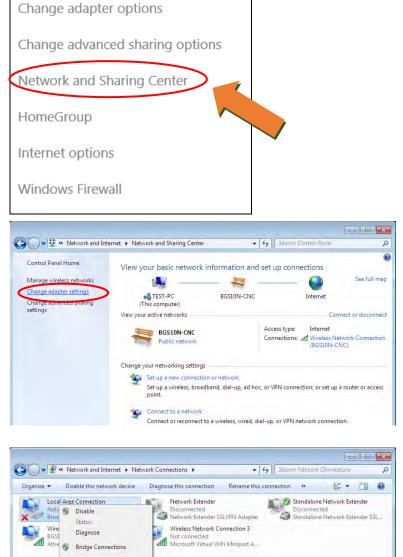

7. Select Internet Protocol Version 4 (TCP/IPv4) then click Properties.

| 🖳 Local Area Connection Properties 📃 💌                                                                                                    |
|----------------------------------------------------------------------------------------------------|
| Networking Sharing                                                                                                    |
| Connect using:                                                                                                    |
| Proadcom 570x Gigabit Integrated Controller                                                                                                    |
| Configure                                                                                                    |
| This connection uses the following items:                                                                                                    |
| <ul> <li>Client for Microsoft Networks</li> <li>QoS Packet Scheduler</li> <li>File and Printer Sharing for Microsoft Networks</li> <li>Internet Protocol Version 6 (TCP/IPv6)</li> <li>Internet Protocol Version 4 (TCP/IPv4)</li> <li>Link-Layer Topology Discovery Mapper I/O Driver</li> <li>Link-Layer Topology Discovery Responder</li> </ul> |
| Install Uninstall Properties                                                                                                    |
| Description<br>Transmission Control Protocol/Internet Protocol. The default<br>wide area network protocol that provides communication<br>across diverse interconnected networks.                                                                                                    |
| OK Cancel                                                                                                    |

- 8. In the TCP/IPv4 properties window, select the Obtain an IP address automatically and Obtain DNS Server address automatically radio buttons. Then click OK to exit the setting.
- 9. Click OK again in the Local Area Connection Properties window to apply the new configuration.

| Internet Protocol Version 4 (TCP/IPv4)                                                                                | Properties        | x |
|----------------------------------------------------------------------------------------------------|-------------------|---|
| General Alternate Configuration                                                                                       |                   |   |
| You can get IP settings assigned autom<br>this capability. Otherwise, you need to<br>for the appropriate IP settings. |                   |   |
| Obtain an IP address automatical                                                                                      | lly               |   |
| Use the following IP address:                                                                                         |                   |   |
| IP address:                                                                                                    | · · · · · · · · · |   |
| Subnet mask:                                                                                                    |                   |   |
| Default gateway:                                                                                                    |                   |   |
| () Obtain DNS server address autom                                                                                    | matically         |   |
| OUse the following DNS server add                                                                                     | dresses:          |   |
| Preferred DNS server:                                                                                                 |                   |   |
| Alternate DNS server:                                                                                                 |                   |   |
| Validate settings upon exit                                                                                           | Advanced          |   |
|                                                                                                    | OK Cancel         |   |

14

atus

COO I Control Panel >

4

Adjust your computer's settings

System and Security

Network and Internet

Hardware and Sound

View devices and printers

Add a device

Programs Uninstall a program

Choose homegroup and sharing o

Adjust commonly used mobility settings

Review your computer's Back up your computer

### Configuring PC in Windows 7/8 (IPv4)

- 1. Go to Start. Click on Control Panel.
- 2. Then click on Network and Internet.

3. When the **Network and Sharing Center** window pops up, select and click on **Change adapter settings** on the left window panel.

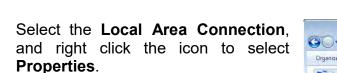

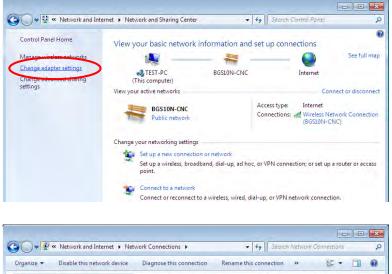

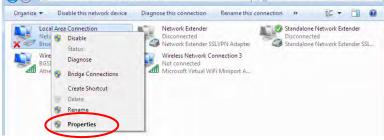

- - -

P

👻 🍕 Search Control Panel

User Accounts and Family Safety

Appearance and Personalization

Add or remove user accounts
 Set up parental controls for any user

Clock, Language, and Region

Change keyboards or other input methods

Change the theme Change desktop background

Let Windows suggest settings Optimize visual display

Adjust screen resolution

Ease of Access

**S** 

View by: Category -

4.

5. Select Internet Protocol Version 4 (TCP/IPv4) then click Properties.

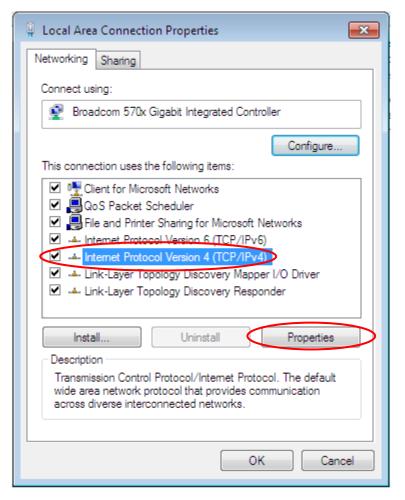

- 6. In the TCP/IPv4 properties window, select the Obtain an IP address automatically and Obtain DNS Server address automatically radio buttons. Then click OK to exit the setting.
- 7. Click OK again in the Local Area Connection Properties window to apply the new configuration.

| Internet Protocol Version 4 (TCP/IPv4)                                                                                | ) Properties 💦 💦 🔀 |
|----------------------------------------------------------------------------------------------------|--------------------|
| General Alternate Configuration                                                                                       |                    |
| You can get IP settings assigned autom<br>this capability. Otherwise, you need to<br>for the appropriate IP settings. |                    |
| Obtain an IP address automatical                                                                                      | illy               |
| Use the following IP address:                                                                                         |                    |
| IP address:                                                                                                    | · · · · · · ·      |
| Subnet mask:                                                                                                    |                    |
| Default gateway:                                                                                                    |                    |
| Obtain DNS server address autom                                                                                       | matically          |
| Ouse the following DNS server addr                                                                                    | dresses:           |
| Preferred DNS server:                                                                                                 | · · · ·            |
| Alternate DNS server:                                                                                                 |                    |
| Validate settings upon exit                                                                                           | Advanced           |
|                                                                                                    | OK Cancel          |

This computer is not connected to a network. Click to connect. Name

🔍 💭 – 🛒 🕨 Network

Favorite Links Documents Pictures Music Recently Changed P Searches Public

### Configuring PC in Windows Vista (IPv4)

- Go to Start. Click on Network. 1.
- 2. Then click on **Network and Sharing** Center at the top bar.

3. When the Network and Sharing **Center** window pops up, select and click Manage network on connections on the left window pane.

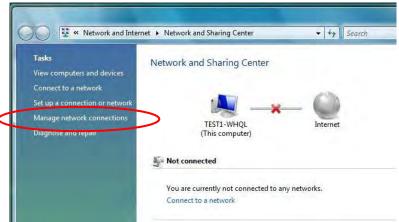

🌗 Organize 👻 📰 Views 🌈 📴 Network and Sharing Center 📲 Atid a printer 🦉 Add a wir

Category

Workgroup

4. Select the Local Area Connection, and right click the icon to select Properties.

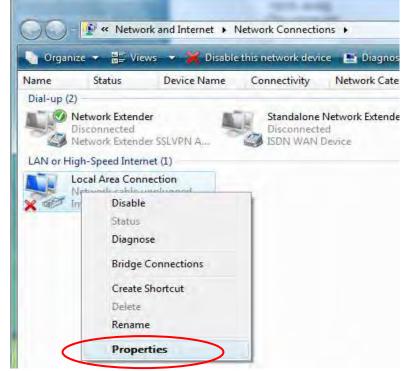

+ ++ S

Network location

Basic Installation Network Configuration – Windows Vista (IPv4)

5. Select Internet Protocol Version 4 (TCP/IPv4) then click Properties.

- 6. In the TCP/IPv4 properties window, select the Obtain an IP address automatically and Obtain DNS Server address automatically radio buttons. Then click OK to exit the setting.
- 7. Click OK again in the Local Area Connection Properties window to apply the new configuration.

| Connect using:                                                                                                    | NAME AND ADDRESS OF TAXABLE     |            |
|----------------------------------------------------------------------------------------------------|---------------------------------|------------|
| Intel(R) 82566DM Gigat                                                                                                    | it Network Connection           | _          |
|                                                                                                    | Configure                       | e          |
| This connection uses the follow                                                                                                    | ving items:                     |            |
| Client for Microsoft Ne                                                                                                    |                                 |            |
| QoS Packet Schedul                                                                                                    |                                 |            |
| Internet Protocol Version                                                                                                    |                                 |            |
| Internet Protocol Vers                                                                                                    |                                 |            |
|                                                                                                    | Discovery Mapper I/O Driver     |            |
| Link-Layer Topology                                                                                                    | Discovery Responder             |            |
| Install                                                                                                    | rinstall Properties             | _          |
| Description                                                                                                    | Topeties                        | 0          |
| and the second of the second second sec | ol/Internet Protocol. The defau |            |
|                                                                                                    |                                 |            |
|                                                                                                    | OK Ca                           | ancel      |
| net Protocol Version 4 (TCP/I                                                                                                    |                                 |            |
|                                                                                                    |                                 |            |
| eneral Alternate Configuration<br>You can get IP settings assigned<br>this capability. Otherwise, you ne                                                                                                    |                                 | 요<br>ports |
| oneral Alternate Configuration<br>(ou can get IP settings assigned<br>his capability. Otherwise, you ne                                                                                                    | Pv4) Properties                 | 요<br>ports |
| eneral Alternate Configuration<br>(ou can get IP settings assigned<br>his capability. Otherwise, you ne<br>for the appropriate IP settings.                                                                                                    | Pv4) Properties                 | 요<br>ports |
| eneral Alternate Configuration<br>You can get IP settings assigned<br>his capability. Otherwise, you ne<br>for the appropriate IP settings.                                                                                                    | Pv4) Properties                 | 요<br>ports |
| eneral Alternate Configuration<br>You can get IP settings assigned<br>his capability. Otherwise, you ne<br>for the appropriate IP settings.                                                                                                    | Pv4) Properties                 | 요<br>ports |
| eneral Alternate Configuration<br>You can get IP settings assigned<br>his capability. Otherwise, you ne<br>for the appropriate IP settings.<br>Obtain an IP address autom<br>Use the following IP address<br>IP address:                                                                                                    | Pv4) Properties                 | 요 📄        |
| eneral Alternate Configuration<br>You can get IP settings assigned<br>his capability. Otherwise, you ne<br>for the appropriate IP settings.                                                                                                    | Pv4) Properties                 | 요<br>ports |
| eneral Alternate Configuration<br>You can get IP settings assigned<br>his capability. Otherwise, you ne<br>for the appropriate IP settings.                                                                                                    | Pv4) Properties                 | 요<br>ports |
| eneral Alternate Configuration<br>You can get IP settings assigned<br>this capability. Otherwise, you ne<br>for the appropriate IP settings.<br>Obtain an IP address autom<br>Ouse the following IP address<br>IP address:<br>Subnet mask:<br>Default gateway:<br>Obtain DNS server address a                                                                                                    | Pv4) Properties                 | 요<br>ports |
| You can get IP settings assigned<br>this capability. Otherwise, you ne<br>for the appropriate IP settings.<br>Obtain an IP address autom<br>Use the following IP address<br>IP address:<br>Subnet mask:<br>Default gateway:<br>Obtain DNS server address<br>Use the following DNS serve                                                                                                    | Pv4) Properties                 | 요 📄        |

18

Related settings

Change adapter options

Change advanced sharing options

Network and Sharing Center

HomeGroup

Internet options

Windows Firewall

😋 🔵 🗣 👯 « Network and Internet 🔸 Network and Sharing Center

### **Network Configuration – IPv6**

### Configuring PC in Windows 10 (IPv6)

- 1. Click
- 2. Click Settings
- 3. Then click on Network and Internet.
- 4. Under Related settings, select Network and Sharing Center
- 5. When the Network and Sharing Center window pops up, select and click on Change adapter settings on the left window panel.

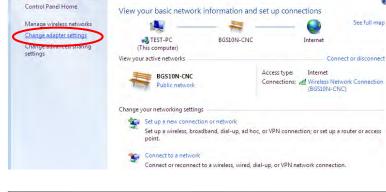

-

р ()

+ + Search Control Par

6. Select the Local Area Connection, and right click the icon to select **Properties**.

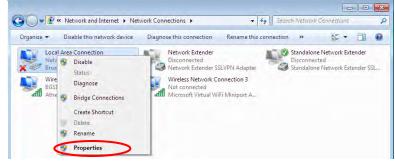

Basic Installation Network Configuration – Windows 10 (IPv6)

7. Select Internet Protocol Version 6 (TCP/IPv6) then click Properties.

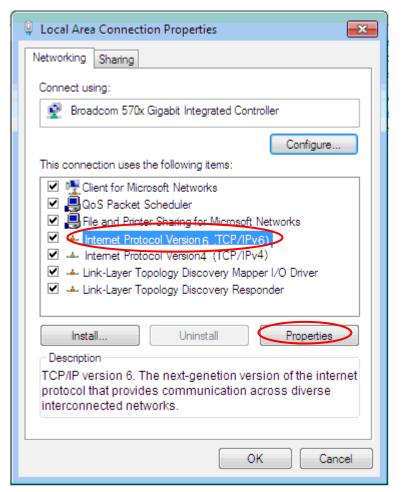

- 8. In the TCP/IPv6 properties window, select the Obtain an IPv6 address automatically and Obtain DNS Server address automatically radio buttons. Then click OK to exit the setting.
- **9.** Click **OK** again in the **Local Area Connection Properties** window to apply the new configuration.

| eneral                                 |                                                                                                    |
|----------------------------------------|----------------------------------------------------------------------------------------------------|
|                                        | cally if your network supports this capability.<br>Iministrator for the appropriate IPv6 settings. |
|                                        |                                                                                                    |
| Obtain an IPv6 address automatically   | >                                                                                                  |
| Use the following IPvo address:        |                                                                                                    |
| IPV6 address:                          |                                                                                                    |
| Subnet prefix length:                  | ]                                                                                                  |
| Default gateway:                       |                                                                                                    |
| Obtain DNS server address automatical  | N N N N N N N N N N N N N N N N N N N                                                              |
| Use the following DNS server addresses | 5:                                                                                                 |
| Preferred DNS server:                  |                                                                                                    |
| Alternate DNS server:                  |                                                                                                    |
| Validate settings upon exit            | Advanced                                                                                           |
|                                        |                                                                                                    |

🕥 🔵 – 📴 🕨 Control Panel 🕨

Adjust your computer's settings

### Configuring PC in Windows 7/8 (IPv6)

- 1. Go to Start. Click on Control Panel.
- 2. Then click on Network and Internet.

3. When the Network and Sharing Center window pops up, select and click on Change adapter settings on the left window panel.

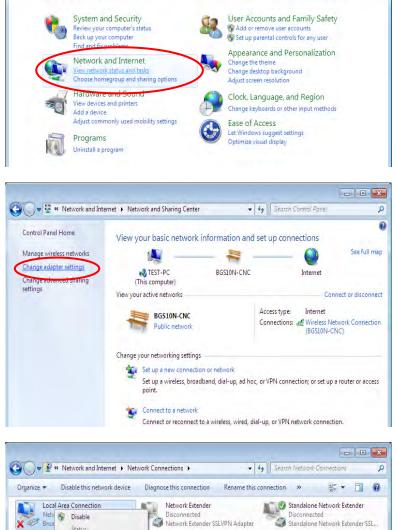

4. Select the Local Area Connection, and right click the icon to select **Properties**.

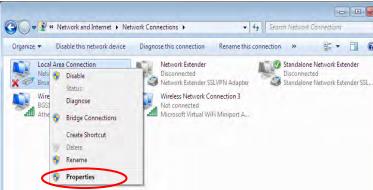

- - -

✓ ✓ Search

View by: Category -

5. Select Internet Protocol Version 6 (TCP/IPv6) then click Properties.

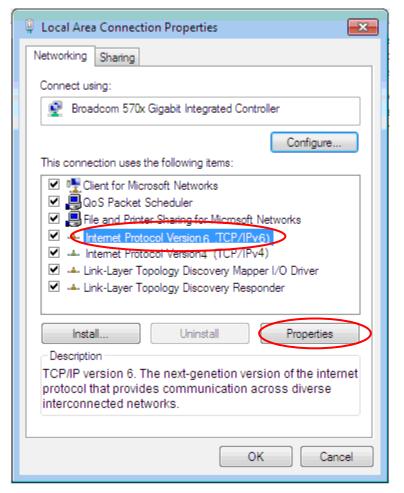

- In the TCP/IPv6 properties window, select the Obtain an IPv6 address automatically and Obtain DNS Server address automatically radio buttons. Then click OK to exit the setting.
- 7. Click OK again in the Local Area Connection Properties window to apply the new configuration.

| neral                                                                               |               |          |
|-------------------------------------------------------------------------------------|---------------|----------|
| ou can get IPv6 settings assign<br>Otherwise, you need to ask you                   |               |          |
|                                                                                     |               |          |
| Obtain an IPv6 address au                                                           | tomatically   |          |
| O Use the following IPv6 add                                                        | ress:         |          |
| TPv6 address:                                                                       |               |          |
| Subnet prefix length:                                                               |               |          |
| Default gateway:                                                                    |               |          |
|                                                                                     |               |          |
| <ul> <li>Obtain DNS server address</li> <li>Use the following DNS server</li> </ul> |               |          |
| Preferred DNS server:                                                               | er duuresses. |          |
|                                                                                     | _             |          |
| Alternate DNS server:                                                               |               |          |
| Validate settings upon exit                                                         | e)            | Advanced |
|                                                                                     |               |          |

🄄 Organize 👻 🚆 Views 🛛 🙀 Network and Sharing Center

This computer is not connected to a network. Click to connect...

Name

- Network

Favorite Links
Documents
Fictures
Music

Recently Changed
 Searches
 Public

### Configuring PC in Windows Vista (IPv6)

- 1. Go to Start. Click on Network.
- 2. Then click on Network and Sharing Center at the top bar.

3. When the Network and Sharing Center window pops up, select and click on Manage network connections on the left window pane.

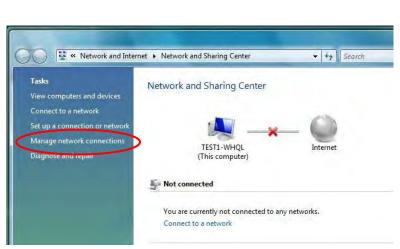

Category

4. Select the Local Area Connection, and right click the icon to select **Properties**.

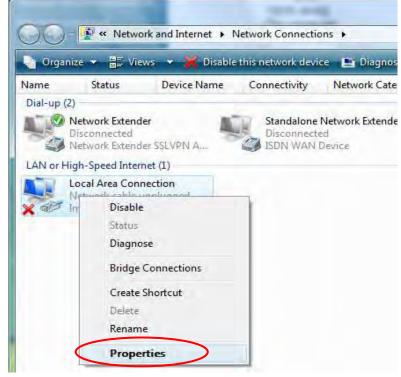

+ ++

Add a w

🛃 Add a printer

Network location

Workgroup

5. Select Internet Protocol Version 6 (TCP/IPv6) then click Properties.

| Local Area Connection Properties                            |
|-------------------------------------------------------------|
| Networking Sharing                                          |
| Connect using:                                              |
| Proadcom 570x Gigabit Integrated Controller                 |
| Configure                                                   |
| This connection uses the following items:                   |
| Client for Microsoft Networks                               |
| 🗹 💂 QoS Packet Scheduler                                    |
| File and Printer Sharing for Microsoft Networks             |
| ✓ Internet Protocol Version 6 (TCP/IPv6)                    |
| Internet Protocol Version4 (TCP/IPv4)                       |
|                                                             |
| Enk-Layer Topology Discovery Responder                      |
|                                                             |
| Install Uninstall Properties                                |
| Description                                                 |
| TCP/IP version 6. The next-genetion version of the internet |
| protocol that provides communication across diverse         |
| interconnected networks.                                    |
|                                                             |
| OK Cancel                                                   |

- 6. In the TCP/IPv6 properties window, select the Obtain an IP address automatically and Obtain DNS Server address automatically radio buttons. Then click OK to exit the setting.
- 7. Click OK again in the Local Area Connection Properties window to apply the new configuration.

| eneral<br>You can get IPv6 settings assigned automatically i<br>Otherwise, you need to ask your network adminis                      |          |
|----------------------------------------------------------------------------------------------------|----------|
| Obtain an IPv6 address automatically                                                                                                 |          |
| Ouse the following IPv6 address:                                                                                                    |          |
| TPV6 address:                                                                                                    |          |
| Subnet prefix length:                                                                                                    |          |
| Default gateway:                                                                                                    |          |
| Obtain DNS server address automatically<br>Use the following DNS server addresses:<br>Preferred DNS server:<br>Alternate DNS server: |          |
| Validate settings upon exit                                                                                                    | Advanced |

### **Default Settings**

Before configuring the router, you need to know the following default settings.

#### Web Interface: (Username and Password)

- Username: admin
- ✓ Password: admin <u>or</u> a unique 12-digit password can be found on the device label.

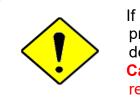

If you ever forget the username/password to login to the router, you may press the RESET button up to 6 seconds then release it to restore the factory default settings. **Caution**: After pressing the RESET button for more than 6 seconds then release it, to be sure you power cycle the device again.

#### **Device LAN IP Settings**

- IP Address: 192.168.1.254
- V Subnet Mask: 255.255.255.0

#### **DHCP Server:**

- ✓ DHCP server is enabled.
- ✓ Start IP Address: 192.168.1.100
- ✓ IP pool counts: 100

### **Information from Your ISP**

Before configuring this device, you have to check with your ISP (Internet Service Provider) what kind of service is provided such as **EWAN** ((Dynamic IP address, Static IP address, PPPoE, Bridge Mode).

Gather the information as illustrated in the following table and keep it for reference.

| PPPoE              | Username, Password, Service Name, and Domain Name<br>System (DNS) IP address (it can be automatically assigned by<br>your ISP when you connect or be set manually). |
|--------------------|----------------------------------------------------------------------------------------------------|
| Dynamic IP Address | DHCP Client (it can be automatically assigned by your ISP when you connect or be set manually).                                                                     |
| Static IP Address  | IP address, Subnet mask, Gateway address, and Domain Name<br>System (DNS) IP address (it is fixed IP address).                                                      |
| Bridge Mode        | Pure Bridge                                                                                                    |

### Device Configuration Login to GUI 27

## **CHAPTER 4: DEVICE CONFIGURATION**

### Login to your Device

Open your web browser, enter the IP address of your router, which by default is **192.168.1.254**, and click "**Go**", a user name and password window prompt appears.

Default username is "admin" and password is "admin" or a unique 12-digit can be found on the device label for Administrator account.

NOTE: This username / password may vary by different Internet Service Providers.

| Sign in                       |                                               |        |        |
|-------------------------------|-----------------------------------------------|--------|--------|
| http://192.16<br>Your connect | 68.1.254<br>ction to this site is not private |        |        |
| Username                      |                                               |        |        |
| Password                      |                                               |        |        |
|                               | s                                             | ign in | Cancel |

Congratulations! You have successfully logged on to your BEC MX-221P.

Once you have logged on to your MX-221P via your web browser, you can begin to set it up according to your requirements. On the configuration homepage, the left navigation pane links you directly to the setup pages, which includes:

| Section   | Status         | Quick Start<br>(Wizard Setup) | Configuration                                                                                       |
|-----------|----------------|-------------------------------|----------------------------------------------------------------------------------------------------|
|           | Device Info    |                               | Interface Setup - Internet                                                                          |
|           | System Status  |                               | - LAN<br>- Loopback                                                                                 |
|           | System Log     |                               | Dual WAN<br>- General Setting                                                                       |
|           | 4G/LTE Status  |                               | <ul> <li>Outbound Load Balancing</li> <li>Protocol Binding</li> </ul>                               |
|           | Statistics     |                               | Advanced Setup<br>- Firewall<br>- Routing                                                           |
|           | DHCP Table     |                               | - NAT<br>- VRRP                                                                                     |
|           | IPSec Status   |                               | - Static DNS<br>- QoS                                                                               |
|           | PPTP Status    |                               | - Time Schedule<br>- Mail Alert<br><b>VPN</b>                                                       |
|           | L2TP Status    |                               | - IPSec<br>- PPTP Server & Client                                                                   |
| Sub-Items | GRE Status     |                               | - L2TP<br>- GRE                                                                                     |
|           | OpenVPN Status |                               | OpenVPN Server / Client     Access Management     Device Management                                 |
|           | ARP Table      |                               | - SNMP<br>- Syslog                                                                                  |
|           | VRRP           |                               | <ul><li>Universal Plug &amp; Play (UPnP)</li><li>Dynamic DNS</li></ul>                              |
|           |                |                               | <ul> <li>Access Control</li> <li>Packet Filter</li> <li>CWMP (TR-069)</li> </ul>                    |
|           |                |                               | <ul> <li>Parental Control</li> <li>BECentral Management</li> </ul>                                  |
|           |                |                               | Maintenance<br>- User Management                                                                    |
|           |                |                               | <ul> <li>Certificate Management</li> <li>Time Zone</li> <li>Firmware &amp; Configuration</li> </ul> |
|           |                |                               | <ul> <li>Firmware &amp; Configuration</li> <li>System Restart</li> <li>Auto Reboot</li> </ul>       |
|           |                |                               | - Diagnostic Tool                                                                                   |

Refer to the relevant sections of this manual for detailed instructions on how to configure your device.

### **Status**

In this section, you can check the router working status, including **Device Info**, **System Status**, **System Log**, **4G/LTE Status**, **Statistics**, **DHCP Table**, **IPSec Status**, **PPTP Status**, **L2TP Status**, **GRE Status**, **OpenVPN Status**, **ARP Table** and **VRRP**.

### **Device Info**

| It contains basic  | information of the device | Э.       |              |           |              |                 |  |
|--------------------|---------------------------|----------|--------------|-----------|--------------|-----------------|--|
| Device Information |                           |          | Physical Po  | rt Status |              |                 |  |
| Model Name         | MX-221P                   |          | 4G/LTE       |           | $\checkmark$ |                 |  |
| Firmware Version   | 1.04.1.336                |          | EWAN(LAN2)   |           | x            |                 |  |
| MAC Address        | 00:04:ed:01:23:45         |          | Ethernet     |           | $\checkmark$ |                 |  |
| Date-Time          | Mon Apr 10 03:39:02 2017  |          |              |           |              |                 |  |
| System Up Time     | 3 hours 39 mins           |          |              |           |              |                 |  |
|                    |                           |          |              |           |              |                 |  |
| • WAN              |                           |          |              |           |              |                 |  |
| Interface          | Protocol                  | Connecti | ion          | IP Addr   | ess          | Default Gateway |  |
| 4G/LTE ▼           | Dynamic IP                | Not Conn | ected        | 1         |              |                 |  |
|                    |                           |          |              |           |              |                 |  |
| T LAN              |                           |          |              |           |              |                 |  |
| IP Address         | Subnet Mask/Prefix Length |          | DHCP Serve   | ər        |              |                 |  |
| 192.168.1.254      | 255.255.255.0             |          | Enable / 192 |           | ~192.168.1   | 1.199           |  |

#### **Device Information**

Model Name: Name of the router for identification purpose.

Firmware Version: Software version currently loaded in the router.

MAC Address: A unique number that identifies the router.

**Data Time:** Setup correct time on the MX-221P with your PC. Check on <u>Time Zone</u> section for more configuration information.

Enable / Stateless

System Uptime: Display how long the MX-221P has been powered on.

#### Physical Port Status

Physical Port Status : Display available connection interfaces supported in the MX-221P.

#### WAN

Interface: List all available WAN connection interface.

Protocol: Display selected WAN connection protocol.

Connection: The current connection status.

**IP Address:** WAN port IP address.

**Default Gateway:** The IP address of the default gateway.

### LAN

IP Address: LAN port IPv4 address.

**Subnet Mask/Prefix Length:** Display LAN port IP subnet mask of IPv4 and/or Prefix length of IPv6. **DHCP Server:** Display LAN DHCP status of IPv4 and IPv6.

- Enable / 192.168.1.100~199: DHCPv4 server status on or off / DHCP IP range.
- Enable / Stateless: DHCPv6 server status on or off / DHCPv6 server Type.

### **System Status**

System status displays the current router system (CPU and Memory) usage.

| <ul> <li>System Status</li> </ul> |          |
|-----------------------------------|----------|
| CPU                               |          |
| Usage                             | 16%      |
| Memory                            |          |
| Total                             | 61092 kB |
| Free                              | 21304 kB |
| Cached                            | 16072 kB |
| Refresh                           |          |

#### CPU

**Usage:** Display the amount of CPU's processing capacity is being used in percentage (%). Higher the % rate may result in slow Internet loading, experiencing video lags, etc. To reduce high CPU consumption by resetting the device, power off and on, an easiest way to regain the service.

#### Memory

Total / Free / Cached (in Kbyte): Display the memory consumptions in kilobytes (kB).

Click **Refresh** button to update the status.

### System Log

In system log, you can check the operations status and any glitches to the router.

| Sys         | tem | Log      |                                                                     |   |
|-------------|-----|----------|---------------------------------------------------------------------|---|
|             |     |          |                                                                     |   |
|             |     |          |                                                                     |   |
| Jan         | 1   | 00:00:59 | syslogd started: BusyBox v1.00 (2017.07.12-06:10+0000)              |   |
| Jan         | 1   | 00:01:01 | DNS[3085]: started, version 2.72 cachesize 150                      |   |
| Jan         | 1   | 00:01:01 | DNS[3085]: read host file - 1 addresses                             |   |
| Jan         | 1   | 00:01:02 | CC: Kill VoIP                                                       |   |
| Jan         | 1   | 00:01:02 | CC: Kill VoIP Done                                                  |   |
| Apr         | 10  | 00:00:01 | CC: Call VoIP                                                       |   |
| Apr         | 10  | 00:00:01 | CC: VoIP task Running                                               |   |
| Apr         | 10  | 00:00:01 | PPOELOGIN: bind service port                                        |   |
| Apr         | 10  | 00:00:02 | PPOELOGIN: begin service loop                                       |   |
| Apr         | 10  | 00:00:03 | syslog: [3GFUN]: Issue gobi_services begin                          |   |
| Apr         | 10  | 00:00:03 | syslog: [3GFUN]: Issue gobi_services                                |   |
| Apr         | 10  | 00:00:04 | <pre>syslog: [GB_Service]: Connect2Gobi(1) successfully!!!</pre>    |   |
| Apr         | 10  | 00:00:04 | <pre>syslog: [GB_Service]: Connect2Gobi(2) successfully!!!</pre>    |   |
| Apr         | 10  | 00:00:04 | syslog: Recover DNS configuration null                              |   |
| Apr         | 10  | 00:00:06 | WEB: WEB login failed!                                              |   |
| Apr         | 10  | 00:00:29 | <pre>syslog: [3GFUN]: SIM Card Not Found, Mobile profile stop</pre> | • |
| Apr         | 10  | 00:00:35 | WEB: WEB login failed!                                              |   |
| Apr<br>Refi |     |          | WEB: WEB login failed!                                              |   |

Refresh: Press this button to refresh the statistics.

Backup: Press to save the System log, log.cfg, to your PC.

## **4G/LTE Status**

This page contains 4G/LTE connection information.

| * 4G/LTE Status         |                    |  |
|-------------------------|--------------------|--|
| Current SIM Slot in Use | SIM 1              |  |
| Status                  | Down               |  |
| SIM Status              | SIM Card Not Found |  |
| Card Temperature        | 38°C               |  |
| Signal Strength         |                    |  |
| Network Name            |                    |  |
| Cell ID                 |                    |  |
| Card IMEI               | 868323022552190    |  |
| Card IMSI               | ERROR              |  |
| SIM Card Number (ICCID) |                    |  |
| Network Mode            |                    |  |
| Network Band            |                    |  |
| Auto Refresh            | Disable V          |  |
| Refresh Neighbour Cell  |                    |  |

Current SIM Slot in Use: Display which SIM slot is inserted with a SIM card.

Status: Display current status of the 4G/LTE connection.

SIM Status: Identify current status of the SIM, Activate or SIM Card Not Found.

Card Temperature: Display current operating temperature of the LTE module.

**Signal Strength:** The signal strength bar and dBm value indicates the current 4G/LTE signal strength. The front panel 4G/LTE Signal Strength LED indicates the signal strength as well.

**Network Name:** The name of the LTE network the router is connecting to.

**Cell ID:** The ID of base station that the device is connected to.

**Card IMEI:** The unique identification number that is used to identify the 4G/LTE module.

Card IMSI: The international mobile subscriber identity used to uniquely identify the 4G/LTE module.

**SIM Card Number (ICCID):** It is a unique and specific serial number, consists of 19 or 20 characters, assigned to your SIM card.

Network Mode: Display current network operating mode.

Network Band: Indicated the current radio frequency band used.

Auto Refresh: Select Disable or Enable to reload the mobile status information.

Refresh: Click to refresh the statistics.

**Neighbour Cell:** Display lists of neighboring cell information in the area.

- Index: The numeric indicator of a cell tower.
- Band: Display the support operating LTE band

- Earfcn (E-URTA Absolute Radio Frequency Channel Number): Display the unique LTE band/carrier frequency.
- **PCI:** Display the Physical Cell ID (PCI) that the MX-221P is connected to for data service.
- RSRQ (LTE signal parameters): Reference Signal Receiving Quality measures the signal strength and is calculated based on both RSRP and RSSI.
- RSSI (LTE signal parameters): Received Signal Strength Indicator provides information about total received wide-band power (measure in all symbols) including all interference and thermal noise.

#### Usage Allowance

To enable this feature, please go to <u>Configuration >> Interface Setup >> Internet >> click "Usage</u> <u>Allowance" >> enable "Save the statistics to ROM"</u>

| Usage Allowance |                    |
|-----------------|--------------------|
| Amount used     |                    |
| , and an about  | 0Hours of 720Hours |
| Billing period  |                    |
| Billing period  | Day:15             |
| Clean Save      |                    |

Amount Used: Display the amount of mobile data used and remaining in current billing cycle.

Billing Cycle: Display the start date and number of days remaining in current billing cycle.

Clean: Reset current saved mobile usage.

Save: Click to save current mobile status to ROM.

## **Statistics**

### ✤ 4G/LTE Status

Take 4G/LTE as an example to describe the following connection transmission information.

| * Statistics                          |           |                                      |                     |
|---------------------------------------|-----------|--------------------------------------|---------------------|
| Traffic Statistics                    |           |                                      |                     |
| Interface                             | 3G/4G-LTE | E Status 🔍 EWAN(LAN2) 🔍 Ethernet     |                     |
| Transmit Statistics                   |           | Receive Statistics                   |                     |
| Transmit Frames of Current Connection | 0         | Receive Frames of Current Connection | n 0                 |
| Transmit Bytes of Current Connection  | 0         | Receive Bytes of Current Connection  | 0                   |
| Transmit Total Frames                 | 0         | Receive Total Frames                 | 0                   |
| Transmit Total Bytes                  | 0         | Receive Total Bytes                  | 0                   |
| Transmit Speed                        | 0.00KBps  | Receive Speed                        | 0.00KBps            |
| Refresh                               |           |                                      | Auto Refresh None 🔻 |

#### Traffic Statistics

**Interface:** List all available network interfaces in the router. You are currently checking on the physical status of **4G/LTE** interface.

#### Transmit Statistics

**Transmit Frames of Current Connection:** Display the total number of 4G/LTE frames transmitted until the latest second for the current connection.

**Transmit Bytes of Current Connection:** Display the total bytes transmitted till the latest second for the current connection for the current connection.

**Transmit Total Frames:** Display the total number of frames transmitted till the latest second since system is up.

**Transmit Total Bytes:** Display the total number of bytes transmitted until the latest second since system is up.

Transmit Speed: Display the data rate can be transferred to the server, the mobile Internet.

#### **Receive Statistics**

**Receive Frames of Current Connection:** Display the number of frames received until the latest second for the current connection.

**Receive Bytes of Current Connection:** Display the total bytes received till the latest second for the current connection.

**Receive Total Frames:** Display the total number of frames received until the latest second since system is up.

**Receive Total Bytes:** Display the total frames received till the latest second since system is up.

**Receive Speed:** Display the data rate receives from the mobile Internet.

Refresh: Click to manually refresh the data.

Auto Refresh: Select a time interval to refresh the data automatically or none to disable the feature.

#### **Ethernet WAN on LAN 2**

| * Statistics              |                  |                           |                     |
|---------------------------|------------------|---------------------------|---------------------|
| Traffic Statistics        |                  |                           |                     |
| Interface                 | 3G/4G-LTE Status | s 🖲 EWAN(LAN2) 🔍 Etherne  | t                   |
| Transmit Statistics       |                  | Receive Statistics        |                     |
| Transmit Frames           | 0                | Receive Frames            | 0                   |
| Transmit Multicast Frames | 0                | Receive Multicast Frame   | 0                   |
| Transmit Total Bytes      | 0                | Receive Total Bytes       | 0                   |
| Transmit Collision        | 0                | Receive CRC Errors        | 0                   |
| Transmit Error Frames     | 0                | Receive Under-size Frames | 0                   |
| Traffic Speed             |                  |                           |                     |
| Transmit Speed            | 0.00KBps         | Receive Speed             | 0.00KBps            |
| Refresh                   |                  |                           | Auto Refresh None 🔻 |

#### Traffic Statistics

**Interface:** List all available network interfaces in the router. You are currently checking on the physical status of the **EWAN (Ethernet #2)** port.

#### Transmit Statistics

Transmit Frames: Display the number of frames transmitted until the latest second.

**Transmit Multicast Frames:** Display the number of multicast frames transmitted until the latest second.

Transmit Total Bytes: Display the number of bytes transmitted until the latest second.

Transmit Collision: Numbers of collisions have occurred on this port.

Transmit Error Frames: Display the number of error packets on this port.

#### **Receive Statistics**

Receive Frames: Display the number of frames received until the latest second.

Receive Multicast Frames: Display the number of multicast frames received until the latest second.

Receive Total Bytes: Display the number of bytes received until the latest second.

Receive CRC Errors: Display the number of error packets on this port.

**Receive Under-size Frames:** Display the number of under-size frames received until the latest second.

#### Traffic Speed

**Transmit Speed:** Display the data rate can be transferred to the server, the Broadband Internet Service Provider.

Receive Speed: Display the data rate receives from the Broadband Internet Service Provider.

Refresh: Click to manually refresh the data.

Auto Refresh: Select a time interval to refresh the data automatically or none to disable the feature.

#### Ethernet

| * Statistics              |               |                              |                     |
|---------------------------|---------------|------------------------------|---------------------|
| Traffic Statistics        |               |                              |                     |
| Interface                 | 3G/4G-LTE Sta | atus 🔍 EWAN(LAN2) 🔍 Ethernel | t                   |
| Transmit Statistics       |               | Receive Statistics           |                     |
| Transmit Frames           | 1622          | Receive Frames               | 693                 |
| Transmit Multicast Frames | 1326          | Receive Multicast Frame      | 432                 |
| Transmit Total Bytes      | 189066        | Receive Total Bytes          | 118514              |
| Transmit Collision        | 0             | Receive CRC Errors           | 0                   |
| Transmit Error Frames     | 0             | Receive Under-size Frames    | 0                   |
| Traffic Speed             |               |                              |                     |
| Transmit Speed            | 0.00KBps      | Receive Speed                | 0.00KBps            |
| Refresh                   |               |                              | Auto Refresh None V |

#### Traffic Statistics

**Interface:** List all available network interfaces in the router. You are currently checking on the physical status of the **Ethernet** port.

#### Transmit Statistics

**Transmit Frames:** Display the number of frames transmitted until the latest second.

**Transmit Multicast Frames:** Display the number of multicast frames transmitted until the latest second.

Transmit Total Bytes: Display the number of bytes transmitted until the latest second.

**Transmit Collision:** Numbers of collisions have occurred on this port.

Transmit Error Frames: Display the number of error packets on this port.

#### **Receive Statistics**

**Receive Frames:** Display the number of frames received until the latest second.

**Receive Multicast Frames:** Display the number of multicast frames received until the latest second.

Receive Total Bytes: Display the number of bytes received until the latest second.

Receive CRC Errors: Display the number of error packets on this port.

**Receive Under-size Frames:** Display the number of under-size frames received until the latest second.

#### Traffic Speed

Transmit Speed: Display the data rate can be transferred to the server, the LAN network.

Receive Speed: Display the data rate receives from the LAN network.

Refresh: Click to manually refresh the data.

Auto Refresh: Select a time interval to refresh the data automatically or none to disable the feature.

## **DHCP** Table

DHCP table displays the devices connected to the router with clear information.

| ▼DHCP Table |                 |               |                              |                |  |  |  |
|-------------|-----------------|---------------|------------------------------|----------------|--|--|--|
| Index       | Host Name       | IP            | MAC Address                  | Expire Time    |  |  |  |
| 1           | DESKTOP-PPUSERT | 192.168.1.100 | <del>B1.84.84.84E0.</del> 09 | 0days 22:29:22 |  |  |  |

Index #: The numeric indicator for devices using dynamic IP addresses.

Host Name: Display the hostname of the PC.

IP Address: The IP allocated to the device.

MAC Address: The MAC of the connected device.

Expire Time: The total remaining interval since the IP assignment to the PC.

## **IPSec Status**

| Index | Action  | <b>Connection Name</b> | Active | Connection State                         | Statistics   | Remote Gateway | Remote Network | Local Network  |
|-------|---------|------------------------|--------|------------------------------------------|--------------|----------------|----------------|----------------|
| 0     | Connect | H to D                 | Vac    | Phase1 Established                       | 101100/1000  | 60 4 24 4 20   | 192.168.0.0/24 | 100 100 1 0/04 |
| 8     | Drop    | H-to-B                 | Yes    | Phase1 Established<br>Phase2 Established | 191408/43308 | 69.121.1.30    | 192.168.0.0/24 | 192.168.1.0/24 |

Index #: The numeric IPSec VPN tunnel/ rule.

Action: Display Connect or Drop the connection.

Connection Name: The profile name of the VPN connection/tunnel.

Active: Display Yes or No to indicate the profile is enabled or disabled.

Connection State: Display statuses of IPSec phase 1 and phase 2 connections.

**Statistics:** Display upstream/downstream traffic per session in KB. The value clears when session disconnects.

Remote Gateway: Display remote gateway IP address.

Remote Network: Display remote local IP address and Netmask.

Local Network: Display local IP address and Netmask.

**Refresh:** Click to refresh the page.

## **PPTP Status**

### PPTP Server

| PPTP  | Server          |        |                  |                 |                     |                                       |
|-------|-----------------|--------|------------------|-----------------|---------------------|---------------------------------------|
| Index | Connection Name | Active | Connection State | Connection Type | Assigned IP Address | Remote Network                        |
| 1     | HS-LL           | Yes    | Yes              | Lan to Lan      | 192.168.1.2         | 192.168.0.0 <i>1</i><br>255.255.255.0 |
| PPTP  | Client          |        |                  |                 |                     |                                       |
| Index | Connection Name | Active | Connection State | Connection Type | Server IP Address   | Remote Network                        |

Index #: The numeric PPTP VPN tunnel/ rule.

Connection Name: The profile name of the VPN connection/tunnel.

Active: Display Yes or No to indicate the profile is enabled or disabled.

Connection State: Display the VPN connection status.

**Connection Type:** Display if VPN connection is for single PC use (Remote Access) or multi-user use (LAN to LAN).

Assigned IP Address: Display the IP address assigned to the client by the PPTP Server.

**Remote Network:** Display the remote network and subnet mask in LAN to LAN PPTP connection. **Refresh:** Click to refresh the page.

### PPTP Client

| PPTP  | Server          |        |                  |                 |                     |                               |
|-------|-----------------|--------|------------------|-----------------|---------------------|-------------------------------|
|       | Connection Name | Active | Connection State | Connection Type | Assigned IP Address | Remote Network                |
| рртр  | Client          |        |                  |                 |                     |                               |
| Index | Connection Name | Active | Connection State | Connection Type | Server IP Address   | Remote Network                |
| t     | BC-LL           | Yes    | Yes              | Lan to Lan      | 69.121.1.33         | 192.168.1.0/<br>255.255.255.0 |

Index #: The numeric PPTP VPN tunnel/ rule.

**Connection Name:** The profile name of the VPN connection/tunnel.

Active: Display Yes or No to indicate the profile is enabled or disabled.

Connection State: Display Yes/No to indicate the VPN connection status.

**Connection Type:** Display if VPN connection is for single PC use (Remote Access) or multi-user use (LAN to LAN).

Server IP Address: Display the WAN IP address of remote PPTP Server.

**Remote Network:** Display the remote network address and subnet mask in LAN to LAN PPTP connection.

Refresh: Click to refresh the page.

## **L2TP Status**

| Index | Connection Name | Active | Connection State | Connection Mode | Connection Type | Tunnel Remote IP Address |
|-------|-----------------|--------|------------------|-----------------|-----------------|--------------------------|
| 1     | HS-LL           | Yes    | Connected        | Dial in         | Lan to Lan      | 192.168.1.200            |

Index #: The numeric L2TP VPN tunnel/rule indicator.

**Connection Name:** The profile name of the VPN connection/tunnel.

Active: Display Yes or No to indicate the profile is enabled or disabled.

Connection State: Display Yes/No to indicate the VPN connection status.

Connection Mode: Display if L2TP mode is a dial-in or dial-out.

**Connection Type:** Display if VPN connection is for single PC use (Remote Access) or multi-user use (LAN to LAN).

Tunnel Remote IP Address: Display the remote tunnel IP address.

**Refresh:** Click to refresh the page.

## **GRE Status**

| * GRE Status |                 |        |                  |                   |                           |  |  |  |
|--------------|-----------------|--------|------------------|-------------------|---------------------------|--|--|--|
| Index        | Connection Name | Active | Connection State | Remote Gateway IP | Remote Network            |  |  |  |
| 1            | GRE-0           | Yes    | Connected        | 69.121.1.30       | 192.168.0.0/255.255.255.0 |  |  |  |

Index #: The numerical GRE tunnel/rule indication.

**Connection Name:** The profile name of the VPN connection/tunnel.

Active: Display Yes or No to indicate the profile is enabled or disabled.

Connection State: Display Yes/No to indicate the VPN connection status.

Remote Gateway IP: Display the remote gateway IP address.

**Remote Network:** Display the remote local network IP address / Netmask.

## **OpenVPN Status**

### OpenVPN Server

| ▼OpenVPN  | ▼ OpenVPN Status |        |               |                                 |             |  |  |  |  |
|-----------|------------------|--------|---------------|---------------------------------|-------------|--|--|--|--|
| OpenVPN S | OpenVPN Server   |        |               |                                 |             |  |  |  |  |
| Index     | Connection Name  | Active | Service Port  | Tunnel Network                  | Status      |  |  |  |  |
| 1         | OpenVPN1         | Yes    | 1194 /udp     | 192.168.100.0<br>/255.255.255.0 | Ready       |  |  |  |  |
| OpenVPN C | OpenVPN Client   |        |               |                                 |             |  |  |  |  |
| Index     | Connection Name  | Active | Remote Server | Status                          | Detail Info |  |  |  |  |
| Refresh   |                  |        |               |                                 |             |  |  |  |  |

Index #: The numeric OpenVPN tunnel/ rule.

Connection Name: The profile name of the VPN connection/tunnel.

Active: Display Yes or No to indicate the profile is enabled or disabled.

Service Port: Display the port/protocol (1194/udp) used for OpenVPN connection.

Tunnel Network: Display the virtual tunnel IP address and Netmask of the OpenVPN server.

Status: Display the status of the profile/rule

**Refresh:** Click to refresh the page.

### OpenVPN Client

| ▼ OpenVPN Status |                 |        |       |                   |        |              |             |                                                                  |
|------------------|-----------------|--------|-------|-------------------|--------|--------------|-------------|------------------------------------------------------------------|
| OpenVPN Server   |                 |        |       |                   |        |              |             |                                                                  |
| Index            | Connection Name | Activ  | /e    | Service Port      |        | Tunnel Netwo | rk          | Status                                                           |
| OpenVPN Client   |                 |        |       |                   |        |              |             |                                                                  |
| Index            | Connection Name | Active | Rem   | ote Server        | Status |              | Detail Info |                                                                  |
| 1                | OpenVPN1        | Yes    | 69.12 | 21.10.5:1194 /udp | Conne  | cted         | Route: 192  | P: 192.168.100.2<br>2.168.100.0/255.255.255.0<br>0/255.255.255.0 |
| Refresh          |                 |        |       |                   |        |              |             |                                                                  |

Index #: The numeric OpenVPN tunnel/ rule.

**Connection Name:** The profile name of the VPN connection/tunnel.

Active: Display Yes or No to indicate the profile is enabled or disabled.

**Remote Server:** Display the remote server public IP address and used port/protocol for this connection.

Status: Display the status of the profile/rule

Detailed Info: Display detailed IP assignment and routing information of this VPN connection.

Refresh: Click to refresh the page.

## **ARP Table**

ARP (Address Resolution Protocol) table displays a mapping IP address with a PC's MAC address.

| ▼ARP Table |   |              |                   |  |
|------------|---|--------------|-------------------|--|
|            | # | IP           | MAC Address       |  |
|            | 1 | 192.168.1.11 | f0:de:f1:31:68:77 |  |

**#:** The numeric table list indicator.

IP Address: It is the internal/local IP address to access to the network.

**MAC Address:** The MAC address of a device, e.g. PC, notebook, printer, etc., that is corresponded with the IP address.

## **VRRP Status**

| ▼VRRP Status   |     |  |  |
|----------------|-----|--|--|
| Current Status | N/A |  |  |
| Current Master | N/A |  |  |

Current Status: Display current VRRP status, Master or Backup.

Current Master: Display the IP address of the Master.

# **Quick Start**

This is a useful and easy utility to help you to setup the router quickly and to connect to your ISP (Internet Service Provider) with only a few steps. It will guide you step by step to setup time zone and WAN settings of your device. The Quick Start Wizard is a helpful guide for the first-time users to the device.

| ▼Quick Start        |                                                                                                    |
|---------------------|----------------------------------------------------------------------------------------------------|
| The 'Quick Start' w | izard will guide you to configure the device to connect to your ISP(Internet Service Provider).                     |
| Please follow the ' | Duick Start' wizard step by step to configure the device, It will allow you to have Internet access within minutes. |
| Run Wizard          |                                                                                                    |

For detailed instructions on configuring WAN settings, see refer to the Interface Setup section.

| ▼Quick Start                                                                         |  |
|--------------------------------------------------------------------------------------|--|
| The Wizard will guide you through these five quick steps. Begin by clicking on NEXT. |  |
| Step 1. Set your new password                                                        |  |
| Step 2. Choose your time zone                                                        |  |
| Step 3. Set your internet connection                                                 |  |
| Step 4. Confirm the configuration and save it                                        |  |
| Next                                                                                 |  |

Click **NEXT** to move on to Step 1.

#### Step 1 – Password

Set new password of the "admin" account to access for router management. The default is "admin", or a unique 12-digit password can be found on the device label.

Once changed, please use this new password next time when accessing to the router. Click **NEXT** to continue.

| *Quick Start - Password                     |                                                       |
|---------------------------------------------|-------------------------------------------------------|
| You may change the admin account password b | y entering in a new password. Click NEXT to continue. |
| New Password                                |                                                       |
| Confirm Password                            |                                                       |
| Back Next                                   |                                                       |

### Step 2 – Time Zone

Choose your time zone. Click **NEXT** to continue.

| Select the appropriate time : | zone for your location and click NEXT to continue.                  |
|-------------------------------|---------------------------------------------------------------------|
| Time Zone                     | (GMT-06:00) Central Time (US & Canada), Maxico City, Saskatchewan 🔻 |
| Back Next                     |                                                                     |

#### Step 3 – ISP Connection Type

Set up your Internet connection.

4.1 Select an appropriate WAN connection protocol then click **NEXT** to continue.

| Quick Start - ISP Connection Type | e                                                                                                 |
|-----------------------------------|---------------------------------------------------------------------------------------------------|
| Dynamic IP Address                |                                                                                                   |
| WAN Interface                     | EWAN T                                                                                            |
| Service                           | 0 •                                                                                               |
|                                   | Dynamic IP Address ( Dynamic IP Address )                                                         |
| ISP                               | Static IP Address ( Choose this option to set static IP information provided to you by your ISP.) |
| 13F                               | PPPoE (Choose this option if your ISP uses PPPoE.)                                                |
|                                   | Bridge Mode (Choose this option if your ISP uses Bridge Mode.)                                    |
| Back Next                         |                                                                                                   |

### 4.2 If selected 4G/LTE (for example).

| Quick Start - ISP Connection Type |             |   |  |  |  |  |
|-----------------------------------|-------------|---|--|--|--|--|
| Dynamic IP Address                |             |   |  |  |  |  |
| WAN Interface                     | 3G/4G-LTE ▼ | ] |  |  |  |  |
| Back Next                         |             |   |  |  |  |  |

#### Input all relevant 4G/LTE parameters from your ISP.

| ▼ Quick Start - 3G/4G-LTE                                                     |          |  |  |  |  |  |
|-------------------------------------------------------------------------------|----------|--|--|--|--|--|
| Enter the 3G information provided to you by your ISP. Click NEXT to continue. |          |  |  |  |  |  |
| TEL No.                                                                       | *99***1# |  |  |  |  |  |
| APN                                                                           | internet |  |  |  |  |  |
| Username                                                                      |          |  |  |  |  |  |
| Password                                                                      |          |  |  |  |  |  |
| PIN                                                                           |          |  |  |  |  |  |
| Back Next                                                                     |          |  |  |  |  |  |

Click Next to save changes.

4.2 If selected **EWAN / PPPoE**, please enter PPPoE account information provided by your ISP. Click **NEXT** to continue.

| ▼ Quick Start - PPPoE                                  |  |  |  |  |  |  |  |
|--------------------------------------------------------|--|--|--|--|--|--|--|
| Provide the PPPoE information. Click NEXT to continue. |  |  |  |  |  |  |  |
| Username                                               |  |  |  |  |  |  |  |
| Password                                               |  |  |  |  |  |  |  |
| Back Next                                              |  |  |  |  |  |  |  |

## Step 4 – Quick Start Completed

The Setup Wizard has completed. Click on BACK to modify changes or mistakes. Click **NEXT** to save the current settings.

| Quick | Start - ( | Quick | Start | Comp | letec |
|-------|-----------|-------|-------|------|-------|
|       |           |       |       |      |       |

|--|

The Setup Wizard has completed. Click on BACK to modify changes or mistakes. Click NEXT to exit the Setup Wizard.

Back Next

▼Quick Start - Quick Start Completed !!

Quick Start Completed !!

Saved Changes.

Switch to **Status > Device Info** to view the status.

# **Device Configuration**

Click to access and configure the available features in the following: Interface Setup, Dual WAN, Advanced Setup, VPN, Access Management and Maintenance.

These functions are described in the following sections.

## **Interface Setup**

Here are the features under Interface Setup: Internet, LAN and Loopback

## Internet

Available Internet interfaces are Ethernet WAN (EWAN) and 4G/LTE

### ✤ 4G/LTE

### ✤ 4G/LTE (Cont.)

| *Internet             |                                                                   |
|-----------------------|-------------------------------------------------------------------|
| WAN Interface         | 4G/LTE T                                                          |
| Status                | Activated Deactivated                                             |
| Multiple SIM          |                                                                   |
| Automatic Selection   | Enable (It takes 2~4 minutes to check SIM card and scan network.) |
| Selected SIM          | SIM-1 V                                                           |
| SIM Failover          | Yes 🖲 No                                                          |
| SIM Failover Sequence | 1. none ▼ 2. none ▼ 3. none ▼                                     |
| Probe Ping IP         |                                                                   |
| LTE Settings          |                                                                   |
| Usage Allowance •     | Enable                                                            |
| IP Pass-Through Mode  | Enable                                                            |
| LTE Antenna Diversity | Enabled                                                           |
| LTE PCI Lock          | Enable Earfcn 0 Physical Cell ID 0                                |
| Network Mode          | Automatic T                                                       |
| PLMN Selection        | Operator Numeric RAT Scan                                         |
| TEL No.               | *99***1#                                                          |
| Dual APN              | Single APN V                                                      |
| SIM Settings          |                                                                   |
| SIM 1                 | APN1: ""                                                          |
| SIM 2                 | APN1: "                                                           |
| SIM 3                 | APN1: "                                                           |
| Connection            |                                                                   |
| Connection            | Always On (Recommended)                                           |
| Keep Alive            | Yes 🖲 No                                                          |
| Keep Alive IP         | Check Interval 5 x 1 Seconds                                      |
| Background Ping       | Yes 🖲 No                                                          |
| Background Ping IP    | Interval Seconds                                                  |
| Default Route         | 🔍 Yes 🔘 No                                                        |
| NAT                   | Enable V                                                          |
| MTU                   | 1428 (0 means use default:1500)                                   |
| Save                  |                                                                   |

Status: Choose Activated to enable the 4G/LTE connection.

Multiple SIM

### Device Configuration Interface Setup – Internet (4G/LTE) 47

| Multiple SIM          |                                                                   |
|-----------------------|-------------------------------------------------------------------|
| Automatic Selection   | Enable (It takes 2~4 minutes to check SIM card and scan network.) |
| Selected SIM          | SIM-1 T                                                           |
| SIM Failover          | Ves 💌 No                                                          |
| SIM Failover Sequence | 1. none ▼ 2. none ▼ 3. none ▼                                     |
| Probe Ping IP         |                                                                   |

#### LTE Settings

TTT O MAN

| LIE Settings          |                    |                    |
|-----------------------|--------------------|--------------------|
| Usage Allowance •     | Enable             |                    |
| IP Pass-Through Mode  | Enable             |                    |
| LTE Antenna Diversity | Enabled            |                    |
| LTE PCI Lock          | Enable Earfon 0    | Physical Cell ID 0 |
| Network Mode          | Automatic 🔻        |                    |
| PLMN Selection        | Operator Numeric R | RAT Scan           |
| TEL No.               | *99***1#           |                    |
| Dual APN              | Single APN V       |                    |
|                       |                    |                    |

#### **Usage Allowance**

| * Usage Allowance           |                                                               |
|-----------------------------|---------------------------------------------------------------|
| Parameters                  |                                                               |
| Period                      | Month O Day                                                   |
| Mode                        | Volume-based                                                  |
|                             | Only Download   MB data volume per month/day included         |
|                             | Time-based                                                    |
|                             | 720 hours per month/day included                              |
|                             | The billing period always begins on day/o'clock 1 of a month. |
| Over usage allowance action | None                                                          |
| Save the statistics to ROM  | Disable                                                       |
|                             |                                                               |
| Save Back                   |                                                               |

Period: Pick a period, Month or Day.

Mode: Include Volume-based and Time-based control.

- Volume-based include "only Download", "only Upload", and "Download and Upload" to limit the flow.
- Time-based control the flow by providing specific hours per month.
  - 720 hours if selected period Month
  - 12 hours if selected period Day

The billing period begins on the beginning day of billing each month.

**Over usage allowance action:** Here are actions to perform when mobile data usage, defined in **Mode**, reached to its maximum.

• None: No action taken

### Device Configuration Interface Setup – Internet (4G/LTE) 48

- > Disconnect: Disconnect mobile connection
- Email Alert: Send an e-mail alert and keep the mobile connection alive.
- Email Alert and Disconnect: Disconnect mobile connection after an alert e-mail is being sent.

#### Save the statistics to ROM:

• Every hour: Activate the 4G/LTE statistics on data usage and this info will get updated and saved to the internal memory (ROM) in every hour.

Once the feature is turned on, you can see the amount of data used and how many days left before next billing cycle starts. Go to **Status** >> **4G/LTE Status** page for details.

| Amount used OHours of 720Hours Billing period Day:15 |
|------------------------------------------------------|
| Billing period                                       |
|                                                      |

NOTE: This statistic information will get deleted after a factory reset.

• Disable: No action taken

**IP Pass-Through Mode:** When **enabled**, BEC MX-221P is in bridge mode and will not obtain a WAN IP address, features such as routing capabilities, NAT, firewall, etc., will be disabled by default. However, the client router behind the BEC MX-221P can get a WAN IP address instead.

When **disabled**, BEC MX-221P is in router mode that it handles a WAN IP address and all routing-related features become available.

**LTE Antenna Diversity: Enabled** by default. the auxiliary antenna will be activated. With **disabled**, only the primary antenna is receiving and transmitting data

**LTE PCI Lock: Enable** to force the MX-221P to connect with the specific **Earfcn** and **Physical Cell ID**.

Network Mode: Select a cellular mode. Select Automatic to auto detect the best mode for you.

**PLMN (Public Land Mobile Network) Selection:** Either manually enter the information or click **Scan** button to scanning all closest base stations in the area.

**TEL No.:** The dial string to make a 4G/LTE user internetworking call. It may provide by your mobile service provider.

**Dual APN:** BEC MX-221P can support up to two (2) APNs, **Single** or **Dual**.

| SIM Settings |          |  |
|--------------|----------|--|
| SIM Settings |          |  |
| SIM 1        | APN1: "" |  |
| SIM 2        | APN1: "" |  |
| SIM 3        | APN1: "" |  |

SIM 1 / 2 / 3: Display SIM 1/2/3 settings. Click links to configure your SIMs.

| ▼SIM1 Setting           |                     |
|-------------------------|---------------------|
| IParameters             |                     |
| PDN Type                | IPv4 IPv4/IPv6 IPv6 |
| PIN                     |                     |
| APN1                    |                     |
| Authentication Protocol | Disable V           |
| Username                |                     |
| Password                |                     |
| Save Back               |                     |

PDN Type: The IP type for PDN connections. Available types are IPv4, IPv6, and IPv4v6.

**PIN:** PIN stands for Personal Identification Number. A PIN code is a numeric value used in certain systems as a password to gain access and authenticate. In mobile phones a PIN code locks the SIM card until you enter the correct code. If you enter the PIN code incorrectly into the phone 3 times in a row, then the SIM card will be blocked, and you will require a PUK code from your network/service provider.

**APN:** An APN is similar to a URL on the WWW; it is what the unit makes a GPRS / UMTS call. The service provider is able to attach anything to an APN to create a data connection, requirements for APNs varies between different service providers. Most service providers have an internet portal which they use to connect to a DHCP Server, thus giving you access to the internet i.e. some mobile/cellular operators use the APN 'internet' for their portal. The default value is "internet".

**Authentication Protocol:** Manually specify CHAP (Challenge Handshake Authentication Protocol) or PAP (Password Authentication Protocol). When using PAP, the password is sent unencrypted, while CHAP encrypts the password before sending, and also allows for challenges at different periods to ensure that an intruder has not replaced the client.

**Username/Password:** Enter the username and password provided by your service provider. The username and password are case sensitive.

Click **Save** to apply settings.

Click **Back** to go back to the Internet page.

| Always On (Recommended)         |
|---------------------------------|
| Yes No                          |
| Check Interval 5 x 1 Seconds    |
| Yes No                          |
| Interval Seconds                |
| 💌 Yes 🍚 No                      |
| Enable T                        |
| 1428 (0 means use default:1500) |
|                                 |

**Connection:** Default set to Always on to keep an always-on 4G/LTE connection.

Keep Alive: Select Yes to ensure the 4G/LTE internet connection is always available.

Keep Alive IP: Enter the IP address that the MX-221P can ping the IP to find whether the connection is

#### BEC MX-221P User Manual

### Device Configuration Interface Setup – Internet (4G/LTE) 50

on or not, if not, router will recover the connection.

**Background Ping:** Select **Yes** to keep the 4G/LTE active at all time, prevent MX-221P from entering idle state.

Background Ping IP: Enter the IP address that the MX-221P can ping the IP address.

Default Route: Select Yes to use this interface as default route interface.

**NAT:** Select this option to Disabled/Enable the NAT (Network Address Translation) function. Enable NAT to grant multiples devices in LAN to access to the Internet through a single WAN IP.

MTU: Enter the maximum packet that can be transmitted. Use default 1500 bytes by entering MTU 0.

#### WAN on LAN2

| * Internet                      |                                            |
|---------------------------------|--------------------------------------------|
| WAN Interface                   | EWAN(LAN2) V                               |
| Status                          | Activated  Deactivated                     |
| IPv4/IPv6                       |                                            |
| IP Version                      |                                            |
| ISP Connection Type             |                                            |
| ISP                             | Dynamic IP Address Static IP Address PPPoE |
| 802.1q Options                  |                                            |
| 802.1q                          | Activated 💌 Deactivated                    |
| VLAN ID                         | 0 (range: 0~4095)                          |
| PPPoE                           |                                            |
| Username                        |                                            |
| Password                        |                                            |
| Bridge Interface for PPPoE      | Cartivated Deactivated                     |
| Connection Setting              |                                            |
| Connection                      | Always On (Recommended) Connect Manually   |
| TCP MSS Option                  | TCP MSS 0 bytes(0 means use default)       |
| IP Options<br>IP Common Options |                                            |
| Default Route                   | 🖲 Yes 💷 No                                 |
| TCP MTU Option                  | TCP MTU 0 bytes(0 means use default:1492)  |
| IPv4 Options                    |                                            |
| Get IP Address                  | Static Dynamic                             |
| Static IP Address               | 0.0,0.0                                    |
| IP Subnet Mask                  | 0.0.0.0                                    |
| Gateway                         | 0.0.0.0                                    |
| NAT                             | Enable V                                   |
| Dynamic Route                   | RIP1 V Direction None V                    |
| IGMP Proxy                      | Enable 🖲 Disable                           |
| IPv6 Options                    |                                            |
| IPv6 Address                    |                                            |
| Obtain IPv6 DNS                 | Enable Disable                             |
| Primary DNS                     |                                            |
| Secondary DNS                   |                                            |
| MLD Proxy                       | Enable 🔍 Disable                           |
| Save                            |                                            |
|                                 |                                            |

Status: Select to enable/activate or disable/deactivated the service.

#### IPv4/IPv6

IP Version: Choose IPv4, IPv4/IPv6, IPv6 based on your environment. If you don't know which one to

choose from, please choose IPv4/IPv6 instead.

#### ISP Connection Type:

**ISP:** Select the encapsulation type your ISP uses.

- > Dynamic IP: Select this option if your ISP provides you an IP address automatically.
- Static IP: Select this option to set static IP information. You will need to enter in the Connection type, IP address, subnet mask, and gateway address, provided to you by your ISP. Each IP address entered in the fields must be in the appropriate IP form. IP address from by four IP octets separated by a dot (xx.xx.xx.xx). The Router will not accept the IP address if it is not in this format.
- **PPPoE:** Select this option if your ISP requires you to use a PPPoE connection.
- Bridge: Select this mode if you want to use this device as an OSI Layer 2 device like a switch.

#### 802.1q Options

**802.1q:** When activated, please enter a VLAN ID.

**VLAN ID:** It is a parameter to specify the VLAN which the frame belongs. Enter the VLAN ID identification, tagged: 0-4095.

#### PPPoE (If selected PPPoE as WAN Connection Type; otherwise, skip this part)

**Username:** Enter the user name provided by your ISP.

Password: Enter the password provided by your ISP.

**Bridge Interface for PPPoE:** When "Activated", the device will gain WAN IP from your ISP with the PPPoE account. But if your PC is connected to the router working as a DHCP client, in this mode, the device acts as a NAT router; while if you dial up with the account within your PC, the device will then work as a bridge forwarding the PPPoE information to the PPPoE server and send the response to your PC, thus your PC gets a WAN IP working in the internet.

#### **Connection Setting**

#### **Connection:**

- Always On: Click on Always On to establish a PPPoE session during start up and to automatically re-establish the PPPoE session when disconnected by the ISP.
- **Connect Manually:** Select Connect Manually when you don't want the connection up all the time.

**TCP MSS Option:** Enter the maximum size of the data that TCP can send in a segment. Maximum Segment Size (MSS).

#### IP Common Options

Default Route: Select Yes to use this interface as default route interface.

**TCP MTU Option:** Enter the maximum packet that can be transmitted. Default MTU **0** means it is set to 1492 bytes.

### IPv4 Options

Get IP Address: Choose Static or Dynamic

**Static IP Address:** If **Static** is selected in the above field, please enter the specific IP address you get from ISP and the following IP subnet mask and gateway address.

**IP Subnet Mask:** The default is 0.0.0.0. User can change it to other such as 255.255.255.0. Type the subnet mask assigned to you by your ISP (if given).

Gateway: Enter the specific gateway IP address you get from ISP.

**NAT:** Select Enable if you use this router to hold a group of PCs to get access to the internet.

#### Dynamic Route:

- ▶ **RIP Version:** (Routing Information protocol) Select this option to specify the RIP version, including RIP-1, RIP-2.
- **RIP Direction:** Select this option to specify the RIP direction.
  - **None** is for disabling the RIP function.
  - **Both** means the router will periodically send routing information and accept routing information then incorporate into routing table.
  - **IN only** means the router will only accept but will not send RIP packet.
  - **OUT only** means the router will only send but will not accept RIP packet.

**IGMP Proxy:** IGMP (Internet Group Multicast Protocol) is a network-layer protocol used to establish membership in a Multicast group. Choose whether enable IGMP proxy.

**IPv6 Options** (only when choose IPv4/IPv6 or just IPv6 in IP version field above):

IPv6 Address: Type the WAN IPv6 address from your ISP.

Obtain IPv6 DNS: Choose if you want to obtain DNS automatically.

**Primary/Secondary:** if you choose Disable in the Obtain IPv6 DNS field, please type the exactly primary and secondary DNS.

**MLD Proxy:** MLD (Multicast Listener Discovery Protocol) is to IPv6 just as IGMP to IPv4. It is a Multicast Management protocol for IPv6 multicast packets.

Click Save to apply settings.

## LAN

A Local Area Network (LAN) is a shared communication system to which many computers are attached and is limited to the immediate area, usually the same building or floor of a building.

| IPv4 Parameters                |                    |                 |                                                                                                    |                          |                      |
|--------------------------------|--------------------|-----------------|----------------------------------------------------------------------------------------------------|--------------------------|----------------------|
| IP Address                     | 192.168.1          | 1.254           |                                                                                                    |                          |                      |
| IP Subnet Mask                 | 255.255.2          | 255.0           |                                                                                                    |                          |                      |
| Alias IP Address               | 0.0.0.0            |                 | (0.0.0.0 mea                                                                                                    | ns to close the alias ip | )                    |
| Alias IP Subnet Mask           | 0.0.0.0            |                 |                                                                                                    |                          |                      |
| Snooping                       | Activa             | ited 🖲 Deac     | tivated                                                                                                    |                          |                      |
| Dynamic Route                  |                    | Direction No    |                                                                                                    |                          |                      |
| DHCPv4 Server                  |                    | 6 W 9 2 8 9 1   |                                                                                                    |                          |                      |
| DHCPv4 Server                  | O Disab            | led 🖲 Enabl     | ed 🤍 Relay                                                                                                    |                          |                      |
| Start IP                       | 192.168.1          | 1.100           |                                                                                                    |                          |                      |
| IP Pool Count                  | 100                |                 |                                                                                                    |                          |                      |
| Lease Time                     | 86400              | seconds         | (0 sets to def                                                                                                    | ault value of 259200)    |                      |
| DNS Relay                      | Autor              | natically 🔘 N   |                                                                                                    |                          |                      |
| Primary DNS                    |                    | initiality - It | in the start of the start of th |                          |                      |
| Secondary DNS                  | ř —                |                 |                                                                                                    |                          |                      |
| Option 66                      |                    |                 |                                                                                                    |                          |                      |
| Option 160                     |                    |                 |                                                                                                    |                          |                      |
| Fixed Host                     |                    |                 |                                                                                                    |                          |                      |
| IP Address                     |                    |                 |                                                                                                    |                          |                      |
| MAC Address                    |                    |                 |                                                                                                    |                          |                      |
| IPv6 Parameters                |                    |                 |                                                                                                    |                          |                      |
| Interface Address/Prefix Lengt | th                 |                 |                                                                                                    | 1                        |                      |
| DHCPv6 Server                  |                    |                 |                                                                                                    |                          |                      |
| DHCPv6 Server                  | Disable 🔍 Enable   |                 |                                                                                                    |                          |                      |
| DHCPv6 Server Type             | Stateless Stateful |                 |                                                                                                    |                          |                      |
| Start Interface ID             | -                  |                 |                                                                                                    |                          |                      |
| End Interface ID               |                    |                 |                                                                                                    |                          |                      |
| Lease Time                     |                    |                 |                                                                                                    | seconds(0 sets to d      | efault value of 4800 |
| Router Advertisements          | Disable 💌 Enable   |                 |                                                                                                    |                          |                      |
| Save                           |                    |                 |                                                                                                    |                          |                      |
| Fixed Host List                |                    |                 |                                                                                                    |                          |                      |
| Index                          | IP                 | MAC             |                                                                                                    | Drop                     |                      |

#### IPv4 Parameters

**IP Address:** Enter the IP address of Router in dotted decimal notation, for example, 192.168.1.254 (factory default).

IP Subnet Mask: The default is 255.255.255.0. User can change it to other such as 255.255.255.128.

Alias IP Address: This is for local networks virtual IP interface. Specify an IP address on this virtual interface.

Alias IP Subnet Mask: Specify a subnet mask on this virtual interface.

**IGMP Snooping:** Select **Activated** to enable IGMP Snooping function, Without IGMP snooping, multicast traffic is treated in the same manner as broadcast traffic - that is, it is forwarded to all ports. With IGMP snooping, multicast traffic of a group is only forwarded to ports that have members of that group.

#### **Dynamic Route:**

- ▶ **RIP Version:** (Routing Information protocol) Select this option to specify the RIP version, including RIP-1, RIP-2.
- **RIP Direction:** Select this option to specify the RIP direction.
  - None is for disabling the RIP function.
  - **Both** means the router will periodically send routing information and accept routing information then incorporate into routing table.
  - **IN only** means the router will only accept but will not send RIP packet.
  - **OUT only** means the router will only send but will not accept RIP packet.

#### DHCPv4 Server

DHCP (Dynamic Host Configuration Protocol) allows individual clients to obtain TCP/IP configuration at start-up from a server.

| DHCPv4 Server  |                                                   |  |
|----------------|---------------------------------------------------|--|
| DHCPv4 Server  | Disabled 🖲 Enabled 🔛 Relay                        |  |
| Start IP       | 192.168.1.100                                     |  |
| IP Pool Count  | 100                                               |  |
| Lease Time     | 86400 seconds (0 sets to default value of 259200) |  |
| Physical Ports | LAN1 LAN2                                         |  |
| DNS Relay      | Automatically Annually                            |  |
| Primary DNS    |                                                   |  |
| Secondary DNS  |                                                   |  |
| Option 66      |                                                   |  |
| Option 160     |                                                   |  |

**DHCPv4 Server:** If set to **Enabled**, your BEC MX-221P can assign IP addresses, default gateway and DNS servers to the DHCP client.

- If set to **Disabled**, the DHCP server will be disabled.
- If set to Relay, the BEC MX-221P acts as a surrogate DHCP server and relays DHCP requests and responses between the remote server and the clients. Enter the IP address of the actual, remote DHCP server in the Remote DHCP Server field in this case.

• When DHCP is used, the following items need to be set.

Start IP: This field specifies the first of the contiguous addresses in the IP address pool.

**IP Pool Count:** This field specifies the count of the IP address pool.

Lease Time: The current lease time of client.

**Physical Ports:** Select to determine if the DHCPv4 server is applicable to the specific port or ports. By default, all ports can obtain local IP from DHCPv4 server.

#### DNS Relay:

- > Select Automatic detection or
- Manually specific Primary and Secondary DNS IP addresses

**Primary / Secondary DNS Server:** Enter the IP addresses of the DNS servers. The DNS servers are passed to the DHCP clients along with the IP address and the subnet mask.

**Option 66:** Set the IP or hostname of the TFTP server for devices, like IPTV Set Box, to get configuration settings from the TFTP server.

**Option 160:** Set the IP or hostname of the TFTP server for devices, like IPTV Set Box, to get configuration settings from the TFTP server. (The option 160 is an extended feature in DHCP option, similar to option 66, but using http or https protocols.)

#### Fixed Host

In this field, users can map the specific IP (must in the DHCP IP pool) for some specific MAC, and this information can be listed in the following table.

| Fixed Host  |  |  |  |  |
|-------------|--|--|--|--|
| IP Address  |  |  |  |  |
| MAC Address |  |  |  |  |

**IP Address:** Enter the specific IP. For example: 192.168.1.110.

MAC Address: Enter the responding MAC. For example: 00:0A:F7:45:6D:ED

When added, you can see the ones listed as showed below:

| Fixed Host Litsing |               |                   |      |  |  |
|--------------------|---------------|-------------------|------|--|--|
| Index              | IP            | MAC               | Drop |  |  |
| 1                  | 192.168.1.102 | 23:24:5B:4B:22:33 | 8    |  |  |

#### IPv6 parameters

The IPv6 address composes of two parts, thus, the prefix and the interface ID.

| IPv6 Parameters                 |  |
|---------------------------------|--|
| Interface Address/Prefix Length |  |

**Interface Address / Prefix Length:** Enter a static LAN IPv6 address. If you are not sure what to do with this field, please leave it empty as if contains false information it could result in LAN devices not being able to access other IPv6 device. Router will take the same WAN's prefix to LAN side if the field is empty.

#### DHCPv6 Server

| DHCPv6 Server         |                                          |
|-----------------------|------------------------------------------|
| DHCPv6 Server         | O Disable  Enable                        |
| DHCPv6 Server Type    | Stateless Stateful                       |
| Start Interface ID    |                                          |
| End Interface ID      |                                          |
| Lease Time            | seconds(0 sets to default value of 4800) |
| Router Advertisements | O Disable   Enable                       |

There are two methods to dynamically configure IPv6 address on hosts, Stateless and Stateful.

**Stateless auto-configuration** requires no manual configuration of hosts, minimal (if any) configuration of routers, and no additional servers. The stateless mechanism allows a host to generate its own addresses using a combination of locally available information (MAC address) and information (prefix) advertised by routers. Routers advertise prefixes that identify the subnet(s) associated with a link, while hosts generate an "interface identifier" that uniquely identifies an interface on a subnet. An address is formed by combining the two. When using stateless configuration, you needn't configure anything on the client.

**Stateful configuration**, for example using DHCPv6 (which resembles its counterpart DHCP in IPv4.) In the stateful auto configuration model, hosts obtain interface addresses and/or configuration information and parameters from a DHCPv6 server. The Server maintains a database that keeps track of which addresses have been assigned to which hosts.

DHCPv6 Server: Check whether to enable DHCPv6 server.

**DHCPv6 Server Type:** Select Stateless or Stateful. When DHCPv6 is enabled, this parameter is available.

- Stateless: If selected, the PCs in LAN are configured through RA mode, thus, the PCs in LAN are configured through RA mode, to obtain the prefix message and generate an address using a combination of locally available information (MAC address) and information (prefix) advertised by routers, but they can obtain such information like DNS from DHCPv6 Server.
- Stateful: If selected, the PCs in LAN will be configured like in IPv4 mode, thus obtain addresses and DNS information from DHCPv6 server.

**Start interface ID:** enter the start interface ID. The IPv6 address composed of two parts, thus, the prefix and the interface ID. Interface is like the Host ID compared to IPv4.

End interface ID: enter the end interface ID.

**Leased Time (hour):** the leased time, similar to leased time in DHCPv4, is a time limit assigned to clients, when expires, the assigned ID will be recycled and reassigned.

**Router Advertisement:** Check to Enable or Disable the Issue Router Advertisement feature. This feature is to send Router Advertisement messages periodically which would multicast the IPv6 Prefix information (similar to v4 network number 192.168.1.0) to all LAN devices if the field is enabled. We suggest enabling this field.

Click **Save** to apply settings.

## Loopback

Loopback interface is a widely known virtual interface, not the physical interface, on router and is highly robust and always up. The loopback interface has its own IP and subnet mask, often used for router management as Telnet management IP and involved in BGP as BGP Update-Source and OSPF as Router ID.

| *Loopback          |                         |  |  |
|--------------------|-------------------------|--|--|
| Loopback interface | Activated • Deactivated |  |  |
| IP Address         | 127.0.0.1               |  |  |
| IP Subnet Mask     | 255.0.0.0               |  |  |
| Save               |                         |  |  |

**IP Address:** Enter a dedicated IP address for the loopback interface.

**IP Subnet Mask:** Enter the subnet mask for the loopback interface.

Click **Save** to apply settings.

## **Dual WAN**

Dual WAN, is a feature to have two independent Internet connection connected concurrently, offers a reliable Internet connectivity and maximize bandwidth utilization for critical applications delivery.

## **General Setting**

| General Setting |           |  |  |  |  |
|-----------------|-----------|--|--|--|--|
| Dual WAN Mode   |           |  |  |  |  |
| Mode            | Disable 🔻 |  |  |  |  |
| Save            |           |  |  |  |  |

Mode: Select a mode then click **Save** to proceed.

#### **\*** Failover & Failback

Auto failover/failback ensures always-online network connectivity. When primary WAN link (WAN1) fails, all traffic will switch over to the backup WAN (WAN2) seamlessly.

Again, when the primary link is restored, traffic will be handled over from WAN2 to WAN1.

| *General Setting                  |                                                                                     |
|-----------------------------------|-------------------------------------------------------------------------------------|
| Dual WAN Mode                     |                                                                                     |
| Mode                              | Failover & Failback V                                                               |
| WAN Port Service Detection Policy |                                                                                     |
| WAN1                              | 4G/LTE T                                                                            |
| WAN2                              | EWAN(LAN2) <b>T</b>                                                                 |
| Keep Backup Interface Connected   | Disable                                                                             |
| Minimun RSRP/RSSI                 | -105 /-90 dbm(-111~ -5 , 0:disable)                                                 |
| Connectivity Decision             | Auto failover takes place after straight 3 consecutive failure in every 30 seconds. |
| Probe By Ping                     | Enable                                                                              |
| Ping Setting                      | Gateway Host 8.8.8.8 Timeout 3 V seconds                                            |
| Probe By Signal Strength          | Enable                                                                              |
| Minimum RSRP/RSSI                 | -105 / -90 dbm(-111~ -5 , 0:disable)                                                |
| Save                              |                                                                                     |

#### WAN Port Service Detection Policy

WAN1 (Primary): Choose a desired WAN as the primary WAN Link from the list.

WAN2 (Backup): Choose a desired WAN as the backup WAN Link from the list.

**Keep Backup Interface Connected:** Select the following option whether to keep the backup WAN (WAN2) interface connected to the Internet.

- **Disable:** Inactivate this feature.
- Always: Keep the backup WAN (WAN2) interface always connected to the Internet
- **By Signal Strength:** Enable and initiate automatic backup WAN to connect to the Internet at all time until the RSRP / RSSI of primary WAN is greater than the Minimum RSRP / RSSI.

**Minimum RSRP / RSSI:** Set a minimum requirement for RSRP and RSSI for the primary WAN. Value range from  $-111 \sim -5$ . <u>0</u> means don't care/no need to check this value.

**NOTE:** Both the RSRP and RSSI cannot be 0 at the same time.

**Connectivity Decision & Probe Cycle:** Set a number of times and time in seconds to determine when to switch to the backup link (WAN2) when primary link (WAN1) fails and vice versa.

Example, Auto failover takes place after straight <u>3</u> consecutive failures in every <u>30</u> seconds meaning all traffic will hand over to backup link (WAN2) after primary link fails to response in total of 90 seconds, 30 seconds for 3 consecutive failures.

**Note:** Failover and Failback follow the same **Connectivity Decision & Probe Cycle** rule to failover from WAN1 to WAN2 or failback from WAN2 to WAN1.

### Failover/Fallback Rule Decisions:

- 1. Probe by Ping: Enable Ping to the gateway or an IP address
  - Gateway: Internal system will wait for responses to the pings from the gateway of the WAN.
  - Host: Internal system will wait for responses to the pings from a fixed IP address.
  - Timeout <u>X</u> Seconds: Ping response time for each reply. Maximum timeout up to <u>5</u> seconds.
- 2. **Probe by Signal Strength:** Enable to measure the LTE signal strength
  - Minimum RSRP / RSSI: Set a minimum requirement for RSRP and RSSI for initiating automatic WAN failback or failover procedures.

The valid range is from  $-111 \sim -5$ . 0 means don't care/no need to check this value. **NOTE:** Both the RSRP and RSSI cannot be 0 at the same time.

Click **Save** to apply settings.

#### Load Balance

Load balance aggregates the bandwidth of the two WAN links to optimize traffic distribution.

| NOTE: | Go setup | Outbound      | Load Balance  | mechanism | after saving | the settings. |
|-------|----------|---------------|---------------|-----------|--------------|---------------|
|       | oo ootap | - atto - atta | Loud Dalalloo |           | u            | ,             |

| *General Setting                             |                                                                            |          |  |  |
|----------------------------------------------|----------------------------------------------------------------------------|----------|--|--|
| Dual WAN Mode                                |                                                                            |          |  |  |
| Mode Load Balance 🔻                          |                                                                            |          |  |  |
| WAN Port Service Detection Policy            |                                                                            |          |  |  |
| WAN1                                         | 4G/LTE ▼                                                                   |          |  |  |
| WAN2                                         | EWAN(LAN2) V                                                               |          |  |  |
| Service Detection       Enable       Disable |                                                                            |          |  |  |
| Connectivity Decision                        | Auto failover takes place after straight 3 consecutive failure in every 30 | seconds. |  |  |
| Probe WAN1                                   | Gateway<br>● Host 8.8.8.8<br>Timeout 3 ▼ seconds                           |          |  |  |
| Probe WAN2                                   | Gateway  Most 8.8.4.4                                                      |          |  |  |
| Save                                         |                                                                            |          |  |  |

#### WAN Port Service Detection Policy

WAN1 (Primary): Choose a desired WAN as the primary WAN Link from the list.

WAN2 (Secondary): Choose a desired WAN as the backup WAN Link from the list.

Service Detection: Enable to detect WAN connectivity automatically.

**Connectivity Decision:** Set a number of times and time in seconds to determine when to turn-off the Load Balancing service.

Example, *Disable Load Balance after straight* <u>**3**</u> *consecutive failures in every* <u>**30**</u> *seconds* meaning all traffic will hand over to backup link (WAN2) after primary link fails to response in total of 90 seconds, 30 seconds for 3 consecutive failures.

Probe Ping on WAN 1 / WAN2: Enable Ping to the gateway or an IP address

- **Gateway:** Internal system will wait for responses to the pings from the gateway of the WAN.
- Host: Internal system will wait for responses to the pings from a fixed IP address.

Click Save to apply settings

## **Outbound Load Balance**

The connections are distributed over WAN1 and WAN2 so that it can utilize bandwidth of both WAN ports. With Outbound load balance, traffic may be routed to a faster link when one of the WAN links is slower or congested so that user gains better throughput and less delay.

#### NOTE: Load Balancing must be enabled first.

| * Outbound Load Balance    |                                                                                                    |
|----------------------------|----------------------------------------------------------------------------------------------------|
| Outbound Load Balance      |                                                                                                    |
| Based on Session Mechanism | <ul> <li>Balance by Session (Round Robin)</li> <li>Balance by Session weight</li> <li>East and the session weight</li> </ul> |
| Based on IP Hash Mechanism | Balance by weight :                                                                                                    |
| Save                       |                                                                                                    |

User can distribute outbound traffic based on Session Mechanism or IP Hash Mechanism.

#### Base on Session Mechanism:

**Balance by Session (Round Robin):** Automatically assign requests/traffics to each WAN interface based on real-time WAN traffic-handling capacity.

Balance by Session weight: Manually Balance session traffic based on a weight ratio.

Example: Session weight by 3:1 meaning forward 3 requests to WAN1 and 1 request to WAN2.

#### Base on IP Hash Mechanism:

**Balance by weight:** Use an IP hash to balance traffic based on a ratio. It is to guarantee requests from the same IP address get forward to the same WAN interface.

Click Save to apply settings

## **Protocol Binding**

Protocol Binding lets you direct specific traffic to go out from a specific WAN port. Policies determine how specific types of internet traffic are routed, for example, traffic from a specific IP address is granted access to only one WAN port rather than using both of the WAN ports as with load balancing.

| * Protocol Binding        |                      |                                            |                            |                     |       |          |  |
|---------------------------|----------------------|--------------------------------------------|----------------------------|---------------------|-------|----------|--|
| Rule Index                | 1 🔻                  |                                            |                            |                     |       |          |  |
| Active                    | 🖲 Yes 🍚 No           | 💌 Yes 😔 No                                 |                            |                     |       |          |  |
| Bind Interface            | WAN1 V (Cu           | rrent WAN1 Mode: 4G/LTE , Curre            | ent WAN2 I                 | Mode: EWAN(LA       | AN2)) |          |  |
| Source IP Address         | 0.0.0                | (0.0.0.0 means Don't care                  | (0.0.0.0 means Don't care) |                     |       |          |  |
| Subnet Mask               | 0.0.0.0              |                                            |                            |                     |       |          |  |
| Port Number               | Q                    | 0 (0 means Don't care)                     |                            |                     |       |          |  |
| Destination IP Address    | 0.0.0.0              | (0.0.0.0 means Don't care                  | (0.0.0.0 means Don't care) |                     |       |          |  |
| Subnet Mask               | 0.0.0.0              | 0.0.0.0                                    |                            |                     |       |          |  |
| Port Number               | 0                    | 0 (0 means Don't care)                     |                            |                     |       |          |  |
| DSCP                      | 64                   | 64 (Value Range:0~64, 64 means Don't care) |                            |                     |       |          |  |
| Protocol                  | Any 🔻                | Any 🔻                                      |                            |                     |       |          |  |
| Save Delete               |                      |                                            |                            |                     |       |          |  |
| Protocol Binding List     |                      |                                            |                            |                     |       |          |  |
| Index Active Interface So | urce IP Address/Mask | Destination IP Address/Mask                | Source<br>Port             | Destination<br>Port | DSCP  | Protocol |  |

Rule Index: The numeric rule indicator. The maximum entry is up to 16.

Active: Click YES to activate the rule

Bind Interface: The dedicated WAN interface that guarantees to handle this traffic request.

**Source IP Address:** Enter the local network, known as source, IP address of the origin of a traffic/packet. **<u>0.0.0.0</u>** means any IP address in the network.

Subnet Mask: Enter the subnet of the source network.

**Port Number:** Enter the port number which defines the application.

**Destination IP Address:** Enter the destination / remote WAN IP address where the traffic/packet is going to. Enter **0.0.0.0** if no need to route to a specific IP address

Subnet Mask: Enter the subnet of the designation network.

Port Number: Enter the port number which defines the application.

DSCP: The DSCP value. Value Range from 0~64; 64 means any value/unspecified

Protocol: Select a protocol, TCP, UDP, ICMP, to use for this traffic.

Click Save to apply settings

#### Example:

All traffics from IP 192.168.1.100/255.255.255.0 with port 8080 will go through WAN1 interface.

The only time it would go through WAN2 interface is when WAN1 has no Internet connection.

## Device Configuration Dual WAN – Protocol Binding

| I | Protocol Binding List |        |           |                                 |                             |                |                  |      |          |
|---|-----------------------|--------|-----------|---------------------------------|-----------------------------|----------------|------------------|------|----------|
| 3 | ¥                     | Active | Interface | Source IP Address/Mask          | Destination IP Address/Mask | Source<br>Port | Destination Port | DSCP | Protocol |
|   | 1                     | Yes    | WAN1      | 192.168.1.100/<br>255.255.255.0 | 0.0.0.0/<br>0.0.0.0         | 8080           | 0                | 0    | TCP      |

## **Advanced Setup**

Advanced configuration features provide advanced features, including <u>Firewall</u>, <u>Routing</u>, <u>NAT</u>, <u>VRRP</u>, <u>Static DNS</u>, <u>QoS</u>, <u>Time Schedule</u> and <u>Mail Alert</u> for advanced users.

### Firewall

Your router includes a firewall for helping to prevent attacks from hackers. In addition to this, when using NAT (Network Address Translation) the router acts as a "natural" Internet firewall, since all PCs on your LAN use private IP addresses that cannot be directly accessed from the Internet.

| ▼ Firewall                                                                                                    |                   |  |  |  |  |
|----------------------------------------------------------------------------------------------------|-------------------|--|--|--|--|
| Firewall                                                                                                    | Enabled  Disabled |  |  |  |  |
| SPI                                                                                                    | Enabled  Disabled |  |  |  |  |
| (WARNING: If You enabled SPI, all traffics initiated from WAN would be blocked, including DMZ, Virtual Server, and ACL WAN side.) |                   |  |  |  |  |
| Save                                                                                                    |                   |  |  |  |  |

**Firewall:** To automatically detect and block Denial of Service (DoS) attacks, such as Ping of Death, SYN Flood, Port Scan and Land Attack.

- Enabled: Activate your firewall function.
- **Disabled:** Deactivate the firewall function.

**SPI:** If you enabled SPI, all traffics initiated from WAN would be blocked, including DMZ, Virtual Server, and ACL WAN side.

- Enabled: Activate your SPI function.
- **Disabled:** Deactivate the SPI function.

Click Save to apply settings

## Routing

This is static route feature. You are equipped with the capability to control the routing of all the traffic across your network. With each routing rule created, user can specifically assign the destination where the traffic will be routed to.

| ▼Routing Table |                        |               |                    |        |           |      |      |  |  |
|----------------|------------------------|---------------|--------------------|--------|-----------|------|------|--|--|
| Index          | Destination IP Address | Subnet Mask   | Gateway IP Address | Metric | Interface | Edit | Drop |  |  |
| 0              | 192.168.1.0            | 255.255.255.0 | 0.0.0.0            | 0      | br0       |      |      |  |  |
| 1              | 127.0.0.0              | 255.255.0.0   | 0.0.0.0            | 0      | loopback  |      |      |  |  |
|                |                        |               |                    |        |           |      |      |  |  |

Add Route

Index #: The numeric route indicator.

Destination IP Address: IP address of the destination network

Subnet Mask: The subnet mask of destination network.

Gateway IP Address: IP address of the gateway or existing interface that this route uses.

**Metric:** It represents the cost of transmission for routing purposes. The number need not be precise, but it must be between 1 and 15.

Interface: Media/channel selected to append the route.

Edit: Edit the route; this icon is not shown for system default route.

**Drop:** Drop the route; this icon is not shown for system default route.

### Add Route

| ▼ Static Route                 |                      |  |  |  |
|--------------------------------|----------------------|--|--|--|
| Destination IP Address         | 0.0.0.0              |  |  |  |
| Destination Subnet Mask        | 0.0.0                |  |  |  |
| Gateway IP Address / Interface | ○ 0.0.0.0 ● 4G/LTE ► |  |  |  |
| Metric                         | 1                    |  |  |  |
| Save Back                      |                      |  |  |  |

Destination IP Address: This is the destination subnet IP address.

Destination Subnet Mask: The subnet mask of destination network.

**Gateway IP Address** <u>or</u> **Interface:** This is the gateway IP address <u>or</u> existing interface to which packets are to be forwarded.

**Metric:** It represents the cost of transmission for routing purposes. The number need not be precise, but it must be between 1 and 15.

Click Save to add this route

# NAT

The NAT (Network Address Translation) feature transforms a private IP into a public IP, allowing multiple users to access the internet through a single IP account, sharing the single IP address. NAT break the originally envisioned model of IP end-to-end connectivity across the Internet, so NAT can cause problems where IPSec/ PPTP encryption is applied or some application layer protocols such as SIP phones are located behind a NAT. And NAT makes it difficult for systems behind a NAT to accept incoming communications.

| * NAT                |                   |  |
|----------------------|-------------------|--|
| NAT Status           | Enable            |  |
| ALG                  |                   |  |
| VPN Passthrough      | Enabled Disabled  |  |
| SIP ALG              | Enabled  Disabled |  |
| DMZ / Virtual Server |                   |  |
| Interface            | 4G/LTE T          |  |
| DMZ                  | • Edit            |  |
| Virtual Server       | Edit              |  |

**NAT Status:** Enabled. (Disabled if WAN connection is in **BRIDGE** mode)

### ALG

**VPN Passthrough:** VPN pass-through is a feature of routers which allows VPN client on a private network to establish outbound VPNs unhindered.

**SIP ALG:** Enable the SIP ALG when SIP phone needs ALG to pass through the NAT. Disable the SIP ALG when SIP phone includes NAT-Traversal algorithm.

### DMZ / Virtual Server

**Interface:** Select a WAN interface connection to allow external access to your internal network.

**Service Index:** Associated to EWAN interface marking each EWAN service (0-7), to select which EWAN service the DMZ and Virtual server are applied to.

Click **DMZ** Click **DMZ** Click **DMZ** or **Virtual Server** Click **DMZ** or Virtual Server parameters, which are represented in the following scenario.

### \* DMZ

# NOTE: This feature disables automatically if WAN connection is in BRIDGE mode or NAT is being turned OFF.

The DMZ Host is a local computer which has all UDP and TCP ports exposed to the Internet. When setting an internal IP address as the DMZ Host, all incoming packets will be forwarded to this local host device. Packet filter or virtual server entries will take priority over forwarding internet packets to the DMZ host.

| * DMZ        |                  |            |                   |      |      |        |   |
|--------------|------------------|------------|-------------------|------|------|--------|---|
| DMZ for      |                  | Single IPs | Account/ EWAN(LAN | 11)  |      |        |   |
| DMZ          |                  | 🔍 Enabl    | led 🖲 Disabled    |      |      |        |   |
| DMZ Host IP  | Address          | 0.0.0.0    |                   |      |      |        |   |
| Save Bad     | ck               |            |                   |      |      |        |   |
| Except Ports |                  |            |                   |      |      |        |   |
| Port         |                  |            |                   |      |      |        |   |
| Protocol     |                  | TCP        | <b>T</b>          |      |      |        |   |
| Description  |                  |            | Add               |      |      |        |   |
| DMZ Expo     | rt Ports Listing |            |                   |      |      |        | - |
| Index        | Description      |            | Protocol          | Port | Edit | Delete |   |
| 1            | N/A              |            | N/A               | N/A  | 1    |        |   |
| 2            | N/A              |            | N/A               | N/A  | 1    |        |   |
| 3            | N/A              |            | N/A               | N/A  | 1    |        |   |
| 4            | N/A              |            | N/A               | N/A  | 1    |        |   |
| 5            | N/A              |            | N/A               | N/A  | 1    |        |   |
| 6            | Ν/Α              |            | Ν/Α               | NI/A | 10   |        |   |

**DMZ for (via a WAN Interface):** Allows outside network to connect in and communicate with internal LAN devices via a specific WAN interface.

### DMZ:

- **Enabled:** Activate the DMZ function.
- **Disabled:** Deactivate the DMZ function.

**DMZ Host IP Address:** Give a static IP address to the DMZ Host when **Enabled** radio button is checked. Be aware that this IP will be exposed to the WAN/Internet.

Click Save to apply settings

### Except Ports

Except Ports: Bypass UDP or/and TCP ports, in the list, being forwarded to the DMZ host.

Port: Enter port to be monitored.

**Protocol:** Enter the protocol to be monitored.

Description: Enter a description to this rule.

**Example:** Skip port 80 (UDP/TCP) in the list. All Incoming request to access to port 80 (Web GUI) will be forwarded to the embedded HTTP server of BEC MX-221P instead of the DMZ host.

Click Add to add an entry to the Except Listing.

### \* Virtual Server

# NOTE: This feature disables automatically if WAN connection is in BRIDGE mode or NAT is being turned OFF.

Virtual Server is also known as Port Forwarding that allows BEC MX-221P to direct incoming traffic to a specific device in the network.

Configure a virtual rule in BEC MX-221P for remote users accessing services such as Web or FTP services via the public (WAN) IP address that can be automatically redirected to local servers in the LAN network. Depending on the requested service (TCP/UDP port number), the device redirects the external service request to the appropriate server within the LAN network.

| Virtua    | I Server      |            |          |                  |                  |                                         |      |      |
|-----------|---------------|------------|----------|------------------|------------------|-----------------------------------------|------|------|
| /irtual S | erver for     |            | 4G/LT    | Ē                |                  |                                         |      |      |
| Protocol  |               |            | TCP      |                  |                  |                                         |      |      |
| Start Po  | rt Number     |            | 21       |                  |                  |                                         |      |      |
| End Por   | t Number      |            | 21       |                  |                  |                                         |      |      |
| ocal IP   | Address       |            | 192.1    | 68.1.111         |                  |                                         |      |      |
| Start Po  | rt Number (L  | ocal)      | 21       |                  |                  |                                         |      |      |
| End Por   | t Number(Lo   | cal)       | 21       |                  |                  |                                         |      |      |
| Save      | Back          |            |          |                  |                  |                                         |      |      |
| Virtua    | al Server Lis | ting       |          |                  |                  |                                         |      |      |
| Rule      | Protocol      | Start Port | End port | Local IP Address | Start Port Local | End Port Local                          | Edit | Drop |
| 0         | TCP           | 21         | 21       | 192.168.1.111    | 21               | 21                                      | 2    | 0    |
| 1         | N/A           | N/A        | N/A      | N/A              | N/A              | N/A                                     |      |      |
|           | A1/A          | N/A        | N/A      | N/A              | N/A              | N/A                                     | 2    |      |
| 2         | N/A           | INA        | 1.4.7 4  | 1.47.4           | 1.0.1.4          | 1 2 1 2 1 2 1 2 1 2 1 2 1 2 1 2 1 2 1 2 |      |      |

**Virtual Server for:** Indicate the related WAN interface to allow outside network to communicate with the internal LAN device.

**Protocol:** Choose the application protocol.

Start / End Port Number: Enter a port or port range you want to forward.

(Example: Start / End: 1000 or Start: 1000 & End: 2000).

The starting port must be greater than zero (0). The end port must be greater than or equal to the start port.

Local IP Address: Enter the server IP address in the network to receive the traffic/packets.

Start / End Port Number (Local): Enter the start / end port number of the local application (service).

# Device Configuration Advanced Setup – NAT (Virtual Server)

Examples of well-known and registered port numbers are shown below. For further information, please see IANA's website at http://www.iana.org/assignments/port-numbers

| Port Number | Protocol  | Description                           |
|-------------|-----------|---------------------------------------|
| 21          | ТСР       | FTP Control                           |
| 22          | TCP & UDP | SSH Remote Login Protocol             |
| 23          | ТСР       | Telnet                                |
| 25          | ТСР       | SMTP (Simple Mail Transfer Protocol)  |
| 53          | TCP & UDP | DNS (Domain Name Server)              |
| 69          | UDP       | TFTP (Trivial File Transfer Protocol) |
| 80          | ТСР       | World Wide Web HTTP                   |
| 110         | ТСР       | POP3 (Post Office Protocol Version 3) |
| 443         | TCP & UDP | HTTPS                                 |
| 1503        | ТСР       | T.120                                 |
| 1720        | ТСР       | H.323                                 |
| 7070        | UDP       | RealAudio                             |

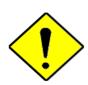

Using port forwarding does have security implications, as outside users will be able to connect to PCs on your network. For this reason, you are advised to use specific Virtual Server entries just for the ports your application requires, instead of using DMZ. As doing so will result in all connections from the WAN attempt to access to your public IP of the DMZ PC specified.

If you have disabled the NAT option in the WAN-ISP section, the Virtual Server function will hence be invalid.

Attention

If the DHCP server option is enabled, you have to be very careful in assigning the IP addresses of the virtual servers in order to avoid conflicts. The easiest way of configuring Virtual Servers is to manually assign static IP address to each virtual server PC, with an address that does not fall into the range of IP addresses that are to be issued by the DHCP server. You can configure the virtual server IP address manually, but it must still be in the same subnet as the router.

# Device Configuration Advanced Setup – NAT (Example) 72

# Example: How to setup Port Forwarding for port 21 (FTP server)

If you have an FTP server in your LAN network and want others to access it through WAN.

**Step 1:** Assign a static IP to your local computer that is hosting the FTP server.

### Step 2: Login to the Gateway and go to Configuration / Advanced Setup / NAT / Virtual Server.

FTP server uses TCP protocol with port 21.

Enter "21" to Start and End Port Number. The BEC MX-221P will accept port 21 requests from WAN side.

Enter the static IP assigned to the local PC that is hosting the FTP server. Ex: 192.168.1.111

Enter "21" to Local Start and End Port number. The BEC MX-221P will forward port 21 request from WAN to the specific LAN PC (Example: 192.168.1.111) in the network.

### Step 3: Click Save to save settings.

| Virtua    | I Server     |            |          |                  |                  |                |      |      |
|-----------|--------------|------------|----------|------------------|------------------|----------------|------|------|
| /irtual S | erver for    |            | 4G/LT    | Ē                |                  |                |      |      |
| Protocol  |              |            | TCP      |                  |                  |                |      |      |
| Start Po  | rt Number    |            | 21       |                  |                  |                |      |      |
| End Por   | t Number     |            | 21       |                  |                  |                |      |      |
| ocal IP   | Address      |            | 192.1    | 68.1.111         |                  |                |      |      |
| Start Po  | rt Number (L | ocal)      | 21       |                  |                  |                |      |      |
| End Por   | t Number(Lo  | cal)       | 21       |                  |                  |                |      |      |
| Save      | Back         |            |          |                  |                  |                |      |      |
| Virtua    | I Server Lis | ting       |          |                  |                  |                |      |      |
| Rule      | Protocol     | Start Port | End port | Local IP Address | Start Port Local | End Port Local | Edit | Drop |
| 0         | TCP          | 21         | 21       | 192.168.1.111    | 21               | 21             | 1    | 8    |
| 1         | N/A          | N/A        | N/A      | N/A              | N/A              | N/A            | 2    |      |
| 2         | N/A          | N/A        | N/A      | N/A              | N/A              | N/A            | 2    |      |
| 3         | N/A          | N/A        | N/A      | N/A              | N/A              | N/A            | 1    |      |

# VRRP

VRRP is designed to eliminate the single point of failure inherent in the static default routed environment. VRRP specifies an election protocol that dynamically assigns responsibility for a virtual router to one of the VRRP routers in a LAN. The VRRP router controlling the IP address associated with a virtual router is called the Master, and forwards packets sent to these IP addresses. The election process provides dynamic fail-over in the forwarding responsibility should the Master become unavailable. Any of the virtual router's IP addresses in a LAN can then be used as the default first hop router by end-hosts. The advantage gained from using VRRP is a higher availability default path without requiring configuration of dynamic routing or router discovery protocols on every end-host.

| Activated 🖲 Deactivate  | ed                                                                                                    |                                                                                    |
|-------------------------|----------------------------------------------------------------------------------------------------|------------------------------------------------------------------------------------|
| 1                       | (1~255)                                                                                                    |                                                                                    |
| 100                     | (1~254)                                                                                                    |                                                                                    |
| Activated OD Deactivate | ed                                                                                                    |                                                                                    |
| 192.168.1.253           |                                                                                                    |                                                                                    |
| 1                       | (1~2147483647)                                                                                                    |                                                                                    |
|                         |                                                                                                    |                                                                                    |
|                         | 1     100     Image: Contrast of the sector of the sector of | 100       (1~254)            • Activated        Deactivated          192.168.1.253 |

**VRRP:** Click to activate the feature.

**VRID:** Virtual Router Identifier, range from 1-255 (decimal). A master or backup router running the VRRP protocol may participate in one VRID instance.

**Priority:** Specifies the sending VRRP router's priority for the virtual router. Higher values equal higher priority. The priority value for the VRRP router that owns the IP address associated with the virtual router MUST be 255. VRRP routers backing up a virtual router MUST use priority values between 1 and 254. The default priority value for VRRP routers backing up a virtual router is 100. The priority value zero (0) has special meaning indicating that the current Master has stopped participating in VRRP. This is used to trigger Backup routers to quickly transition to Master without having to wait for the current Master to timeout.

**Preempt Mode:** When preempt mode is activated, a backup router always takes over the responsibility of the master router. When deactivated, the lower priority backup is left in the master state.

VRIP: An IP address which is associated with the virtual router.

Advertisement period: Indicates the time interval in seconds between advertisements. Default in 1 second.

Click Save to apply settings.

# **Static DNS**

The Domain Name System (DNS) is a hierarchical naming system built on a distributed database for computers, services, or any resource connected to the Internet or a private network associated with various information with domain names assigned to each of the participating entities. Most importantly, it translates domain names meaningful to humans into the numerical identifiers associated with networking equipment for the purpose of locating and addressing these devices worldwide.

An often-used analogy to explain the Domain Name System is that it serves as the phone book for the Internet by translating human-friendly computer hostnames into IP addresses. For example, the domain name www.example.com can be translated into the addresses 192.0.32.10 (IPv4).

| * Static DNS |            |             |      |        |  |
|--------------|------------|-------------|------|--------|--|
| IP Address   |            |             |      |        |  |
| Domain Nam   | e          |             |      |        |  |
| Save         |            |             |      |        |  |
| Static DNS L | isting     |             |      |        |  |
| Index        | IP Address | Domain Name | Edit | Delete |  |

**IP Address:** The IP address you are going to give a specific domain name.

Domain Name: The friendly domain name for the IP address.

Click **Save** to apply settings.

# QoS

QoS helps you control the upload traffic of each application from LAN (Ethernet and/or Wireless) to WAN (Internet).

It facilitates you the features to control the quality of throughput for each application. This is useful when there on certain types of data you want giver higher priority to, such as voice data packets given higher priority than web data packets.

QoS helps you control the upload traffic of each application from LAN (Ethernet and/or Wireless) to WAN (Internet).

It facilitates you the features to control the quality of throughput for each application. This is useful when there on certain types of data you want giver higher priority to, such as voice data packets given higher priority than web data packets.

| Quality of Service     |                    |           |              |        |      |        |      |              |          |         |   |
|------------------------|--------------------|-----------|--------------|--------|------|--------|------|--------------|----------|---------|---|
| SW QoS                 | Activated . Dea    | activated |              |        |      |        |      |              |          |         |   |
| Bandwidth              |                    |           |              |        |      |        |      |              |          |         |   |
| LAN to WAN             | Bandwidth 100000   | Kbp       | s            |        |      |        |      |              |          |         |   |
| WAN to LAN             | EWAN(LAN2)         |           | Bandwidth    | 100000 |      | Kbps   |      |              |          |         |   |
| WAN IO LAN             | 4G/LTE             |           | Bandwidth    | 100000 | ·    | Kbps   |      |              |          |         |   |
|                        | Bandwidth Save     |           |              |        |      |        |      |              |          |         |   |
| Rule Index             | 1 🔻                |           | Wan Interfa  | e      | EW   | AN(LAN | 2) 🔻 | Application  |          |         |   |
| Direction              | LAN to WAN V       |           | Protocol     |        | Any  | / •    |      | DSCP Marking |          | Disable | T |
| Rate Type              | Limited(Maximum)   | T         | Rate         |        | Kbp  | s      |      | Priority     | 1        | High ▼  |   |
| Internal IP Address    | 0.0.0.0            | ~         | Internal Por | t      | 0    | -      | 0    | **           |          |         |   |
|                        | 0.0.00             | *         |              |        |      |        | -    |              |          |         |   |
| External IP Address    | 0.0.0.0 0.0.0.0    | *         | External Po  | rt     | 0    | -      | 0    | <b>*</b> *   |          |         |   |
| Note * : 0,0.0.0 ~ 0.0 | .0.0 means all IPs |           |              |        |      |        |      |              |          |         |   |
| Note *: 0 ~ 0 means    | all Ports          |           |              |        |      |        |      |              |          |         |   |
| Save Delete            | Cancel             |           |              |        |      |        |      |              |          |         |   |
| QOS Control Listin     | g                  |           |              |        |      |        |      |              |          |         |   |
| Index Appli            | cation             | Directio  | n            | Rate   | Туре |        |      | Rate         | Wan Inte | erface  |   |

SW QoS: Select Activate to enable the QoS

**LAN to WAN (Bandwidth):** You want to control the traffic from local network to the outside (Upstream). You can assign the priority for the application or you can limit the rate of the application.

*E.g.:* you have an FTP server inside the local network, and you want to have a limited control by the QoS policy and so you need to add a policy with LAN to WAN direction setting.

WAN to LAN (Bandwidth): Control traffic from WAN to LAN (Downstream).

Click Bandwidth Save to save settings.

Rule Index: Index marking for each rule up to maximum of 16.

 WAN Interface: Select a WAN interface connection to allow external access to your internal network. • **Application:** Assign a name that identifies the new QoS application rule. Select from the list box for quick setup.

**Direction:** Shows the direction mode of the QoS application

- > Protocol: Select a protocol from the drop-down list
- DSCP Marking: Differentiated Services Code Point (DSCP), it is the first 6 bits in the ToS byte. DSCP Marking allows users to classify the traffic of the application to be executed according to the DSCP value.

**Rate Type:** Choose *Limited* (Maximum) or *Guaranteed* (Minimum) to specify the date rate is allowed for this policy.

- **Rate:** Specify the date rate in Kbps.
- Priority: Set the priority given to each policy/application. Specify the priority for the use of bandwidth. You can specify which application can have higher priority to acquire the bandwidth. Its default setting is set to High. You may adjust this setting to fit your policy / application.

Internal IP Address: The IP address values for Local LAN devices you want to give control.

• Internal Port: The Port number on the LAN side, it is used to identify an application.

External IP Address: The IP address on remote / WAN side.

• External Port: The Port number on the remote / WAN side.

Click **Save** to apply settings.

To Remove a Policy: Simply select the Index then hit the Delete button to remove from the list.

77

# **Time Schedule**

The Time Schedule supports up to **16** timeslots which helps you to manage your Internet connection. In each time profile, you may schedule specific day(s) i.e. Monday through Sunday to restrict or allowing the usage of the Internet by users or applications.

This Time Schedule correlates closely with router's time, since router does not have a real time clock on board; it uses the Simple Network Time Protocol (SNTP) to get the current time from an SNTP server from the Internet.

| ▼ Time Schedule |           |       |       |       |       |       |       |
|-----------------|-----------|-------|-------|-------|-------|-------|-------|
| Rule Index      | 1 🔻       |       |       |       |       |       |       |
| Rule Name       | TimeSlot1 |       |       |       |       |       |       |
|                 | Mon.      | Tues. | Wed.  | Thur. | Fri.  | Sat.  | Sun.  |
| Day of Week     |           |       |       |       |       |       |       |
| Start Time      | 00:00     | 00:00 | 00:00 | 00:00 | 00:00 | 00:00 | 00:00 |
| End Time        | 00:00     | 00:00 | 00:00 | 00:00 | 00:00 | 00:00 | 00:00 |
| Save            |           |       |       |       |       |       |       |

**Time Index:** The rule indicator (1-16) for identifying each timeslot.

Name: User-defined identification for each time period.

Day of Week: Mon. to Sun. Specify the time interval for each timeslot from "Day of Week".

**Start Time:** The starting point of the interval for the timeslot, anytime in 00:00 – 24:00.

**End Time:** The ending point of the interval for the timeslot, anytime in 00:00 - 24:00.

Click Save to apply your settings.

Example, you can add a timeslot named "TimeSlot1" which features a period from 9:00 of Monday to 18:00 of Tuesday.

| Time Schedule |           |       |       |       |       |       |       |
|---------------|-----------|-------|-------|-------|-------|-------|-------|
| Rule Index    | 0 🔻       |       |       |       |       |       |       |
| Rule Name     | TimeSlot1 |       |       |       |       |       |       |
|               | Mon.      | Tues. | Wed.  | Thur. | Fri.  | Sat.  | Sun.  |
| Day of Week   | <b>v</b>  | 4     |       |       |       |       |       |
| Start Time    | 09:00     | 00:00 | 00:00 | 00:00 | 00:00 | 00:00 | 00:00 |
| End Time      | 24:00     | 18:00 | 00:00 | 00:00 | 00:00 | 00:00 | 00:00 |
| Save          |           |       |       |       |       |       |       |

Another TimeSlot2 spanning from 09:00 to 18:00 of Wednesday

| Rule Index  | 1 🔻       |       |       |       |       |       |       |
|-------------|-----------|-------|-------|-------|-------|-------|-------|
| Rule Name   | TimeSlot. | 2     |       |       |       |       |       |
|             | Mon.      | Tues. | Wed.  | Thur. | Fri.  | Sat.  | Sun.  |
| Day of Week | 0         |       | ۲     |       |       | 0     |       |
| Start Time  | 00:00     | 00:00 | 09:00 | 00:00 | 00:00 | 00:00 | 00:00 |
| End Time    | 00:00     | 00:00 | 18:00 | 00:00 | 00:00 | 00:00 | 00:00 |

# **Mail Alert**

Mail alert is designed to keep system administrator or other relevant personnel alerted of any unexpected events that might have occurred to the network computers or server for monitoring efficiency. With this alert system, appropriate solutions may be tackled to fix problems that may have arisen so that the server can be properly maintained.

| <ul> <li>Mail Alert</li> </ul> |              |                       |
|--------------------------------|--------------|-----------------------|
| Server Information             |              |                       |
| SMTP Server                    |              | ]                     |
| Username                       |              | ]                     |
| Password                       | •••••        |                       |
| Sender's E-mail                |              | (Must be XXX@yyy.zzz) |
| SSL/TLS                        | Enable       |                       |
| Port                           | 25 (1~65535) |                       |
| Account Test                   |              |                       |
| WAN IP Change Alert            |              |                       |
| Recipient's E-mail             |              | (Must be XXX@yyy.zzz) |
| 4G/LTE Usage Allowance         |              |                       |
| Recipient's E-mail             |              | (Must be XXX@yyy.zzz) |
| Apply                          |              |                       |

### Server Information

**SMTP Server:** Enter the SMTP server that you would like to use for sending emails.

Username: Enter the username of your email account to be used by the SMTP server.

Password: Enter the password of your email account.

Sender's Email: Enter your email address.

**SSL/TLS:** Check to whether to enable SSL encryption feature.

Port: the port, default is 25.

Account Test: Click the button to test the connectivity and feasibility to your sender's e-mail.

### WAN IP Change Alert

**Recipient's Email (WAN IP Change Alert):** Enter a valid e-mail address to receive an alert message when WAN IP change has been detected.

**Recipient's Email (4G/LTE Usage Allowance):** Enter a valid e-mail address to receive an alert message when the 4G/LTE over Usage Allowance occurs.

Click **Apply** button to save settings.

# VPN

A **Virtual Private Network** (**VPN**) is a private network that interconnects remote (and often geographically separate) networks through primarily public communication infrastructures such as the Internet. VPNs provide security through tunneling protocols and security procedures such as encryption. For example, a VPN could be used to securely connect the branch offices of an organization to a Headquarter office network through the public Internet.

BEC MX-221P supports IPSec, PPTP, L2TP, GRE and OpenVPN Server / Client

# **IPSec**

**Internet Protocol Security** (**IPSec**) is a protocol suite for securing Internet Protocol (IP) communications by authenticating and encrypting each IP packet of a communication session. IPSec also includes protocols for establishing mutual authentication between agents at the beginning of the session and negotiation of cryptographic keys to be used during the session.

IPSec is an end-to-end security scheme operating in the Internet Layer of the Internet Protocol Suite. It can be used in protecting data flows between a pair of security gateways (*network-to-network*), or between a security gateway and a host (*network-to-host*).

A total of 8 IPSec tunnels can be added.

| IPSec   |                 |        |           |                   |                |      |        |
|---------|-----------------|--------|-----------|-------------------|----------------|------|--------|
| IPSec L | isting          |        |           |                   |                |      |        |
| Index   | Connection Name | Active | Interface | Remote Gateway IP | Remote Network | Edit | Delete |
| Add Ne  | ew Connection   |        |           |                   |                |      |        |

Click Add New Connection to create a new IPSec profile.

### **IPSec Connection Setting**

| * IPSec                             |                                     |                               |                          |               |            |
|-------------------------------------|-------------------------------------|-------------------------------|--------------------------|---------------|------------|
| Connection Name                     |                                     |                               |                          |               |            |
| Active                              | 🖲 Yes 🐨 No                          |                               |                          |               |            |
| Interface                           | Auto 🔻                              |                               |                          |               |            |
| Remote Gateway IP                   | (0.                                 | 0.0.0 means any)              |                          |               |            |
| Local Access Range                  | Subnet V                            | Local IP Address              | 0.0.0.0                  | IP Subnetmask | 0.0.0.0    |
|                                     |                                     | Extra Local IP Address        | 0.0.0.0                  | IP Subnetmask | 0.0.0      |
| Remote Access Range                 | Subnet V                            | Remote IP Address             | 0.0.0.0                  | IP Subnetmask | 0.0.0.0    |
| IKE Mode                            | Main <b>v</b>                       |                               |                          |               |            |
| Local ID Type                       | Default (Local WAN IP) V            | IDContent                     |                          | *             |            |
| Remote ID Type                      | Default (Remote Gateway IP) V       | IDContent                     |                          | *             |            |
| Pre-Shared Key                      | 🖲 Text                              | Hexadecimal                   |                          |               |            |
|                                     |                                     |                               |                          |               |            |
| IKE Proposal                        | Encryption Algorithm                | DES V                         | Authentication Algorithm | n MD5 🔻       |            |
|                                     | Diffie-Hellman Group                | MODP1024(DH2) <b>▼</b>        |                          |               |            |
| IPSec Proposal                      | ESP                                 | AH                            |                          |               |            |
|                                     | Encryption Algorithm                | DES V                         | Authentication Algorithm | n MD5 ▼       |            |
|                                     | Perfect Forward Secrecy             | None 🔻                        |                          |               |            |
| SA Lifetime                         | Phase 1 (IKE)                       | 480 min(s)                    | Phase 2 (IPSec)          | 60 min(s)     | 6          |
| Keepalive                           | None V                              | PING to the IP(0.0.0.0:NEVER) | 0.0.0.0                  | Interval      | 10 seconds |
| Disconnection Time after No Traffic | 180 seconds (180 at least)          |                               |                          |               |            |
| Reconnection Time                   | 3 min(s) (3 at least)               |                               |                          |               |            |
| Note * FQDN with @ as first chara   | cter means don't resolve domain nan | ne.                           |                          |               |            |
| Note **: (0-3600, 0 means NEVER)    |                                     |                               |                          |               |            |
| Save Back                           |                                     |                               |                          |               |            |

**Connection Name:** Enter a name or description for this connection/profile.

Active: Yes to activate the connection.

**Interface:** Select a WAN interface to establish a tunnel with the remote VPN device. **Auto** allows system to automatically initiate a connection via current connected WAN interface.

**Remote Gateway IP:** The WAN IP address of the remote VPN device. Enter <u>0.0.0.0</u> for unknown remote WAN IP address – only the peer can initiate the tunnel connection.

Local Access Range: Set the IP address or subnet of the local network.

- **Single IP:** The IP address of the local host, for establishing an IPSec connection between a security gateway and a host (*network-to-host*).
- Subnet: The subnet of the local network, for establishing an IPSec tunnel between a pair of security gateways (network-to-network)

Remote Access Range: Set the IP address or subnet of the remote network.

- Single IP: The IP address of the local host, for establishing an IPSec connection between a security gateway and a host (network-to-host). If the remote peer is a host, select Single Address.
- Subnet: The subnet of the local network, for establishing an IPSec tunnel between a pair of security gateways (network-to-network), if the remote peer is a network, select Subnet.

### IPSec Phase 1(IKE)

| IKE Mode       | Main <b>v</b>                 |                 |                                       |
|----------------|-------------------------------|-----------------|---------------------------------------|
| Local ID Type  | Default (Local WAN IP) ▼      | IDContent       | *                                     |
| Remote ID Type | Default (Remote Gateway IP) V | IDContent       | *                                     |
| Pre-Shared Key | • Text                        | Hexadecimal     |                                       |
|                |                               |                 |                                       |
| IKE Proposal   | Encryption Algorithm          | DES V           | Authentication Algorithm MD5 <b>T</b> |
|                | Diffie-Hellman Group          | MODP1024(DH2) V |                                       |

**IKE Mode:** IKE, Internet Key Exchange, is the mechanism to negotiate and exchange parameters and keys between IPSec peers to establish security associations (SA). Select Main or Aggressive mode.

**Local ID Type** / **Remote ID Type:** When the mode of IKE is aggressive, Local and Remote peers can be identified by other IDs.

**IDContent:** Enter IDContent the name you want to identify when the Local and Remote Type are Domain Name; Enter IDContent IP address you want to identify when the Local and Remote Type are IP addresses (IPv4 and IPv6 supported).

**Pre-Shared Key:** This is for the Internet Key Exchange (IKE) protocol, a string from 4 to 128 characters. Both sides should use the same key. IKE is used to establish a shared security policy and authenticated keys for services (such as IPSec) that require a key. Before any IPSec traffic can be passed, each router must be able to verify the identity of its peer. This can be done by manually entering the pre-shared key into both sides (router or hosts).

**IKE Proposal & Encryption Algorithm:** Select the encryption algorithm from the drop-down menu. There are several options: DES and AES (128, 192 and 256). 3DES and AES are more powerful but increase latency.

- **DES:** Stands for Data Encryption Standard, it uses 56 bits as an encryption method.
- ▶ 3DES: Stands for Triple Data Encryption Standard, it uses 168 (56\*3) bits as an encryption method.
- ▶ **AES:** Stands for Advanced Encryption Standards, you can use 128, 192 or 256 bits as encryption method.

**Authentication Algorithm:** Authentication establishes the integrity of the datagram and ensures it is not tampered with in transmission. There are 3 options: Message Digest 5 (MD5) and Secure Hash Algorithm (SHA1, SHA256). SHA1 is more resistant to brute-force attacks than MD5. However, it is slower.

- **MD5:** A one-way hashing algorithm that produces a 128-bit hash.
- **SHA1:** A one-way hashing algorithm that produces a 160-bit hash.

**Diffie-Hellman Group:** It is a public-key cryptography protocol that allows two parties to establish a shared secret over an unsecured communication channel (i.e. over the Internet). MODP stands for Modular Exponentiation Groups.

### IPSec Phase 2(IPSec)

| IPSec Proposal | • ESP                   | ○ AH          |                              |
|----------------|-------------------------|---------------|------------------------------|
|                | Encryption Algorithm    | DES V         | Authentication Algorithm MD5 |
|                | Perfect Forward Secrecy | None <b>v</b> |                              |

**IPSec Proposal:** Select the IPSec security method. There are two methods of verifying the authentication information, AH (Authentication Header) and ESP (Encapsulating Security Payload).

#### BEC MX-221P User Manual

Use ESP for greater security so that data will be encrypted, and the data origin be authenticated but using AH data origin will only be authenticated but not encrypted.

**Encryption Algorithm:** Select the encryption algorithm from the drop-down menu. There are several options: DES and AES (128, 192 and 256). 3DES and AES are more powerful but increase latency.

- **DES:** Stands for Data Encryption Standard, it uses 56 bits as an encryption method.
- ▶ **3DES:** Stands for Triple Data Encryption Standard, it uses 168 (56\*3) bits as an encryption method.
- ▶ **AES:** Stands for Advanced Encryption Standards, you can use 128, 192 or 256 bits as encryption method.

**Authentication Algorithm:** Authentication establishes the integrity of the datagram and ensures it is not tampered with in transmission. There are 3 options: Message Digest 5 (MD5) and Secure Hash Algorithm (SHA1, SHA256). SHA1 is more resistant to brute-force attacks than MD5. However, it is slower.

- **MD5:** A one-way hashing algorithm that produces a 128–bit hash.
- **SHA1:** A one-way hashing algorithm that produces a 160-bit hash.

**Perfect Forward Secrecy:** It is a public-key cryptography protocol that allows two parties to establish a shared secret over an unsecured communication channel (i.e. over the Internet). MODP stands for Modular Exponentiation Groups.

| IPSec SA Lifetime        |     |        |                 |    |        |  |
|--------------------------|-----|--------|-----------------|----|--------|--|
| Phase 1 (IKE)SA Lifetime | 480 | min(s) | Phase 2 (IPSec) | 60 | min(s) |  |

**SA Lifetime:** Specify the number of minutes that a Security Association (SA) will stay active before new encryption and authentication key will be exchanged. There are two kinds of SAs, IKE and IPSec. IKE negotiates and establishes SA on behalf of IPSec, and IKE SA is used by IKE.

- Phase 1 (IKE): To issue an initial connection request for a new VPN tunnel. The range can be from 5 to 15,000 minutes, and the default is 480 minutes.
- Phase 2 (IPSec): To negotiate and establish secure authentication. The range can be from 5 to 15,000 minutes, and the default is 60 minutes. A short SA time increases security by forcing the two parties to update the keys. However, every time the VPN tunnel re-negotiates, access through the tunnel will be temporarily disconnected.

| IPSec Connection K                  | eep A | live                          |       |          |    |            |
|-------------------------------------|-------|-------------------------------|-------|----------|----|------------|
| Keepalive                           | None  | PING to the IP(0.0.0.0:NEVER) | 0.0.0 | Interval | 10 | seconds ** |
| Disconnection Time after No Traffic | 180   | seconds (180 at least)        |       |          |    |            |
| Reconnection Time                   | 3     | min(s) (3 at least)           |       |          |    |            |

### Keep Alive:

- **None:** Disable. The system will not detect remote IPSec peer is still alive or lost. The remote peer will get disconnected after the interval, in seconds, is up.
- PING: This mode will detect the remote IPSec peer has lost or not by pinging specify IP address.
- DPD: Dead peer detection (DPD) is a keeping alive mechanism that enables the router to be detected lively when the connection between the router and a remote IPSec peer has lost. Please be noted, it must be enabled on the both sites.

#### BEC MX-221P User Manual

**PING to the IP:** It is able to IP Ping the remote PC with the specified IP address and alert when the connection fails. Once alter message is received, Router will drop this tunnel connection. Reestablish of this connection is required. Default setting is 0.0.0.0 which disables the function

**Interval:** This sets the time interval between Pings to the IP function to monitor the connection status. Default interval setting is 10 seconds. Time interval can be set from 0 to 3600 second, 0 second disables the function.

| Ping to the IP                       | Interval (sec) | Ping to the IP Action                  |
|--------------------------------------|----------------|----------------------------------------|
| 0.0.0.0                              | 0              | No                                     |
| 0.0.0.0                              | 2000           | No                                     |
| xxx.xxx.xxx.xxx (A valid IP Address) | 0              | No                                     |
| xxx.xxx.xxx.xxx(A valid IP Address)  | 2000           | Yes, activate it in every 2000 second. |

**Disconnection Time after No Traffic:** It is the NO Response time clock. When no traffic stage time is beyond the Disconnection time set, Router will automatically halt the tunnel connection and re-establish it base on the Reconnection Time set. 180 seconds is minimum time interval for this function.

**Reconnection Time:** It is the reconnecting time interval after NO TRAFFIC is initiated. 3 minutes is minimum time interval for this function.

Click **Save** to apply settings.

# Device Configuration 84 VPN – IPSec (Example on LAN-to-LAN)

# Examples: IPSec – Network (LAN) to Network (LAN)

Two of the BEC MX-221P devices want to setup a secure IPSec VPN tunnel **NOTE**: The IPSec Settings shall be consistent between the two routers.

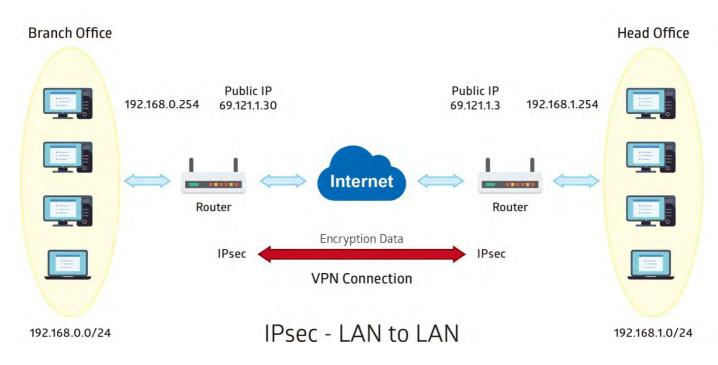

# Headquarter office Side:

| Configuration Settings       |                   | Description                             |
|------------------------------|-------------------|-----------------------------------------|
| Connection Name              | H-to-B            | Assigned name to this tunnel/profile    |
| Remote Secure Gateway        | 69.121.1.30       | IP address of the Branch office gateway |
| Access Network               |                   |                                         |
| Local Access Range           | Subnet            | Headquarter office network              |
| Local Network IP Address     | 192.168.1.0       |                                         |
| Local Network Netmask        | 255.255.255.0     |                                         |
| Remote Access Range          | Subnet            | Branch office network                   |
| Remote Network IP Address    | 192.168.0.0       |                                         |
| Remote Network Netmask       | 255.255.255.0     |                                         |
| IPSec Proposal               |                   |                                         |
| IKE Mode                     | Main              | Security Plan                           |
| Pre-Shared Key               | 1234567890        |                                         |
| Phase 1 Encryption           | AES-128           |                                         |
| Phase 1 Authentication       | SHA1              |                                         |
| Phase 1 Diffie-Hellman Group | MODP 1024(group2) |                                         |
| Phase 2 Proposal             | ESP               |                                         |
| Phase 2 Authentication       | SHA1              |                                         |
| Phase 2 Encryption           | 3DES              |                                         |
| Prefer Forward Security      | MODP 1024(group2) |                                         |

| *IPSec                                |                                  |                               |                      |                      |               |       |
|---------------------------------------|----------------------------------|-------------------------------|----------------------|----------------------|---------------|-------|
| Connection Name                       | H-to-B                           |                               |                      |                      |               |       |
| Active                                | Yes No                           |                               |                      |                      |               |       |
| Interface                             | Auto 🔹                           |                               |                      |                      |               |       |
| Remote Gateway IP                     | 69.121.1.30 (0.                  | .0.0.0 means any)             |                      |                      |               |       |
| Local Access Range                    | Subnet 💌                         | Local IP Address              | 192.168.1.0          | IP Subnetmask        | 255.255.255.0 |       |
| Remote Access Range                   | Subnet 🔻                         | Remote IP Address             | 192.168.0.0          | IP Subnetmask        | 255.255.255.0 |       |
| IKE Mode                              | Main 🔹                           | Pre-Shared Key                | 1234567890           | 1                    |               |       |
| Local ID Type                         | Default Wan IP 🔹                 | IDContent                     |                      | *                    |               |       |
| Remote ID Type                        | Default Wan IP 🔹                 | IDContent                     |                      | *                    |               |       |
| Encryption Algorithm                  | AES-128 T                        | Authentication Algorithm      | SHA1 T               | Diffie-Hellman Group | MODP1024(DH2  | ) •   |
| IPSec Proposal                        | ESP                              | AH                            |                      |                      |               |       |
|                                       | Authentication Algorithm         | SHA1 🔻                        | Encryption Algorithm | n 3DES 🔻             |               |       |
| Perfect Forward Secrecy               | MODP1024(DH2) •                  |                               |                      |                      |               |       |
| Phase 1 (IKE)SA Lifetime              | 480 min(s)                       | Phase 2 (IPSec)               | 60                   | min(s)               |               |       |
| Keepalive                             | None T                           | PING to the IP(0.0.0.0:NEVER) | 0.0.0.0              | Interval             | 10 seconds    | \$ ** |
| Disconnection Time after No Traffic   | 180 seconds (180 at leas         | t)                            |                      |                      |               |       |
| Reconnection Time                     | 3 min(s) (3 at least)            |                               |                      |                      |               |       |
| Note * : FQDN with @ as first charact | ter means don't resolve domain r | name.                         |                      |                      |               |       |
| Note ** : (0-3600, 0 means NEVER)     |                                  |                               |                      |                      |               |       |
| Save Back                             |                                  |                               |                      |                      |               |       |

### **Branch Office Side:**

| Configuration Settings       |                   | Description                             |
|------------------------------|-------------------|-----------------------------------------|
| Connection Name              | B-to-H            | Assigned name to this tunnel/profile    |
| Remote Secure Gateway        | 69.121.1.3        | IP address of the Branch office gateway |
| Access Network               |                   |                                         |
| Local Access Range           | Subnet            | Headquarter office network              |
| Local Network IP Address     | 192.168.0.0       |                                         |
| Local Network Netmask        | 255.255.255.0     |                                         |
| Remote Access Range          | Subnet            | Branch office network                   |
| Remote Network IP Address    | 192.168.1.0       |                                         |
| Remote Network Netmask       | 255.255.255.0     |                                         |
| IPSec Proposal               |                   |                                         |
| IKE Mode                     | Main              | Security Plan                           |
| Pre-Shared Key               | 1234567890        |                                         |
| Phase 1 Encryption           | AES-128           |                                         |
| Phase 1 Authentication       | SHA1              |                                         |
| Phase 1 Diffie-Hellman Group | MODP 1024(group2) |                                         |
| Phase 2 Proposal             | ESP               |                                         |
| Phase 2 Authentication       | SHA1              |                                         |
| Phase 2 Encryption           | 3DES              |                                         |
| Prefer Forward Security      | MODP 1024(group2) |                                         |

|  | е |  |
|--|---|--|

| 192.168.0.0 IP Su        | ubnetmask 2     | 255.255.255.0 |
|--------------------------|-----------------|---------------|
| 192,168,1.0 IP Su        | ubnetmask 3     | 255.255.255.0 |
| 1234567890               |                 |               |
| *                        |                 |               |
| *                        |                 |               |
| thm SHA1 T Diffie        | e-Hellman Group | MODP1024(DH2) |
|                          |                 |               |
| Encryption Algorithm 3DE | ES 🔻            |               |
|                          |                 |               |
| 60 min(s                 | 5)              |               |
| DINEVER) 0.0.0.0 Interv  | val             | 10 seconds ** |
|                          |                 |               |
|                          |                 |               |
|                          |                 |               |
|                          |                 |               |
|                          |                 |               |

# Examples: IPSec – Remote Employee to BEC MX-221P Connection

Router servers as VPN server, and host should install the IPSec client to connect to Headquarter office through IPSec VPN.

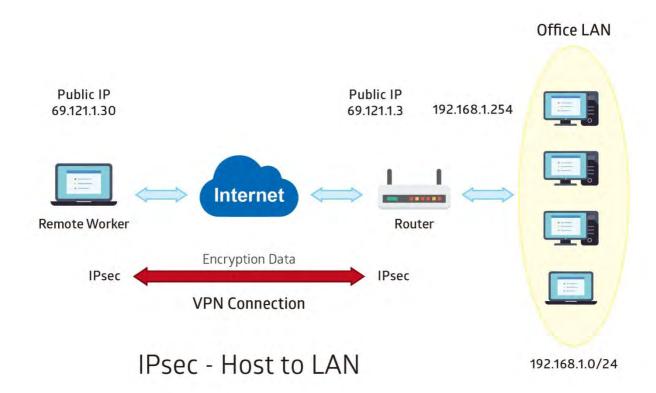

# Headquarter office Side:

| Configuration Settings       |                   | Description                             |
|------------------------------|-------------------|-----------------------------------------|
| Connection Name              | H-to-H            | Assigned name to this tunnel/profile    |
| Remote Secure Gateway        | 69.121.1.30       | IP address of the Branch office gateway |
| Access Network               |                   |                                         |
| Local Access Range           | Subnet            | Headquarter office LAN network          |
| Local Network IP Address     | 192.168.1.0       | information                             |
| Local Network Netmask        | 255.255.255.0     |                                         |
| Remote Access Range          | Signal IP         | Remote worker IP address                |
| Remote Network IP Address    | 69.121.1.30       |                                         |
| Remote Network Netmask       | 255.255.255.255   |                                         |
| IPSec Proposal               |                   |                                         |
| IKE Mode                     | Main              | Security Plan                           |
| Pre-Shared Key               | 1234567890        |                                         |
| Phase 1 Encryption           | AES-128           |                                         |
| Phase 1 Authentication       | SHA1              |                                         |
| Phase 1 Diffie-Hellman Group | MODP 1024(group2) |                                         |
| Phase 2 Proposal             | ESP               |                                         |
| Phase 2 Authentication       | SHA1              |                                         |
| Phase 2 Encryption           | 3DES              |                                         |
| Prefer Forward Security      | MODP 1024(group2) |                                         |

| *IPSec                              |                                  |                               |                      |                      |                 |
|-------------------------------------|----------------------------------|-------------------------------|----------------------|----------------------|-----------------|
| Connection Name                     | H-to-H                           |                               |                      |                      |                 |
| Active                              | 🖲 Yes 🔍 No                       |                               |                      |                      |                 |
| Interface                           | Auto 🔹                           |                               |                      |                      |                 |
| Remote Gateway IP                   | 69.121.1.30 (0.                  | 0.0.0 means any)              |                      |                      |                 |
| Local Access Range                  | Subnet 🔻                         | Local IP Address              | 192.168.1.0          | IP Subnetmask        | 255.255.255.0   |
| Remote Access Range                 | Single IP 🔻                      | Remote IP Address             | 69.121.1.30          | IP Subnetmask        | 255.255.255.255 |
| IKE Mode                            | Main 🔹                           | Pre-Shared Key                | 1234567890           | ]                    |                 |
| Local ID Type                       | Default Wan IP 🔹                 | IDContent                     |                      | *                    |                 |
| Remote ID Type                      | Default Wan IP                   | IDContent                     |                      | *                    |                 |
| Encryption Algorithm                | AES-128 T                        | Authentication Algorithm      | SHA1 T               | Diffie-Hellman Group | MODP1024(DH2) • |
| IPSec Proposal                      | * ESP                            | ⊖ AH                          |                      |                      |                 |
|                                     | Authentication Algorithm         | SHA1 T                        | Encryption Algorithm | n 3DES 🔻             |                 |
| Perfect Forward Secrecy             | MODP1024(DH2) •                  |                               |                      |                      |                 |
| Phase 1 (IKE)SA Lifetime            | 480 min(s)                       | Phase 2 (IPSec)               | 60                   | min(s)               |                 |
| Keepalive                           | None T                           | PING to the IP(0.0.0.0:NEVER) | 0.0.0.0              | Interval             | 10 seconds **   |
| Disconnection Time after No Traffic | 180 seconds (180 at leas         | 0                             |                      |                      |                 |
| Reconnection Time                   | 3 min(s) (3 at least)            |                               |                      |                      |                 |
| Note * FQDN with @ as first charact | ter means don't resolve domain n | ame.                          |                      |                      |                 |
| Note ** ; (0-3600, 0 means NEVER)   |                                  |                               |                      |                      |                 |
| Save Back                           |                                  |                               |                      |                      |                 |

# **PPTP Server**

The **Point-to-Point Tunneling Protocol** (PPTP) is a Layer2 tunneling protocol for implementing virtual private networks through IP network.

In the Microsoft implementation, the tunneled PPP traffic can be authenticated with PAP, CHAP, and Microsoft CHAP V1/V2. The PPP payload is encrypted using Microsoft Point-to-Point Encryption (MPPE) when using MSCHAPv1/v2.

NOTE: 4 sessions for Client and 4 sessions for Server respectively.

| * PPTP Server                                   |                     |                   |                     |  |  |  |
|-------------------------------------------------|---------------------|-------------------|---------------------|--|--|--|
| PPTP Server                                     | Actived 🖲 Deact     | Actived Deactived |                     |  |  |  |
| Authentication Type                             | Chap/Pap 🔻          |                   |                     |  |  |  |
| Encryption Key Length                           | Auto 🔻              |                   |                     |  |  |  |
| Encryption Mode                                 | Allow Stateless and | Statefull V       |                     |  |  |  |
| CCP                                             | Yes No              |                   |                     |  |  |  |
| MS-DNS                                          | 192.168.1.254       |                   |                     |  |  |  |
| Rule Index                                      | 1 -                 |                   |                     |  |  |  |
| Connection Name                                 |                     |                   |                     |  |  |  |
| Active                                          | Yes No              |                   |                     |  |  |  |
| Username                                        | T                   |                   |                     |  |  |  |
| Password                                        | ·····               | -                 |                     |  |  |  |
| Connection Type                                 | Remote Access V     |                   |                     |  |  |  |
| Private IP Address assigned to Dial-<br>in User |                     | 1                 |                     |  |  |  |
| Remote Network IP Address                       |                     |                   |                     |  |  |  |
| Remote Network Netmask                          |                     | ]                 |                     |  |  |  |
| Save Delete                                     |                     |                   |                     |  |  |  |
| PPTP Server Listing                             |                     |                   |                     |  |  |  |
| Index Connection Name                           | Active Username     | Connection Type   | Assigned IP Address |  |  |  |

PPTP Server: Select Activate / Deactivate to enable or disable the PPTP Server.

**Authentication Type:** Pick an authentication type from the drop-down list. When using PAP, the password is sent unencrypted, whilst CHAP encrypts the password before sending, and also allows for challenges at different periods to ensure that an intruder has not replaced the client. When passed the authentication with MS-CHAPv2, the MPPE encryption is supported.

**Encryption Key Length: Auto**, data encryption and key length, with 40-bit or 128-bit, is automatically negotiated when establish a connection. 128-bit keys provide strong stronger encryption than 40-bit keys.

**Encryption Mode:** The encryption key will be changed every 256 packets with Stateful mode. With Stateless mode, the key will be changed in each packet.

**CCP (Compression Control Protocol):** Enable to compress data to save bandwidth and increase data transfer speed.

**MS-DNS:** Assign a DNS server or use router default IP address to be the MS-DNS server IP address.

#### **BEC MX-221P User Manual**

## Device Configuration VPN – PPTP Server 90

Rule Index: The numeric rule indicator for PPTP server. The maximum entry is up to 4.

**Connection Name:** Enter a description for this connection/profile.

Active: Yes to activate the account. PPTP server is waiting for the client to connect to this account.

Username / Password: Enter the username / password for this profile.

**Connection Type**: Select Remote Access for single user, Select LAN to LAN for remote gateway.

**Private IP Address Assigned to Dial-in User:** Specify the private IP address to be assigned to dial-in clients, and the IP should be in the same subnet as local LAN, but not occupied.

Remote Network IP Address: Enter the subnet IP of the remote LAN network.

Remote Network Netmask: Enter the Netmask of the remote LAN network.

Click **Save** to apply settings.

# **PPTP Client**

Establish a PPTP tunnel over Internet to connect with a PPTP server.

A total of 4 PPTP Client sessions can be created.

| * PPTP Client                                     |                              |
|---------------------------------------------------|------------------------------|
| Rule Index                                        | 1 •                          |
| Connection Name                                   |                              |
| Active                                            | Yes 💌 No                     |
| Authentication Type                               | Chap/Pap 🔻                   |
| Encryption Key Length                             | Auto 🔻                       |
| Encryption Mode                                   | Allow Stateless or Statefull |
| CCP                                               | Yes No                       |
| Username                                          |                              |
| Password                                          |                              |
| Connection Type                                   | Remote Access V              |
| Server IP Address                                 |                              |
| Remote Network IP Address                         |                              |
| Remote Network IF Address                         |                              |
| Remote Network Netmask                            |                              |
|                                                   | Enable                       |
| Remote Network Netmask                            | Enable                       |
| Remote Network Netmask<br>Active as Default Route | Enable                       |

Rule Index: The numeric rule indicator for PPTP client. The maximum entry is up to 4.

Connection Name: Enter a description for this connection/profile.

Active: Yes to activate the account. PPTP server is waiting for the client to connect to this account.

**Authentication Type:** Pick an authentication type from the drop-down list. When using PAP, the password is sent unencrypted, whilst CHAP encrypts the password before sending, and also allows for challenges at different periods to ensure that an intruder has not replaced the client. When passed the authentication with MS-CHAPv2, the MPPE encryption is supported.

**Encryption Key Length: Auto**, data encryption and key length, with 40-bit or 128-bit, is automatically negotiated when establish a connection. 128-bit keys provide strong stronger encryption than 40-bit keys.

**Encryption Mode:** The encryption key will be changed every 256 packets with Stateful mode. With Stateless mode, the key will be changed in each packet.

**CCP (Compression Control Protocol):** Enable to compress data to save bandwidth and increase data transfer speed.

Username / Password: Enter the username / password provided by the PPTP server/host.

**Connection Type**: Select Remote Access for single user, Select LAN to LAN for remote gateway.

Server IP Address: Enter the WAN IP address of the PPTP server.

## Device Configuration VPN – PPTP Client 92

Remote Network IP Address: Enter the subnet IP of the server/host LAN network.

Remote Network Netmask: Enter the Netmask of the server/host LAN network.

Active as Default Route: Enabled to let the tunnel to be the default route for traffic, under this circumstance, all packets will be forwarded to this tunnel and routed to the next hop.

Click **Save** to apply settings.

# Example: PPTP – Remote Employee Dial-in to BEC MX-221P

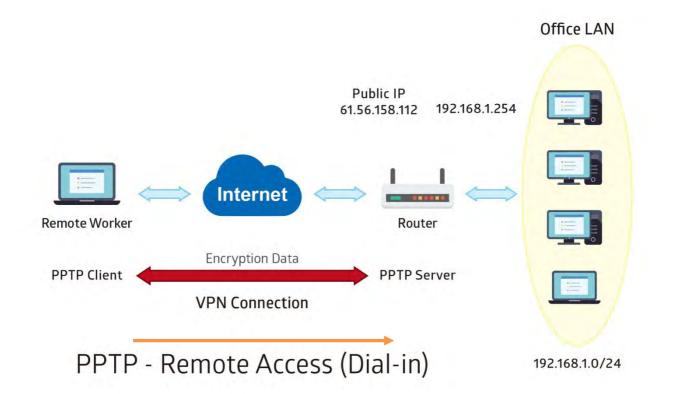

The input IP address 192.168.1.2 will be assigned to the remote worker. Please make sure this IP is not used in the Office LAN.

| Configuration Settings |               | Description                             |
|------------------------|---------------|-----------------------------------------|
| Connection Name        | HS-RA         | Assigned name to this tunnel/profile    |
| Authentication Type    | MS-CHAPv2     | Authentication type                     |
| Username               | test          | Credential created from the device to a |
| Password               | test          | PPTP client to dial-in to the network.  |
| Connection Type        | Remote Access | Remote access for a dial-in             |
| Assigned IP            | 192.168.1.2   | Local IP assigned to the dial-in client |

| ▼ PPTP Server                               |                |                   |                 |                     |  |  |
|---------------------------------------------|----------------|-------------------|-----------------|---------------------|--|--|
| PPTP Server                                 | Actived O      | Deactived         |                 |                     |  |  |
| Authentication Type                         | MS-CHAPv2      | MS-CHAPv2 V       |                 |                     |  |  |
| Encryption Key Length                       | Auto 🗸         |                   |                 |                     |  |  |
| Encryption Mode                             | Allow Stateles | s and Statefull 🗸 |                 |                     |  |  |
| CCP                                         | ● Yes ○ No     |                   |                 |                     |  |  |
| MS-DNS                                      | 192.168.1.254  |                   |                 |                     |  |  |
| Rule Index                                  | 1 🗸            |                   |                 |                     |  |  |
| Connection Name                             | HS-RA          |                   |                 |                     |  |  |
| Active                                      | ● Yes ○ No     | ● Yes ○ No        |                 |                     |  |  |
| Username                                    | test           | test              |                 |                     |  |  |
| Password                                    | ••••           | ••••              |                 |                     |  |  |
| Connection Type                             | Remote Acces   | is 🗸              |                 |                     |  |  |
| Private IP Address assigned to Dial-in User | 192.168.1.2    |                   |                 |                     |  |  |
| Remote Network IP Address                   |                |                   |                 |                     |  |  |
| Remote Network Netmask                      |                |                   |                 |                     |  |  |
| Save Delete                                 |                |                   |                 |                     |  |  |
| PPTP Server Listing                         |                |                   |                 |                     |  |  |
| Index Connection Name                       | Active         | Username          | Connection Type | Assigned IP Address |  |  |
| 1 HS-RA                                     | Yes            | test              | Remote Access   | 192.168.1.2         |  |  |

# Example: PPTP – Remote Employee Dial-out to BEC MX-221P

A company's office establishes a PPTP VPN connection with a file server located at a separate location. The router is installed in the office, connected to a couple of PCs and Servers.

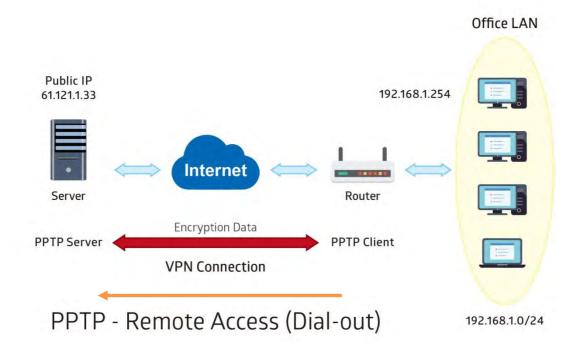

| PPTP   | Server | WAN IP | address | is 61 | 121 1 | 33   | of the | Heado  | luarter | office |
|--------|--------|--------|---------|-------|-------|------|--------|--------|---------|--------|
| 1 1 11 |        |        | audicoo | 13 01 | 🕰     | 1.00 |        | Ticauc | Juartor | Unice. |

| Configuration Sottings    |                 |                | Description     |                                      |  |  |
|---------------------------|-----------------|----------------|-----------------|--------------------------------------|--|--|
| Configuration Settings    |                 | 24             | Description     |                                      |  |  |
| Connection Name           | HS-I            |                | ~ ~             | Assigned name to this tunnel/profile |  |  |
| Authentication Type       | MS-             | CHAPv2         | Authentication  |                                      |  |  |
| Username                  | test            |                |                 | signed from the PPTP serve           |  |  |
| Password                  | test            |                | for PPP client  | to dial-in to its network.           |  |  |
| Connection Type           | Rem             | ote Access     | Remote acces    | ss for a dial-in                     |  |  |
| Server IP                 | 61.1            | 21.1.33        | VPN server W    | /AN IP address                       |  |  |
| ▼PPTP Client              |                 |                |                 |                                      |  |  |
| Rule Index                | 1 🗸             |                |                 |                                      |  |  |
| Connection Name           | HS-RA           |                |                 |                                      |  |  |
| Active                    | ●Yes ○No        |                |                 |                                      |  |  |
| Authentication Type       | MS-CHAPv2 V     |                |                 |                                      |  |  |
| Encryption Key Length     | Auto 🗸          |                |                 |                                      |  |  |
| Encryption Mode           | Allow Stateless | or Statefull 🗸 |                 |                                      |  |  |
| ССР                       | ●Yes ○No        |                |                 |                                      |  |  |
| Username                  | test            |                |                 |                                      |  |  |
| Password                  | ••••            |                |                 |                                      |  |  |
| Connection Type           | Remote Access   |                |                 |                                      |  |  |
| Server IP Address         | 69.121.1.33     |                |                 |                                      |  |  |
| Remote Network IP Address | 192.168.1.0     |                |                 |                                      |  |  |
| Remote Network Netmask    | 255.255.255.0   |                |                 |                                      |  |  |
| Active as Default Route   |                 |                |                 |                                      |  |  |
| Save Delete               |                 |                |                 |                                      |  |  |
| PPTP Client Listing       |                 |                |                 |                                      |  |  |
| Index Connection Name     | Active          | Username       | Connection Type | Server IP Address                    |  |  |
| 1 HS-RA                   | Yes             | test           | Remote Access   | 69.121.1.33                          |  |  |

# Example: PPTP – Network (LAN) to Network (LAN) Connection

The branch office establishes a PPTP VPN tunnel with Headquarter office to connect two private networks over the Internet. The routers are installed in the Headquarter office and branch offices accordingly.

NOTE: Both office LAN networks must be in different subnets with the LAN-LAN application.

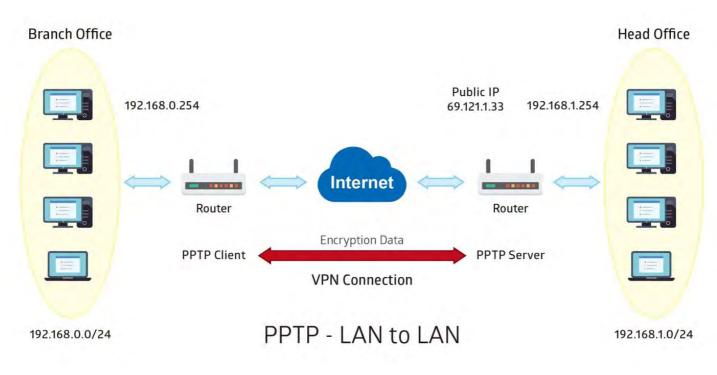

### Configuring PPTP Server in the Headquarter office

The IP address 192.168.1.2 will be assigned to the router located in the branch office. Please make sure this IP is not used in the Headquarter office LAN.

| Configuration Settings |               | Description                             |
|------------------------|---------------|-----------------------------------------|
| Connection Name        | HS-LL         | Assigned name to this tunnel/profile    |
| Authentication Type    | MS-CHAPv2     | Authentication type                     |
| Username               | test          | Credential created for a PPTP client to |
| Password               | test          | dial-in to its local network.           |
| Connection Type        | LAN to LAN    | LAN to LAN connection                   |
| Assigned IP            | 192.168.1.2   | Local IP assigned to the dial-in client |
| Remote Network IP      | 129.168.0.0   | Remote, Branch office, LAN network IP   |
| Remote Network Netmask | 255.255.255.0 | address and Netmask                     |

| ▼PPTP Server                                |                     |               |                 |                     |  |  |
|---------------------------------------------|---------------------|---------------|-----------------|---------------------|--|--|
| PPTP Server                                 | Actived O Deactived |               |                 |                     |  |  |
| Authentication Type                         | MS-CHAPv2 🗸         |               |                 |                     |  |  |
| Encryption Key Length                       | Auto 🗸              |               |                 |                     |  |  |
| Encryption Mode                             | Allow Stateless and | I Statefull 🗸 |                 |                     |  |  |
| CCP                                         | ●Yes ○No            |               |                 |                     |  |  |
| MS-DNS                                      | 192.168.1.254       | ]             |                 |                     |  |  |
| Rule Index                                  | 1 🗸                 |               |                 |                     |  |  |
| Connection Name                             | HS-LL               | ]             |                 |                     |  |  |
| Active                                      | ●Yes ○No            |               |                 |                     |  |  |
| Username                                    | test                | ]             |                 |                     |  |  |
| Password                                    | ••••                | ••••          |                 |                     |  |  |
| Connection Type                             | LAN to LAN 🗸        | LAN to LAN 🗸  |                 |                     |  |  |
| Private IP Address assigned to Dial-in User | 192.168.1.2         | ]             |                 |                     |  |  |
| Remote Network IP Address                   | 192.168.0.0         | ]             |                 |                     |  |  |
| Remote Network Netmask                      | 255.255.255.0       |               |                 |                     |  |  |
| Save Delete                                 |                     |               |                 |                     |  |  |
| PPTP Server Listing                         |                     |               |                 |                     |  |  |
| Index Connection Name                       |                     | Jsername      | Connection Type | Assigned IP Address |  |  |
| 1 HS-LL                                     | Yes t               | est           | Lan to Lan      | 192.168.1.2         |  |  |

97

# Configuring PPTP Client in the Branch office

The IP address 69.1.121.33 is the Public IP address of the router located in Headquarter office.

| Configuration Settings |               | Description                              |
|------------------------|---------------|------------------------------------------|
| Connection Name        | BC-LL         | Assigned name to this tunnel/profile     |
| Authentication Type    | MS-CHAPv2     | Authentication type                      |
| Username               | test          | Credential assigned from the Headquarter |
| Password               | test          | Server to dial-in.                       |
| Connection Type        | LAN to LAN    | LAN to LAN connection                    |
| Server IP              | 69.121.1.33   | Headquarter Serve WAN IP address         |
| Remote Network IP      | 129.168.1.0   | Remote, Headquarter office, LAN network  |
| Remote Network Netmask | 255.255.255.0 | IP address and Netmask                   |

| ▼ PP TP | Client |
|---------|--------|
|         |        |

| Rule Index       I ▼         Connection Name       BC-LL         Active       ● Yes ○ No         Authentication Type       MS-CHAPv2 ▼         Encryption Key Length       Auto ▼         Auto ▼       Auto ▼         Encryption Mode       Auto ▼         CCP       ● Yes ○ No         Username       test         Password       ● Yes ○ No         Connection Type       LAN to LAN ▼         Server IP Address       69.121.133         Remote Network Netmask       255.255.0         Active as Default Route       Enable         Save       Delete         PTTP Client Listing       Iusername       Server IP Address         Index       Connection Type       Server IP Address         192.168.1.0       Remote Network Netmask       255.255.0                                                                                                    |                                |                     |                 |                |                 |                   |
|----------------------------------------------------------------------------------------------------|--------------------------------|---------------------|-----------------|----------------|-----------------|-------------------|
| Active       ● Yes ○ No         Authentication Type       MS-CHAPv2 ▼         Encryption Key Length       Auto ▼         Encryption Mode       Allow Stateless or Statefull ▼         CCP       ● Yes ○ No         Username       test         Password       ● ••••         Connection Type       LAN to LAN ▼         Server IP Address       f99.10.3         Remote Network IP Address       192.168.1.0         Remote Network IP Address       192.168.1.0         Active as Default Route       □ enable         Save Default Route       □ enable         Save Default Route       □ enable         Server IP Address         Index       Connection Name       Active Wermame                                                                                                    | Rule Index                     |                     | 1 🗸             |                |                 |                   |
| Authentication Type       MS-CHAPV2 ▼         Encryption Key Length       Auto ▼         Encryption Key Length       Allow Stateless or Statefull ▼         Encryption Key Length       Allow Stateless or Statefull ▼         CCP       Ø Yes O No         Username       test -         Vastrone Key Length       Image: Ver Connection Type         Connection Type       LAN to LAN ▼         Server IP Address       1mg - 1mg - 1                                                                                                    | Connection N                   | lame                | BC-LL           |                |                 |                   |
| Encryption Key Length       Auto ✓         Encryption Kode       Allow Stateless or Statefull ✓         Encryption Mode       Allow Stateless or Statefull ✓         CCP                                                                                                    | Active                         |                     | ● Yes ○ No      |                |                 |                   |
| Encryption Node       Allow Stateless or Statefull ▼         CCP       ● Yes ○ No         Username       test         Password       ● • • • • ●         Connection Type       LAN to LAN ▼         Server IP Address       69/121.1.33         Remote Network IP Address       192/168.1.0         Remote Network Netmask       255/255.0         Active as Default Route       E nable         Save Default Route       E nable         PPTP Client Listing       Index         Index       Connection Type                                                                                                    | Authenticatio                  | п Туре              | MS-CHAPv2 🗸     |                |                 |                   |
| CCP       ● Yes O No         Username       test         Password       ●●●●●         Connection Type       LAN to LAN         Gonzetion Type       69.121.1.33         Remote Network IP Address       69.121.68.1.0         Remote Network Netmask       255.255.255.0         Active as Default Route       □ Enable         PPTP ClientListing       Vername         Index       Connection Type         Name       Active         Save       Delete         Vertication Name       Active         Vertication Name       Active                                                                                                    | Encryption Ke                  | ey Length           | Auto 🗸          |                |                 |                   |
| Username       test         Password       eeee         Password/       eeee         Connection Type       LAN to LAN v         Server IP Address       69.121.1.33         Remote Network IP Address       192.168.1.0         Remote Network IP Address       192.525.255.0         Active as Default Route       Enable         Save       Delete         PPTP Client Listing       Active       Marken Marken                                                                                                    | Encryption M                   | ode                 | Allow Stateless | or Statefull 🗸 |                 |                   |
| Password                                                                                                    | CCP                            |                     | ●Yes ○No        |                |                 |                   |
| Connection Type     LAN to LAN       Server IP Address     69.121.1.33       Remote Network IP Address     192.168.1.0       Remote Network Netmask     255.255.0       Active as Detate     Connection Name       PPTP Client     Image: Connection Name       Index     Active       Username     Connection Type                                                                                                    | Username                       |                     | test            |                |                 |                   |
| Server IP Address     69.121.1.33       Remote Network IP Address     192.168.1.0       Remote Network Netmask     255.255.255.0       Active as Detatt Route     Connection Name       PPTP Client     Image: Connection Name       Index     Connection Name                                                                                                    | Password                       |                     | ••••            |                |                 |                   |
| Remote Network     IP2.168.1.0       Remote Network     Z55.255.255.255.255.255.255.255.255.255.                                                                                                    | Connection T                   | уре                 | LAN to LAN 🗸    |                |                 |                   |
| Remote Network         Netmask         255-255.05           Active as Detate         Image: Constraint of the second of the second of th | Server IP Add                  | Address 69.121.1.33 |                 |                |                 |                   |
| Active as Default Route     Enable       Save     Delete       PPTP Client Listing       Index     Connection Name     Active     Username     Connection Type     Server IP Address                                                                                                    | Remote Netw                    | vork IP Address     | 192.168.1.0     |                |                 |                   |
| Save     Delete       PPTP Client Listing       Index     Connection Name     Active     Username     Connection Type     Server IP Address                                                                                                    | Remote Netw                    | vork Netmask        | 255.255.255.0   |                |                 |                   |
| PPTP Client Listing       Index     Connection Name       Active     Username       Connection Type     Server IP Address                                                                                                    | Active as Default Route Enable |                     |                 |                |                 |                   |
| Index Connection Name Active Username Connection Type Server IP Address                                                                                                    | Save Delete                    |                     |                 |                |                 |                   |
|                                                                                                    | PPTP Client                    | Listing             |                 |                |                 |                   |
|                                                                                                    | Index                          | Connection Name     | Active          | Username       | Connection Type | Server IP Address |
| 1 BC-LL Yes test Lan to Lan 69.121.1.33                                                                                                    | 1                              | BC-LL               | Yes             | test           | Lan to Lan      | 69.121.1.33       |

# L2TP

**L2TP, Layer 2 Tunneling Protocol** is a tunneling protocol used to support virtual private networks (VPNs). It does not provide any encryption or confidentiality by itself; it relies on an encryption protocol that it passes within the tunnel to provide.

| *L2TP                   |                 |                 |                 |
|-------------------------|-----------------|-----------------|-----------------|
| Rule Index              | 1 🔻             |                 |                 |
| Connection Name         |                 |                 |                 |
| Active                  | 🖲 Yes 🔍 No      |                 |                 |
| Connection Mode         | Dial out 🔻      |                 |                 |
| Server IP Address       |                 |                 |                 |
| Authentication Type     | Chap/Pap 🔻      |                 |                 |
| Username                |                 |                 |                 |
| Password                |                 |                 |                 |
| Connection Type         | Remote Access V |                 |                 |
| Tunnel Authentication   | Enable          |                 |                 |
| Secret Password         |                 |                 |                 |
| Local Host Name         |                 |                 |                 |
| Remote Host Name        |                 |                 |                 |
| Active as Default Route | Enable          |                 |                 |
| IPSec                   | Enable          |                 |                 |
| Save Delete             |                 |                 |                 |
| L2TP Listing            |                 |                 |                 |
| Index Connection Name   | Active          | Connection Mode | Connection Type |

NOTE: 4 sessions for dial-in connections and 4 sessions for dial-out connections

**Rule Index:** The numeric rule indicator for L2TP. The maximum entry is up to 8 (4 dial-in and 4 dial-out profiles).

**Connection Name:** Enter a description for this connection/profile.

Active: To enable or disable this profile.

### Connection Mode (Dial in)

| Connection Mode                                 | Dial in 🔻  |
|-------------------------------------------------|------------|
| Authentication Type                             | Chap/Pap 🔻 |
| Username                                        |            |
| Password                                        |            |
| Private IP Address assigned to Dial-<br>in User |            |

Connection Mode: Select Dial In to operate as a L2TP server.

#### **BEC MX-221P User Manual**

**Authentication Type:** Default in Chap/Pap (CHAP, Challenge Handshake Authentication Protocol. PAP, Password Authentication Protocol). If you want the router to determine the authentication type to use, or else manually specify PAP if you know which type the server is using (when acting as a client), or else the authentication type you want clients connecting to you to use (when acting as a server).

Username / Password (Server/Host): Enter the username / password for this profile.

**Private IP Address Assigned to Dial-in User:** The private IP to be assigned to dial-in user by L2TP server. The IP should be in the same subnet as local LAN and should not be occupied.

### Connection Mode (Dial out)

| Connection Mode     | Dial out <b>v</b> |
|---------------------|-------------------|
| Server IP Address   |                   |
| Authentication Type | Chap/Pap 🔻        |
| Username            |                   |
| Password            | •••••             |

**Connection Mode:** Choose Dial Out if you want your router to operate as a client (connecting to a remote L2TP Server, e.g., your office server).

Server IP Address: Enter the IP address of your VPN Server.

**Authentication Type:** Default is Chap/Pap (CHAP, Challenge Handshake Authentication Protocol. PAP, Password Authentication Protocol). If you want the router to determine the authentication type to use, or else manually specify PAP if you know which type the server is using (when acting as a client), or else the authentication type you want clients connecting to you to use (when acting as a server).

Username / Password (Client): Enter the username / password provide by the Server/Host.

### Connection Type

- Remote Access: From a single user.
- **LAN to LAN:** Enter the peer network information, such as network address and Netmask.

### **Tunnel Authentication and Active**

| Tunnel Authentication   | Enable |  |
|-------------------------|--------|--|
| Secret Password         |        |  |
| Local Host Name         |        |  |
| Remote Host Name        |        |  |
| Active as Default Route | Enable |  |
| IPSec                   | Enable |  |

**Tunnel Authentication:** This enables router to authenticate both the L2TP remote and L2TP host. This is only valid when L2TP remote supports this feature.

**Secret Password:** The secure password length should be 16 characters which may include numbers and characters.

Local Host Name: Enter hostname of Local VPN device that is connected / established a VPN tunnel.

### BEC MX-221P User Manual

**Remote Host Name:** Enter hostname of remote VPN device. It is a tunnel identifier from the Remote VPN device matches with the Remote hostname provided. If remote hostname matches, tunnel will be connected; otherwise, it will be dropped.

Active as Default Route: Enabled to let the tunnel to be the default route for traffic, under this circumstance, all packets will be forwarded to this tunnel and routed to the next hop.

**IPSec:** Click the checkbox to establish a L2TP tunnel inside of the IPSec tunnel.

Click **Save** to apply settings.

# Example: L2TP VPN – Remote Employee Dial-in to BEC MX-221P

A remote worker establishes a L2TP VPN connection with the Headquarter office using Microsoft's VPN Adapter The router is installed in the Headquarter office, connected to a couple of PCs and Servers.

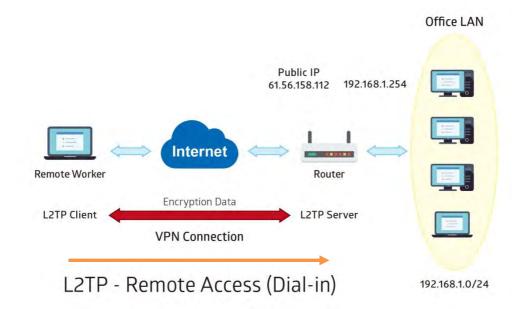

The input IP address 192.168.1.200 will be assigned to the remote worker. Please make sure this IP is not used in the Office LAN.

| Configuration Settings |               | Description                           |  |
|------------------------|---------------|---------------------------------------|--|
| Connection Name        | HS-RA         | Assigned name to this tunnel/profile  |  |
| Connection Mode        | Dial in       | Operate as L2TP server                |  |
| Authentication Type    | Chap/Pap      | Authentication type                   |  |
| Username               | test          | Credential from the device for remote |  |
| Password               | test          | client to dial-in to the network.     |  |
| Assigned IP            | 192.168.1.200 | An IP assigned to the dial in client  |  |
| Connection Type        | Remote Access | Remote access for dial in             |  |

| *L2TP                                          |                 |                 |                 |
|------------------------------------------------|-----------------|-----------------|-----------------|
| Rule Index                                     | 1 •             |                 |                 |
| Connection Name                                | HS-RA           |                 |                 |
| Active                                         | Yes No          |                 |                 |
| Connection Mode                                | Dial in 🔻       |                 |                 |
| Authentication Type                            | Chap/Pap 🔻      |                 |                 |
| Username                                       | test            |                 |                 |
| Password                                       |                 |                 |                 |
| Private IP Address assigned to Dial-in<br>User | 192.168.1.200   |                 |                 |
| Connection Type                                | Remote Access 🔻 |                 |                 |
| Tunnel Authentication                          | 💷 Enable        |                 |                 |
| Secret Password                                |                 |                 |                 |
| Local Host Name                                |                 |                 |                 |
| Remote Host Name                               |                 |                 |                 |
| Active as Default Route                        | Enable          |                 |                 |
| Save Delete                                    |                 |                 |                 |
| L2TP Listing                                   |                 |                 |                 |
| Index Connection Name                          | Active          | Connection Mode | Connection Type |
| 1 HS-RA                                        | Yes             | Dial in         | Remote Access   |

# Example: L2TP VPN – BEC MX-221P Dial-out to a Server

A company's office establishes a L2TP VPN connection with a file server located at a separate location. The router is installed in the office, connected to a couple of PCs and Servers.

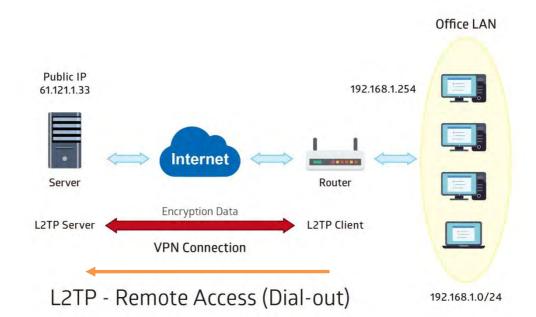

| Item                |               | Description                               |
|---------------------|---------------|-------------------------------------------|
| Connection Name     | HC-RA         | Assigned name to this tunnel/profile      |
| Connection Mode     | Dial out      | Operate as L2TP client                    |
| Server IP           | 69.121.1.33   | VPN server WAN IP address                 |
| Authentication Type | Chap/Pap      | Authentication type                       |
| Username            | test          | Credential from the VPN Server for remote |
| Password            | test          | clients to dial-in to the network.        |
| Connection Type     | Remote Access | Remote access for dial out                |

| - | 12 | TD  |  |
|---|----|-----|--|
| 7 | LZ | 115 |  |

| TL2TP                   |                 |                 |                 |
|-------------------------|-----------------|-----------------|-----------------|
| Rule Index              | 1 -             |                 |                 |
| Connection Name         | HC-RA           |                 |                 |
| Active                  | 🖲 Yes 💿 No      |                 |                 |
| Connection Mode         | Dial out 🔻      |                 |                 |
| Server IP Address       | 69.121.1.33     |                 |                 |
| Authentication Type     | Chap/Pap 🔻      |                 |                 |
| Username                | test            |                 |                 |
| Password                |                 |                 |                 |
| Connection Type         | Remote Access 💌 |                 |                 |
| Tunnel Authentication   | 🖾 Enable        |                 |                 |
| Secret Password         |                 |                 |                 |
| Local Host Name         |                 |                 |                 |
| Remote Host Name        |                 |                 |                 |
| Active as Default Route | Enable          |                 |                 |
| Save Delete             |                 |                 |                 |
| L2TP Listing            |                 |                 |                 |
| Index Connection Name   | Active          | Connection Mode | Connection Type |
| 1 HC-RA                 | Yes             | Dial out        | Remote Access   |

# Device Configuration VPN – L2TP (Example on LAN-to-LAN) 103

# Example: L2TP VPN – Network (LAN) to Network (LAN) Connection

The branch office establishes a L2TP VPN tunnel with Headquarter office to connect two private networks over the Internet. The routers are installed in the Headquarter office and branch office accordingly.

**NOTE:** Both office LAN networks must be in different subnets with the LAN-LAN application.

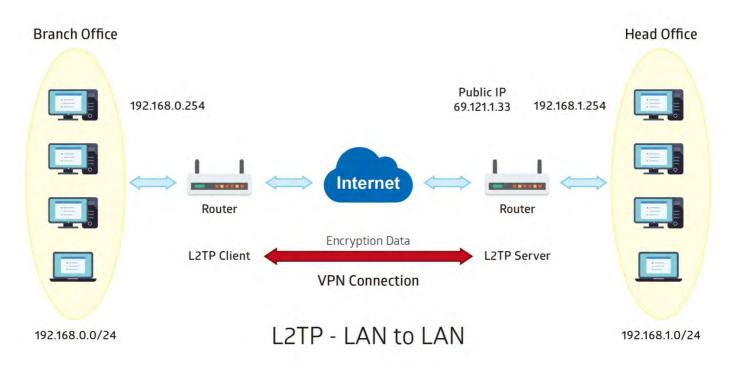

# Device Configuration VPN – L2TP (Example on LAN-to-LAN) 104

## Configuring L2TP VPN Dial-in in the Headquarter office

The IP address 192.168.1.200 will be assigned to the router located in the branch office.

| Item                   |               | Description                                |
|------------------------|---------------|--------------------------------------------|
| Connection Name        | HS-LL         | Assigned name to this tunnel/profile       |
| Connection Mode        | Dial in       | Operate as L2TP server                     |
| Authentication Type    | Chap/Pap      | Authentication type                        |
| Username               | Test          | Credential for a PPTP client to dial-in to |
| Password               | Test          | the network.                               |
| Assigned IP            | 192.168.1.200 | An IP assigned to the dial in client       |
| Connection Type        | LAN to LAN    | LAN to LAN for dial in                     |
| Remote Network IP      | 129.168.0.0   | Remote, Branch office, LAN network IP      |
| Remote Network Netmask | 255.255.255.0 | address and Netmask                        |

#### TL2TP

| Rule Index                                     | 1 •           |                 |                 |
|------------------------------------------------|---------------|-----------------|-----------------|
| Connection Name                                | HS-LL         |                 |                 |
| Active                                         | Yes No        |                 |                 |
| Connection Mode                                | Dial in 🔻     |                 |                 |
| Authentication Type                            | Chap/Pap 🔻    |                 |                 |
| Usemame                                        | test          |                 |                 |
| Password                                       |               |                 |                 |
| Private IP Address assigned to Dial-in<br>User | 192.168.1.200 |                 |                 |
| Connection Type                                | Lan to Lan 🔹  |                 |                 |
| Remote Network IP Address                      | 192.168.0.0   |                 |                 |
| Remote Network Netmask                         | 255.255.255.0 |                 |                 |
| Tunnel Authentication                          | Enable        |                 |                 |
| Secret Password                                |               |                 |                 |
| Local Host Name                                |               |                 |                 |
| Remote Host Name                               |               |                 |                 |
| Active as Default Route                        | Enable        |                 |                 |
| Save Delete                                    |               |                 |                 |
| L2TP Listing                                   |               |                 |                 |
| Index Connection Name                          | Active        | Connection Mode | Connection Type |
| 1 HS-LL                                        | Yes           | Dial in         | Lan to Lan      |

# Device Configuration 105 VPN – L2TP (Example on LAN-to-LAN)

## Configuring L2TP VPN Dial-out in the Branch office

The IP address 69.1.121.33 is the Public IP address of the router located in Headquarter office.

| ltem                   |               | Description                                |
|------------------------|---------------|--------------------------------------------|
| Connection Name        | BC-LL         | Assigned name to this tunnel/profile       |
| Connection Mode        | Dial out      | Operate as L2TP client                     |
| Server IP              | 69.121.1.33   | Dialed server IP                           |
| Authentication Type    | Chap/Pap      | Authentication type                        |
| Username               | test          | Credential from the PPTP server to dial-in |
| Password               | test          | to the network                             |
| Connection Type        | LAN to LAN    | LAN to LAN for dial out                    |
| Remote Network IP      | 129.168.1.0   | Remote, Headquarter office, LAN network    |
| Remote Network Netmask | 255.255.255.0 | IP address and Netmask                     |

| *L2TP                     |               |                 |                 |
|---------------------------|---------------|-----------------|-----------------|
| Rule Index                | 1 •           |                 |                 |
| Connection Name           | BC-LL         |                 |                 |
| Active                    | Yes No        |                 |                 |
| Connection Mode           | Dial out 🔻    |                 |                 |
| Server IP Address         | 69.121.1.33   |                 |                 |
| Authentication Type       | Chap/Pap 🔻    |                 |                 |
| Username                  | test          |                 |                 |
| Password                  |               |                 |                 |
| Connection Type           | Lan to Lan 🔹  |                 |                 |
| Remote Network IP Address | 192.168.1.0   |                 |                 |
| Remote Network Netmask    | 255,255,255.0 |                 |                 |
| Tunnel Authentication     | Enable        |                 |                 |
| Secret Password           |               |                 |                 |
| Local Host Name           |               |                 |                 |
| Remote Host Name          |               |                 |                 |
| Active as Default Route   | Enable        |                 |                 |
| Save Delete               |               |                 |                 |
| L2TP Listing              |               |                 |                 |
| Index Connection Name     | Active        | Connection Mode | Connection Type |
| 1 BC-LL                   | Yes           | Dial out        | Lan to Lan      |

# **GRE Tunnel**

**Generic Routing Encapsulation** (GRE) is a tunneling protocol that can encapsulate a wide variety of network layer protocol packets inside virtual point-to-point links over an IP network.

#### **NOTE:** Up to 8 GRE tunnels supported.

| Rule Index I v   Connection Name                                                                                                    | * GRE                                        |            |                                                                                                    |                   |                |
|----------------------------------------------------------------------------------------------------|----------------------------------------------|------------|----------------------------------------------------------------------------------------------------|-------------------|----------------|
| Active       Yes No         Interface       EWAN(LAN1) V         Remote Gateway IP       0.0.0         Tunnel Local IP Address (Virtual Interface)       0.0.0         Tunnel Network Netmask (Virtual Interface)       0.0.0         Tunnel Remote IP Address (Virtual Interface)       0.0.0         Tunnel Remote IP Address       0.0.0         Remote Network IP Address       0.0.0         Remote Network Netmask       0.0.0         Remote Network IP Address       0.0.0         Remote Network IP Address       0.0.0         Remote Network Netmask       0.0.0         Remote Network Netmask       0.0.0         Remote Network Netmask       0.0.0         Remote Network Netmask       0.0.0         Interval       5         Second(s)       NTU         MTU       1460         Active as Default Route       Yes No         IPSec       Enable         Save       Delete                                                                                                    | Rule Index                                   | 1 🗸        |                                                                                                    |                   |                |
| Interface EWAN(LAN1) >   Remote Gateway IP 0000   Tunnel Local IP Address (Virtual Interface) 0000   Tunnel Network Netmask (Virtual Interface) 0000   Tunnel Remote IP Address (Virtual Interface) 0000   Remote Network IP Address 0000   Remote Network Netmask 0000   Remote Network Netmask 0000   Remote Network Netmask 0000   Remote Network Netmask 0000   Remote Network Netmask 0000   Remote Network Netmask 0000   Remote Network Netmask 0000   Remote Network Netmask 0000   Remote Network Netmask 0000   Cable Keepalive                                                                                                    | Connection Name                              |            |                                                                                                    |                   |                |
| Remote Gateway IP       0.0.0         Tunnel Local IP Address (Virtual Interface)       0.0.0         Tunnel Network Netmask (Virtual Interface)       0.0.0         Tunnel Remote IP Address (Virtual Interface)       0.0.0         Remote Network IP Address       0.0.0         Remote Network Netmask       0.0.0         Remote Network Netmask       0.0.0         Remo | Active                                       | ⊖Yes   No  |                                                                                                    |                   |                |
| Tunnel Local IP Address (Virtual Interface)       0.0.0         Tunnel Network Netmask (Virtual Interface)       0.0.0         Tunnel Remote IP Address (Virtual Interface)       0.0.0         Remote Network IP Address       0.0.0         Remote Network Netmask       0.0.0         Remote Network Netmask       0.0.0         Enable Keepalive                                                                                                    | Interface                                    | EWAN(LAN1) | <ul> <li>Image: A set of the set of the</li></ul> |                   |                |
| Tunnel Network Netmask (Virtual Interface)       0.0.0         Tunnel Remote IP Address (Virtual Interface)       0.0.0         Remote Network IP Address       0.0.0         Remote Network Netmask       0.0.0         Enable Keepalive                                                                                                    | Remote Gateway IP                            | 0.0.0.0    |                                                                                                    |                   |                |
| Tunnel Remote IP Address (Virtual Interface)       0.0.0         Remote Network IP Address       0.0.0         Remote Network Netmask       0.0.0         Enable Keepalive                                                                                                    | Tunnel Local IP Address (Virtual Interface)  | 0.0.0.0    |                                                                                                    |                   |                |
| Remote Network IP Address 0.0.0   Remote Network Netmask 0.0.0   Enable Keepalive .   Keepalive Retry Times 3   Keepalive Interval 5   MTU 1460   Active as Default Route Yes  No   IPSec Enable   Save Delete                                                                                                    | Tunnel Network Netmask (Virtual Interface)   | 0.0.0.0    |                                                                                                    |                   |                |
| Remote Network Netmask       0.0.0         Enable Keepalive       □         Keepalive Retry Times       3         Keepalive Interval       5 Second(s)         MTU       1460         Active as Default Route       Yes ● No         IPSec       Enable                                                                                                    | Tunnel Remote IP Address (Virtual Interface) | 0.0.0.0    |                                                                                                    |                   |                |
| Enable Keepalive                                                                                                    | Remote Network IP Address                    | 0.0.0.0    |                                                                                                    |                   |                |
| Keepalive Retry Times     3       Keepalive Interval     5       MTU     1460       Active as Default Route     Yes  No       IPSec     Enable                                                                                                    | Remote Network Netmask                       | 0.0.0.0    |                                                                                                    |                   |                |
| Keepalive Interval     5       MTU     1460       Active as Default Route     Yes  No       IPSec     Enable                                                                                                    | Enable Keepalive                             |            |                                                                                                    |                   |                |
| MTU     1460       Active as Default Route     Yes <ul> <li>Yes              <li>No</li> </li></ul> IPSec     Enable                                                                                                    | Keepalive Retry Times                        | 3          |                                                                                                    |                   |                |
| Active as Default Route       Yes  No         IPSec       Enable         Save       Delete                                                                                                    | Keepalive Interval                           | 5 Secon    | nd(s)                                                                                                    |                   |                |
| IPSec Enable                                                                                                    | MTU                                          | 1460       |                                                                                                    |                   |                |
| Save Delete                                                                                                    | Active as Default Route                      | ⊖Yes   No  |                                                                                                    |                   |                |
|                                                                                                    | IPSec                                        | Enable     |                                                                                                    |                   |                |
|                                                                                                    | Save Delete                                  |            |                                                                                                    |                   |                |
| GRE Listing                                                                                                    | GRE Listing                                  |            |                                                                                                    |                   |                |
| Index         Connection Name         Active         Interface         Remote Gateway IP         Remote Network                                                                                                    | Index Connection Name                        | Active     | Interface                                                                                                    | Remote Gateway IP | Remote Network |

Rule Index: The numeric rule indicator for GRE. The maximum entry is up to 8.

Connection Name: Enter a description for this connection/profile.

Active: Yes to activate this GRE profile.

Interface: Select a WAN interface to establish a tunnel with the remote VPN device.

Remote Gateway: Enter the remote GRE WAN IP address.

**Tunnel Local IP Address & Remote IP address (Virtual Interface):** Enter a virtual IP address for the local and peer network.

Tunnel Network Netmask (Virtual Interface): Enter the Netmask for this virtual interface.

**NOTE:** The virtual Local and Remote IP addresses must in **same subnet** and **cannot be existed or used** in both networks.

Remote Network IP Address Netmask: Enter remote LAN network IP address.

Remote Network Netmask: Enter remote LAN network Netmask.

**Enable Keep-alive:** Check the box to enable the keep-alive. The system will detect remote peer is still alive or lost. If no responses from the remote peer after certain times, **#-of-retry-time x interval**, the connection will get dropped.

Keep-alive Retry Times: Set the keep-alive retry times, default is 3.

Keep-alive Interval: Set the keep-alive Interval, unit in seconds. Default is 5 seconds.

Example: Keepalive retry time (3) x keepalive interval (5) = 15 seconds. If no responses for 15 seconds, GRE connection will get aborted.

## Device Configuration VPN – GRE 107

**MTU:** Maximum Transmission Unit in byte. The size of the largest datagram (excluding media-specific headers) an IP attempts to send through the interface.

Active as Default Route: Select if to set the GRE tunnel as the default route.

**IPSec:** Click the checkbox to establish a GRE tunnel inside of the IPSec tunnel.

| IPSec                     | ✓ Enable                      |
|---------------------------|-------------------------------|
| IKE Mode                  | Main                          |
| IKE(IPSec) Local ID       | Default (Local WAN IP) 🔻      |
| IKE(IPSec) Remote ID      | Default (Remote Gateway IP) 🔻 |
| IKE(IPSec) Pre-Shared Key |                               |

**IKE Mode:** IKE, Internet Key Exchange, is the mechanism to negotiate and exchange parameters and keys between IPSec peers to establish security associations (SA). Select Main or Aggressive mode.

**IKE (IPSec) Local ID Type** and **Remote ID Type:** When the mode of IKE is aggressive, Local and Remote peers can be identified by other IDs.

**IKE (IPSec) Pre-Shared Key:** This is for the Internet Key Exchange (IKE) protocol, a string from 4 to 128 characters. Both sides should use the same key. IKE is used to establish a shared security policy and authenticated keys for services (such as IPSec) that require a key. Before any IPSec traffic can be passed, each router must be able to verify the identity of its peer. This can be done by manually entering the pre-shared key into both sides (router or hosts).

## Device Configuration VPN – GRE (Example) 108

# Example: GRE VPN – Network (LAN) to Network (LAN) Connection

The branch office establishes a GRE VPN tunnel with Headquarter office to connect two private networks over the Internet. The routers are installed in the Headquarter office and branch office accordingly.

NOTE: Both office LAN networks must be in different subnets with the GRE VPN connection.

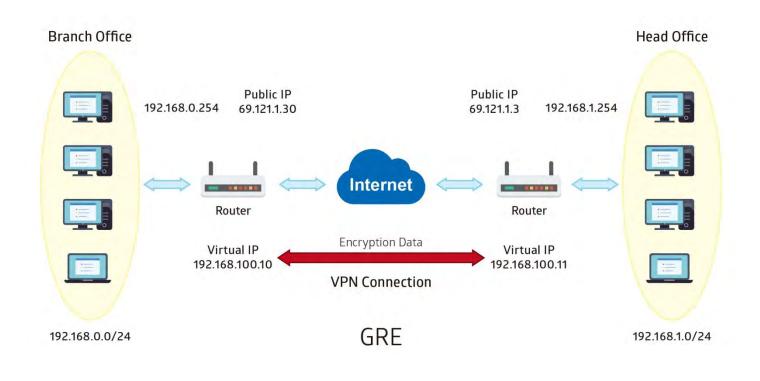

# Configuring GRE connection in the Headquarter office

The IP address 69.1.121.30 is the Public IP address of the router located in branch office.

| Item                                            |                               | Description                                                            |  |
|-------------------------------------------------|-------------------------------|------------------------------------------------------------------------|--|
| Connection Name                                 | HS-LL                         | Assigned name to this tunnel/profile                                   |  |
| Remote Gateway IP                               | 69.121.1.30                   | WAN IP address of Branch office                                        |  |
| Tunnel Local IP Address<br>(Virtual Interface)  | 192.168.100.11                | Local and remote virtual interface IP address must be in same Netmask. |  |
| Tunnel Remote IP Address<br>(Virtual Interface) | 192.168.100.10                |                                                                        |  |
| Tunnel Network Netmask<br>(Virtual Interface)   | 255.255.255.0                 | Network Netmask of this virtual interface.                             |  |
| Remote Network IP/ Netmask                      | 192.168.0.0/<br>255.255.255.0 | The remote, branch office, LAN network IP and Netmask.                 |  |

| GRE     |                                |           |             |                   |                           |  |  |  |
|---------|--------------------------------|-----------|-------------|-------------------|---------------------------|--|--|--|
| Rule Ir | ndex                           |           | 1 •         |                   |                           |  |  |  |
| Conne   | ction Name                     |           | HS-LL       | HS-LL             |                           |  |  |  |
| Active  |                                |           | • Yes       | Yes   No          |                           |  |  |  |
| Interfa | ce                             |           | 4G/LTE      | •                 |                           |  |  |  |
| Remot   | te Gateway IP                  |           | 69.121.1.   | 30                |                           |  |  |  |
| Tunne   | I Local IP Address (Virtual In | terface)  | 192.168.1   | 00.11             |                           |  |  |  |
| Tunne   | Network Netmask (Virtual Ir    | iterface) | 255.255.2   | 55.0              |                           |  |  |  |
| Tunne   | Remote IP Address (Virtual     | Interface | ) 192.168.1 | 00.10             |                           |  |  |  |
| Remot   | e Network IP Address           |           | 192.168.0   | .0                |                           |  |  |  |
| Remot   | te Network Netmask             |           | 255.255.2   | 55.0              |                           |  |  |  |
| Enable  | e Keepalive                    |           |             |                   |                           |  |  |  |
| Кеера   | live Retry Times               |           | 3           |                   |                           |  |  |  |
| Кеера   | live Interval                  |           | 5           | Second(s)         |                           |  |  |  |
| MTU     |                                |           | 1460        | 1460              |                           |  |  |  |
| Active  | as Default Route               |           | O Yes       | No No             |                           |  |  |  |
| IPSec   |                                |           | Enabl       | e                 |                           |  |  |  |
| Save    | Delete                         |           |             |                   |                           |  |  |  |
| GRE L   | isting                         |           |             |                   |                           |  |  |  |
| Index   | Connection Name                | Active    | Interface   | Remote Gateway IP | Remote Network            |  |  |  |
| 1       | HS-LL                          | Yes       | 4G LTE      | 69.121.1.30       | 192.168.0.0/255.255.255.0 |  |  |  |

## Configuring GRE connection in the Branch office

The IP address 69.1.121.3 is the Public IP address of the router located in Headquarter office.

| Item                                            |                               | Description                                                 |  |
|-------------------------------------------------|-------------------------------|-------------------------------------------------------------|--|
| Connection Name                                 | BC-LL                         | Assigned name to this tunnel/profile                        |  |
| Remote Gateway IP                               | 69.121.1.3                    | WAN IP address of Headquarter office                        |  |
| Tunnel Local IP Address<br>(Virtual Interface)  | 192.168.100.10                | Local and remote virtual interface IP                       |  |
| Tunnel Remote IP Address<br>(Virtual Interface) | 192.168.100.11                | address must be in same Netmask.                            |  |
| Tunnel Network Netmask<br>(Virtual Interface)   | 255.255.255.0                 | Network Netmask of this virtual interface.                  |  |
| Remote Network IP/ Netmask                      | 192.168.1.0/<br>255.255.255.0 | The remote, Headquarter office, LAN network IP and Netmask. |  |

| * GRE                            |              |            |                   |                           |  |
|----------------------------------|--------------|------------|-------------------|---------------------------|--|
| Rule Index                       |              | 1 🔻        |                   |                           |  |
| Connection Name                  |              | BC-LL      | BC-LL             |                           |  |
| Active                           |              | • Yes      | No                |                           |  |
| Interface                        |              | 4G/LTE     | <b>T</b>          |                           |  |
| Remote Gateway IP                |              | 69.121.1.3 | 3                 |                           |  |
| Tunnel Local IP Address (Virtual | Interface)   | 192.168.1  | 00.10             |                           |  |
| Tunnel Network Netmask (Virtua   | Interface)   | 255.255.2  | 255.0             |                           |  |
| Tunnel Remote IP Address (Virtu  | al Interface | 192.168.1  | 00.11             |                           |  |
| Remote Network IP Address        |              | 192.168.1  | .0                |                           |  |
| Remote Network Netmask           |              | 255.255.2  | 255.0             |                           |  |
| Enable Keepalive                 |              |            |                   |                           |  |
| Keepalive Retry Times            |              | 3          |                   |                           |  |
| Keepalive Interval               |              | 5          | Second(s)         |                           |  |
| MTU                              |              | 1460       | ]                 |                           |  |
| Active as Default Route          |              | O Yes      | No No             |                           |  |
| IPSec                            |              | Enabl      | e                 |                           |  |
| Save Delete                      |              |            |                   |                           |  |
| GRE Listing                      |              |            |                   |                           |  |
| Index Connection Name            | Active       | Interface  | Remote Gateway IP | Remote Network            |  |
| 1 BC-LL                          | Yes          | 4G LTE     | 69.121.1.3        | 192.168.1.0/255.255.255.0 |  |

# **OpenVPN**

OpenVPN is an open source software application that implements virtual private network (VPN) techniques for creating secure point-to-point or site-to-site connections in routed or bridged configurations and remote access facilities. It uses a custom security protocol that utilizes SSL/TLS for key exchange. OpenVPN can run over User Datagram Protocol (UDP) or Transmission Control Protocol (TCP) transports, multiplexing created SSL tunnels on a single TCP/UDP port. It is capable of traversing network address translation (NAT) and firewalls.

OpenVPN allows peers to authenticate each other using a pre-shared secret key, certificates, or username/password. Pre-shared secret key is the easiest, with certificate based being the most robust and feature-rich. It uses the OpenSSL encryption library extensively, allowing OpenVPN to use all the ciphers available in the OpenSSL package, as well as the SSLv3/TLSv1 protocol, and contains many security and control features.

It has integrated with OpenVPN package, allowing users to run OpenVPN in server or client mode from their network routers.

# **OpenVPN Server**

#### NOTE: Up to 1 profile.

| * OpenVPN Server                |                                                    |
|---------------------------------|----------------------------------------------------|
| Rule Index                      | 1 -                                                |
| Connection Name                 |                                                    |
| Active                          | Yes 💌 No                                           |
| Device Type                     | TUN (IP over OpenVPN)                              |
| Local Service Port              | 1194                                               |
| Tunnel Network (Virtual interfa | ice)                                               |
| IP Address                      | Netmask 255.255.0                                  |
| Local Access Range              |                                                    |
| IP Address                      | Netmask 255.255.0                                  |
| Protocol                        | UDP T                                              |
| Local Certificate Index         | Default V                                          |
| Trusted CA Index                | Default V                                          |
| Cryptographic Suite             |                                                    |
| Cipher                          | Default   Hash Default                             |
| Compression                     | Adaptive V                                         |
| Keepalive                       | Enable Interval 10 second(s) Timeout 120 second(s) |
| Save Delete                     |                                                    |

Rule Index: The numeric rule indicator for OpenVPN.

Connection Name: Enter a description for this connection/profile.

Active: Yes to activate this profile.

**Device Type:** 

• TUN (IP Over OpenVPN): Layer 3 networking level which routes packets on the VPN (Routing).

| Device Type        | TUN (IP over OpenVPN) |
|--------------------|-----------------------|
| Local Service Port | 1194                  |

- Local Service Port: Port 1194 is the default assigned port for OpenVPN.
- **TAP (Ethernet Over OpenVPN):** Works in layer 2 to pass Ethernet frame over the VPN tunnel.

| Device Type        | TAP (Ethernet over OpenVPN) ▼ |
|--------------------|-------------------------------|
| Bridge             | Yes 🔍 No                      |
| Local Service Port | 1194                          |

- Bridge: Yes if used in bridge.
- Local Service Port: Port 1194 is the default assigned port for OpenVPN.

### Tunnel Network (Virtual Interface)

IP Address / Netmask: Enter a virtual IP address and Netmask for this tunnel.

**NOTE:** The virtual IP addresses **cannot be existed or used** in both networks.

#### Local Access Range

IP Address / Netmask: Enter local LAN network IP address and Netmask.

Protocol: OpenVPN can run over either UDP or TCP transports. Select the protocol.

**Local Certificate / Trusted CA Index:** OpenVPN mutually authenticate the server and client based on certificates and CA. Select a certificate and CA.

To import certificates and CAs, go to **Maintenance >> Certificate Management** to upload files. Otherwise, select **Default** certificate and CA.

#### Cryptographic Suite

**Cipher:** OpenVPN uses all the ciphers available in the OpenSSL package to encrypt both the data and channels. Select an encryption method.

**Hash:** To establish the integrity of the datagram and ensures it is not tampered with in transmission. There are options: Message Digest 5 (MD5) and Secure Hash Algorithm (SHA1, SHA256). SHA1 is more resistant to brute-force attacks than MD5. However, it is slower.

**Compression:** Choose **adaptive** to use the LZO compression library to compress the data stream.

**Keepalive:** Check the box to enable the keep-alive. The system will automatic send ping packet to remote peer to keep the tunnel active.

**Interval:** Set the keep-alive Interval, unit in seconds. Default is <u>10</u> seconds. Valid interval range is from <u>0 to 3600</u> seconds.

**Timeout:** Re-establish tunnel if no responses from peer network after timeout period expires. Default is 120 seconds.

# **OpenVPN Client**

OpenVPN client must match the VPN information / settings with the OpenVPN Server.

#### **NOTE:** Up to 4 tunnels supported.

| ▼OpenVPN Client                  |                   |            |                 |         |     |           |
|----------------------------------|-------------------|------------|-----------------|---------|-----|-----------|
| Rule Index                       | 1 🔻               |            |                 |         |     |           |
| Connection Name                  |                   |            |                 |         |     |           |
| Active                           | Ves 🖲 No          |            |                 |         |     |           |
| Device Type                      | TUN (IP over Oper | vVPN) ▼    |                 |         |     |           |
| Server IP Address or Domain Name |                   | Port Numbe | r 1194          |         |     |           |
| Active as Default Route          | Yes • No          |            |                 |         |     |           |
| Remote Subnet                    |                   |            |                 |         |     |           |
| IP Address                       |                   | Netmask    | 255,255.255.0   |         |     |           |
| Protocol                         | UDP V             |            |                 |         |     |           |
| Local Certificate Index          | Default 🔻         |            |                 |         |     |           |
| Trusted CA Index                 | Default 🔻         |            |                 |         |     |           |
| Cryptographic Suite              |                   |            |                 |         |     |           |
| Cipher                           | Default           | ▼ Hash     | Default 🔻       |         |     |           |
| Compression                      | Adaptive V        |            |                 |         |     |           |
| Keepalive                        | Enable            | Interval   | 10<br>second(s) | Timeout | 120 | second(s) |
| Save Delete                      |                   |            |                 |         |     |           |

Rule Index: The numeric rule indicator for OpenVPN. Maximum up to 4 profile/tunnels

Connection Name: Enter a description for this connection/profile.

Active: Yes to activate this profile.

#### **Device Type:**

• **TUN (IP Over OpenVPN):** Works only in Layer 3 networking level which routes packets on the VPN.

| Device Type                      | TUN (IP over OpenVPN) | ×           |      |
|----------------------------------|-----------------------|-------------|------|
| Server IP Address or Domain Name |                       | Port Number | 1194 |
| Active as Default Route          | Yes S No              |             |      |

- Server IP Address or Domain Name: Enter OpenVPN Server's WAN IP address or Domain name.
- Service Port: Port 1194 is the official assigned port number for OpenVPN.
- Active as Default Route: Choose Yes to let the OpenVPN tunnel/connection be the default route for traffic, under this circumstance, all outgoing packets will be forwarded to this tunnel and routed to the next hop.
- TAP (Ethernet Over OpenVPN): Works in layer 2 to pass Ethernet frame over the VPN tunnel.

## Device Configuration VPN – OpenVPN (OpenVPN Client) 114

| Device Type                      | TAP (Ethernet over | OpenVPN) 🔻       |  |
|----------------------------------|--------------------|------------------|--|
| Bridge                           | 🔍 Yes 🖲 No         |                  |  |
| Server IP Address or Domain Name | 1                  | Port Number 1194 |  |
| Active as Default Route          | Yes 🖲 No           |                  |  |

- Bridge: Yes if used in bridge.
- Server IP Address or Domain Name: Enter OpenVPN Server's WAN IP address or Domain name.
- **Service Port:** Port 1194 is the official assigned port number for OpenVPN.
- Active as Default Route: Choose Yes to let the OpenVPN tunnel/connection be the default route for traffic, under this circumstance, all outgoing packets will be forwarded to this tunnel and routed to the next hop.

#### Remote Subnet

IP Address / Netmask: Enter the LAN network IP address and Netmask of the OpenVPN Server.

**Protocol:** OpenVPN can run over either UDP or TCP transports. Select the protocol.

**Local Certificate / Trusted CA Index:** OpenVPN mutually authenticate the server and client based on certificates and CA. Select a certificate and CA.

To import certificates and CAs, go to **Maintenance >> Certificate Management** to upload files. Otherwise, select **Default** certificate and CA.

#### Cryptographic Suite

**Cipher:** OpenVPN uses all the ciphers available in the OpenSSL package to encrypt both the data and channels. Select an encryption method.

**Hash:** To establish the integrity of the datagram and ensures it is not tampered with in transmission. There are options: Message Digest 5 (MD5) and Secure Hash Algorithm (SHA1, SHA256). SHA1 is more resistant to brute-force attacks than MD5. However, it is slower.

Compression: Choose adaptive to use the LZO compression library to compress the data stream.

**Keepalive:** Check the box to enable the keep-alive. The system will automatic send ping packet to remote peer to keep the tunnel active.

**Interval:** Set the keep-alive Interval, unit in seconds. Default is <u>10</u> seconds. Valid interval range is from <u>0 to 3600</u> seconds.

**Timeout:** Re-establish tunnel if no responses from peer network after timeout period expires. Default is 120 seconds.

## Device Configuration VPN – OpenVPN (Example) 115

# Example: OpenVPN – Network (LAN) to Network (LAN) Connection

The Branch office establishes a tunnel with Headquarter office to connect two private networks over the OpenVPN.

NOTE: Both office LAN networks must be in different subnets with the GRE VPN connection.

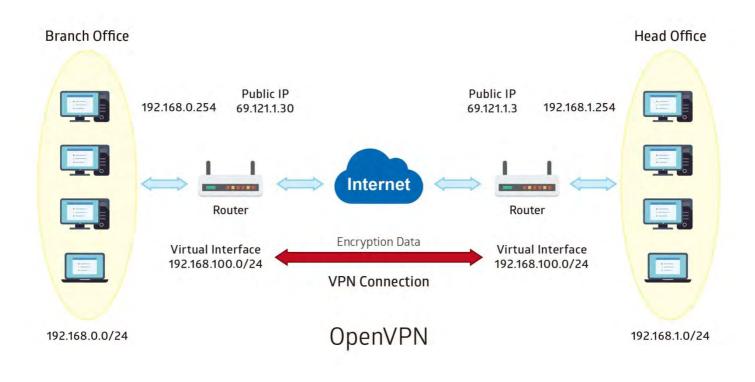

# Device Configuration VPN – OpenVPN (Example) 116

### Configuring OpenVPN server in Headquarter office

The IP address 69.1.121.30 is the WAN IP address of the router located in the Branch office.

The OpenVPN tunnel network virtual interface is set to 192.168.100.0/24.

| ltem                             |     |                               |         | Description      |              |                       |
|----------------------------------|-----|-------------------------------|---------|------------------|--------------|-----------------------|
| Connection Name                  |     | HS-LL                         |         | Assigned nam     | e to this tu | unnel/profile         |
| Tunnel Network                   |     | 192.168.100.0/                |         | IP address & N   | Jetmask o    | f the virtual tunnel. |
| (Virtual Interface)              |     | 255.255.255.0                 |         |                  |              |                       |
| Local Access Range               |     | 192.168.0.0/<br>255.255.255.0 |         | OpenVPN Ser      | ver's loca   | I LAN network.        |
| ▼OpenVPN Server                  |     |                               |         |                  |              |                       |
| Rule Index                       | 1   | -                             |         |                  |              |                       |
| Connection Name                  | HS  | -LL                           |         |                  |              |                       |
| Active                           | ۲   | Yes 🔘 No                      |         |                  |              |                       |
| Local Service Port               | 119 | 94                            |         |                  |              |                       |
| Tunnel Network (Virtual interfac | e)  |                               |         |                  |              |                       |
| IP Address                       | 192 | 2.168.100.0                   | Netma   | sk 255.255.255.0 |              |                       |
| Local Access Range               |     |                               |         |                  |              |                       |
| IP Address                       | 192 | 2.168.0.0                     | Netma   | sk 255.255.255.0 |              |                       |
| Protocol                         | U   | P T                           |         |                  |              |                       |
| Local Certificate Index          | Se  | rverLCA1 V                    |         |                  |              |                       |
| Trusted CA Index                 | Se  | rverTCA1 V                    |         |                  |              |                       |
| Cryptographic Suite              |     |                               |         |                  |              |                       |
| Cipher                           | De  | fault                         | Hash    | Default 🔻        |              |                       |
| Compression                      | Ad  | aptive 🔻                      |         |                  |              |                       |
| Keepalive                        | 1   | Enable                        | Interva | 10<br>second(s)  | Timeout      | 120<br>second(s)      |
| Save Delete                      |     |                               |         |                  |              |                       |

## **Configuring OpenVPN client in Branch office**

The IP address 69.1.121.3 is the WAN IP address of the router located in Headquarter office.

| Item                             |             |                     |         | Description                                    |
|----------------------------------|-------------|---------------------|---------|------------------------------------------------|
| Connection Name                  | BC-LL       | -                   |         | Assigned name to this tunnel/profile           |
| Server IP Address                | 69.12       | 1.1.3               |         | The WAN IP address of OpenVPN server.          |
| Remote Subnet                    | -           | 68.0.0/<br>55.255.0 |         | Local LAN IP & Netmask of the Branch<br>office |
| ▼ OpenVPN Client                 |             |                     |         |                                                |
| Rule Index                       | 1 •         |                     |         |                                                |
| Connection Name                  | BC-LL       |                     |         |                                                |
| Active                           | • Yes • M   | No                  |         |                                                |
| Server IP Address or Domain Name | 69.121.1.3  |                     | Port Nu | umber 1194                                     |
| Active as Default Route          | Ves 🖲       | No                  |         |                                                |
| Remote Subnet                    |             |                     |         |                                                |
| IP Address                       | 192.168.0.0 |                     | Netmas  | sk 255.255.255.0                               |
| Protocol                         | UDP V       |                     |         |                                                |
| Local Certificate Index          | ClientLCA1  | •                   |         |                                                |
| Trusted CA Index                 | ClientTCA1  | T                   |         |                                                |
| Cryptographic Suite              |             |                     |         |                                                |
| Cipher                           | Default     | ۰,                  | Hash    | Default 🔻                                      |
| Compression                      | Adaptive •  | ]                   |         |                                                |
| Keepalive                        | 🖉 Enable    |                     | Interva | Timeout 120<br>second(s)                       |
| Save Delete                      |             |                     |         |                                                |

# **Access Management**

# **Device Management**

Device management offers users a way to change the embedded web server accessing port, default 80. User can change the http port to 8080 or something else here.

| * Device Management            |              |                                         |
|--------------------------------|--------------|-----------------------------------------|
| Device Host Name               |              |                                         |
| Host Name                      | home.gateway |                                         |
| Save                           |              |                                         |
| Embedded Web Server            |              |                                         |
| HTTP Port                      | 80           | (The default HTTP port number is 80.)   |
| HTTPS Port                     | 443          | (The default HTTPS port number is 443.) |
| HTTPS Server Certificate Index | Default V    |                                         |
| Save                           |              |                                         |

#### Device Host Name

Host Name: Enter the host name of the router. Default is home.gateway

Click Save to apply settings.

#### Embedded Web Server

**HTTP Port:** It is the embedded web server (Web GUI) accessing port, default is <u>80</u>. It can be changed other port other than port 80, e.g. port <u>8080</u>.

HTTPS Port: The default https port is in <u>443</u>. It can be changed other port than 443 if desired.

**HTTPS Server Certificated Index:** Select a certificate if desired. Otherwise, select **Default** certificate and CA.

To import certificates and CAs, go to **Maintenance >> Certificate Management** to upload files. Otherwise, select **Default** certificate and CA.

## **SNMP**

Simple Network Management Protocol (SNMP) is a protocol used for exchanging management information between network devices. The MX-221P serves as a SNMP agent that allows a manager station to manage and monitor the router through the network.

| *SNMP                   |                        |                   |  |
|-------------------------|------------------------|-------------------|--|
| SNMP                    | Activated 🖲 Deactivate | d                 |  |
| Get Community           |                        |                   |  |
| Set Community           |                        |                   |  |
| Trap Manager IP         | 0.0.0.0                |                   |  |
| System Name             |                        |                   |  |
| System Contact          |                        | -                 |  |
| System Location         |                        |                   |  |
| Interface               | ALL V                  |                   |  |
| SNMPv3                  |                        |                   |  |
| SNMPv3                  | 🔍 Enable 🕚 Disable     |                   |  |
| Username                |                        |                   |  |
| Access Permissions      | Read Only V            |                   |  |
| Authentication Protocol | MD5 V                  |                   |  |
| Authentication Key      |                        | (8~31 characters) |  |
| Privacy Protocol        | DES V                  |                   |  |
| Privacy Key             |                        | (8~31 characters) |  |
| Save                    |                        |                   |  |

SNMP: Activate to enable SNMP.

**Get Community:** Type the Get Community, which is the password for the incoming Get-and-GetNext requests from the management station.

**Set Community:** Type the Set Community, which is the password for incoming Set requests from the management station.

**Trap Manager IP:** Enter the IP of the server receiving the trap message (when some exception occurs) sent by this SNMP agent.

System Name / Location / Contact: String descriptions of the SNMP agent.

Interface: Select the access interface. Choices are LAN or ALL (Both LAN and WAN).

## SNMPv3

SNMPv3: Enable to activate the SNMPv3.

User Name: Enter the name allowed to access the SNMP agent.

Access Permissions: Set the access permissions for the user; RO--read only and RW--read and writer.

## Device Configuration Access Management – SNMP

**Authentication Protocol:** Select the authentication protocol, MD5 and SHA. SNMP agent can communicate with the manager station through authentication and encryption to secure the message exchange. Set the authentication and encryption information here and below.

Authentication Key: Set the authentication key, 8-31 characters.

Privacy Protocol: Select the privacy mode, DES and AES.

Privacy Key: Set the privacy key, 8-31 characters.

# Syslog

Use the Syslog to collect system event information to a remote log server.

| ▼ Syslog          |                        |
|-------------------|------------------------|
| Remote System Log | Activated  Deactivated |
| Server IP Address | 0.0.0                  |
| Server UDP Port   | 514                    |
| Save              |                        |

Remote System Log: Select Activated to enable this feature

Server IP Address: Assign the remote log server IP address.

Server UDP Port: Assign the remote log server port, 514 is commonly used.

# **Universal Plug & Play**

UPnP offers peer-to-peer network connectivity for PCs and other network devices, along with control and data transfer between devices. UPnP offers many advantages for users running NAT routers through UPnP NAT Traversal, and on supported systems makes tasks such as port forwarding much easier by letting the application control the required settings, removing the need for the user to control advanced configuration of their device.

Both the user's Operating System and the relevant application must support UPnP in addition to the router.

| UPnP            | Activated Deactivated                                 |  |
|-----------------|-------------------------------------------------------|--|
| Auto-configured | Activated   Deactivated (by UPnP-enabled Application) |  |

**UPnP:** Select this checkbox to activate UPnP. Be aware that anyone could use a UPnP application to open the web configuration's login screen without entering the BEC MX-221P' IP address

**Auto-configured:** Select this check box to allow UPnP-enabled applications to automatically configure the BEC MX-221P so that they can communicate through the BEC MX-221P, for example by using NAT traversal, UPnP applications automatically reserve a NAT forwarding port in order to communicate with another UPnP enabled device; this eliminates the need to manually configure port forwarding for the UPnP enabled application.

# **Dynamic DNS**

The Dynamic DNS function allows you to alias a dynamic IP address to a static hostname, allowing users whose ISP does not assign them a static IP address to use a domain name. This is especially useful for hosting servers via your internet connection, so that anyone wishing to connect to you may use your domain name, rather than having to use your dynamic IP address, which changes from time to time. This dynamic IP address is the WAN IP address of the router, which is assigned to you by your ISP.

Here users can register different WAN interfaces with different DNS Providers.

If you do not have a DDNS account, please choose a DDNS Service Provider from the list then go to their website to create an account first.

| ▼Dynamic DNS     |                                   |
|------------------|-----------------------------------|
| Dynamic DNS      | Activated • Deactivated           |
| Service Provider | www.dyndns.org (dynamic) <b>v</b> |
| My Host Name     |                                   |
| Username         |                                   |
| Password         |                                   |
| Wildcard support | Yes No                            |
| Period           | 25 Day(s) 🔻                       |
| Save             |                                   |

Dynamic DNS: Select this check box to activate Dynamic DNS.

**Service Provider:** Select from drop-down menu for the appropriate service provider, for example: www.dyndns.org.

**My Host Name:** Type the domain name assigned to your BEC MX-221P by your Dynamic DNS provider.

**Username / Password:** Enter the user name and password of the account you created with this service provider.

Wildcard support: Select this check box to enable DYNDNS Wildcard.

**Period:** Set the time period on how often the BEC MX-221P will update the DDNS server with your current external IP address.

# Device Configuration Access Management – DDNS (Example)

## Example: How to register a DDNS account

If you do not have an account with Dynamic DNS, please go to <u>www.dyndns.org</u> to register an account first.

User test1 register a Dynamic Domain Names in DDNS provider http://www.dyndns.org/ .

DDNS: www.hometest.com using username/password test/test

| * Dynamic DNS    |                            |
|------------------|----------------------------|
| Dynamic DNS      | 💌 Activated 🤍 Deactivated  |
| Service Provider | www.dyndns.org (dynamic) 🔹 |
| My Host Name     | myhome.dyndns.org          |
| Username         | myhome-123                 |
| Password         |                            |
| Wildcard support | Yes * No                   |
| Period           | 25 Day(s) T                |
|                  |                            |
| Save             |                            |

# **Access Control**

Access Control Listing allows you to determine which services/protocols can access the MX-221P interfaces from which computers. It is a management tool aimed to allow IPs (set in secure IP address) to access specified embedded applications (Web, etc., user can set) through some specified interface (LAN, WAN or both). User can have an elaborate understanding in the examples below.

The maximum number of entries is 16.

| Access                            | Control        |                   |  |                                   |           |  |
|-----------------------------------|----------------|-------------------|--|-----------------------------------|-----------|--|
| Access Control                    |                |                   |  |                                   |           |  |
| Access C                          | ontrol Editing |                   |  |                                   |           |  |
| Rule Index                        | ¢              | 1 🔻               |  |                                   |           |  |
| Active Ves No                     |                |                   |  |                                   |           |  |
| Secure IP Address 0.0.0.0 ~ 0.0.0 |                |                   |  | (0.0.0.0 ~ 0.0.0.0 means all IPs) |           |  |
| Application ALL <b>v</b>          |                |                   |  |                                   |           |  |
| Interface LAN V                   |                |                   |  |                                   |           |  |
| Save                              | Delete         |                   |  |                                   |           |  |
| Access C                          | ontrol Listing |                   |  |                                   |           |  |
| Index                             | Active         | Secure IP Address |  | Application                       | Interface |  |
| 1                                 | Yes            | 0.0.0.0-0.0.0.0   |  | ALL                               | LAN       |  |
| 2                                 | Yes            | 0.0.0.0-0.0.0.0   |  | Ping                              | WAN       |  |

Access Control: Select whether to make Access Control function available.

Rule Index: The numeric rule indicator.

Active: Yes to activate the rule.

**Secure IP Address:** The default 0.0.0.0 allows any client to use this service to manage the MX-221P. Type an IP address range to restrict access to the client(s) without a matching IP address.

**Application:** Choose a service that you want to all access to all the secure IP clients. The drop-down menu lists all the commonly used applications.

Interface: Select the access interface. Choices are LAN, WAN, GRE and ALL.

Click **Save** to apply settings.

By default, the "Access Control" has two default rules.

**Default Rule 1:** (Index 1), a rule to allow only clients from LAN to have access to all embedded applications (Web, FTP, etc.). Under this situation, clients from WAN cannot access the router even from Ping.

# Device Configuration 126 Access Management – Access Control

| *Access Control   |           |              |            |                    |                |  |  |
|-------------------|-----------|--------------|------------|--------------------|----------------|--|--|
| Access Control    |           | Activated De | eactivated |                    |                |  |  |
| Access Control E  | diting    |              |            |                    |                |  |  |
| Rule Index        |           | 1 🔻          |            |                    |                |  |  |
| Active            |           | • Yes O No   | • Yes O No |                    |                |  |  |
| Secure IP Address | 5         | 0.0.0.0      | ~ 0.0.0.0  | (0.0.0.0 ~ 0.0.0.0 | means all IPs) |  |  |
| Application       |           | ALL V        |            |                    |                |  |  |
| Interface         |           | LAN V        |            |                    |                |  |  |
| Save Delete       |           |              |            |                    |                |  |  |
| Access Control L  | isting    |              |            |                    |                |  |  |
| Index Acti        | ve Secure | e IP Address |            | Application        | Interface      |  |  |
| 1 Yes             | 0.0.0.0   | -0.0.0.0     |            | ALL                | LAN            |  |  |
| 2 Yes             | 0.0.0.0   | 0-0.0.0.0    |            | Ping               | WAN            |  |  |

## Default Rule 2: (Index 2), an ACL rule to open Ping to WAN side.

| * Access C     | Control        |                   |               |             |                        |  |  |
|----------------|----------------|-------------------|---------------|-------------|------------------------|--|--|
| Access Co      | ntrol          | Activated         | d Deactivated |             |                        |  |  |
| Access Co      | ontrol Editing |                   |               |             |                        |  |  |
| Rule Index     |                | 1 🔻               |               |             |                        |  |  |
| Active Syse No |                |                   |               |             |                        |  |  |
| Secure IP      | Address        | 0.0.0.0           | ~ 0.0.0.0     | (0.0.0.0 ~  | 0.0.0.0 means all IPs) |  |  |
| Application    |                | ALL 🔻             | ALL V         |             |                        |  |  |
| Interface      |                | LAN V             | LAN V         |             |                        |  |  |
| Save I         | Delete         |                   |               |             |                        |  |  |
| Access Co      | ontrol Listing |                   |               |             |                        |  |  |
| Index          | Active         | Secure IP Address |               | Application | Interface              |  |  |
| 1              | Yes            | 0.0.0.0-0.0.0.0   |               | ALL         | LAN                    |  |  |
| 2              | Yes            | 0.0.0.0-0.0.0.0   |               | Ping        | WAN                    |  |  |

# **Packet Filter**

You can filter the packages by MAC address, IP address, Protocol, Port number and Application or URL.

### Packet Filter - IP & MAC Filter

| ▼Packet Filter          |                            |         |                                     |                          |                |                     |      |          |
|-------------------------|----------------------------|---------|-------------------------------------|--------------------------|----------------|---------------------|------|----------|
| Packet Filter           |                            |         |                                     |                          |                |                     |      |          |
| Filter Type             | IP & MAC Filter            | •       |                                     |                          |                |                     |      |          |
| IP & MAC Filter Editing |                            |         |                                     |                          |                |                     |      |          |
| Action                  | Black List V               |         |                                     |                          |                |                     |      |          |
| Rule Index              | 1 •                        |         |                                     |                          |                |                     |      |          |
| Individual Active       | ○ Yes ● No                 |         |                                     |                          |                |                     |      |          |
| Interface               | 4G/LTE                     | 7       |                                     |                          |                |                     |      |          |
| Direction               | Both 🔻                     |         |                                     |                          |                |                     |      |          |
| Туре                    | IPv4 ▼                     |         |                                     |                          |                |                     |      |          |
| Source IP Address       | 0.0.0.0                    |         | (0.0.0.0 means Do                   | n't care)                |                |                     |      |          |
| Source Subnet Mask      | 0.0.0.0                    |         | ]                                   |                          |                |                     |      |          |
| Source Port Number      | 0 (                        | 0 mea   | ns Don't care)                      |                          |                |                     |      |          |
| Destination IP Address  | 0.0.0.0                    |         | (0.0.0.0 means Do                   | on't care)               |                |                     |      |          |
| Destination Subnet Mask | 0.0.0.0                    |         | ]                                   |                          |                |                     |      |          |
| Destination Port Number | 0 (                        | 0 mea   | ns Don't care)                      |                          |                |                     |      |          |
| DSCP                    | 64 (                       | Value I | Range:0~64, 64 me                   | ans Don't ca             | e)             |                     |      |          |
| Protocol                | Any 🔻                      |         |                                     |                          |                |                     |      |          |
| Time Schedule           | Always 🔻                   |         |                                     |                          |                |                     |      |          |
| Save Delete             |                            |         |                                     |                          |                |                     |      |          |
| IP & MAC Filter List    |                            |         |                                     |                          |                |                     |      |          |
|                         | IP(IPv6)<br>s/Mask(Prefix) |         | nation IP(IPv6)<br>ess/Mask(Prefix) | Source<br>MAC<br>Address | Source<br>Port | Destination<br>Port | DSCP | Protocol |

## IP & MAC Filter Editing

Rule Index: The numeric rule indicator.

Individual Active: Yes to enable the rule.

**Action:** This is how to deal with the packets matching the rule. Allow please select White List or Black selecting Black List.

Interface: Select to determine which interface the rule will be applied to.

**Direction:** Select to determine whether the rule applies to outgoing packets, incoming packets or packets of both directions.

**Type:** Choose type of field you want to specify to monitor. Select "IPv4" for IPv4 address, port number and protocol. Select "IPv6" for IPv6 address, port number and protocol. Select "MAC" for MAC address.

#### ► IPv4

| Source IP Address       | 0.0.0.0 (0.0.0.0 means Don't care)        |
|-------------------------|-------------------------------------------|
| Source Subnet Mask      | 0.0.0.0                                   |
| Source Port Number      | 0 (0 means Don't care)                    |
| Destination IP Address  | 0.0.0.0 (0.0.0.0 means Don't care)        |
| Destination Subnet Mask | 0.0.0.0                                   |
| Destination Port Number | 0 (0 means Don't care)                    |
| DSCP                    | 0 (Value Range:0~64, 64 means Don't care) |
| Protocol                | TCP 🗸                                     |

**Source IP Address:** The source IP address of packets to be monitored. 0.0.0.0 means "Don't care".

Source Subnet Mask: Enter the subnet mask of the source network.

**Source Port Number:** The source port number of packets to be monitored. 0 means "Don't care".

**Destination IP Address:** The destination IP address of packets to be monitored. 0.0.0.0 means "Don't care".

**Destination Subnet Mask:** Enter the subnet mask of the destination network.

**Destination Port Number:** This is the Port that defines the application. (E.g. HTTP is port 80.)

**DSCP:** DSCP: Differentiated Services Code Point, it is recommended that this option be configured by an advanced user or keep 0. (0 means Don't care.)

Protocol: Specify the packet type (TCP, UDP, ICMP, and ICMPv6) that the rule applies to.

#### ► IPv6

| Source IPv6 Address      | 0:0:0:0:0:0:0:0               | (0:0:0:0:0:0:0:0 means Don't care) |
|--------------------------|-------------------------------|------------------------------------|
| Source IPv6 Prefix       | 32                            |                                    |
| Source Port Number       | 0 (0 means Don't care)        |                                    |
| Destination IPv6 Address | 0:0:0:0:0:0:0:0               | (0:0:0:0:0:0:0:0 means Don't care) |
| Destination IPv6 Prefix  | 32                            |                                    |
| Destination Port Number  | 0 (0 means Don't care)        |                                    |
| DSCP                     | 0 (Value Range:0~64, 64 means | s Don't care)                      |
| Protocol                 | TCP 🗸                         |                                    |

Source IP (IPv6) Address/ Prefix: The source IP address or range of packets to be monitored.

Source Port Number: The source port number of packets to be monitored.

Destination IP (IPv6) Address/ Prefix: The destination subnet IP address.

Destination Port Number: This is the Port or Port Ranges that defines the application.

**DSCP:** show the set DSCP.

**Protocol:** It is the packet protocol type used by the application. Select either **TCP** or **UDP** or **ICMP v6** 

#### ► MAC

| Туре               | MAC V |
|--------------------|-------|
| Source MAC Address |       |

Source MAC Address: show the MAC address of the rule applied.

**Time Schedule:** Select a TimeSlot to activate the rule. Go to <u>**Time Schedule**</u> to configure a time control first.

#### \* Filter Type- URL Filter

| * Packet Filter       |        |            |  |  |  |  |
|-----------------------|--------|------------|--|--|--|--|
| Packet Filter         |        |            |  |  |  |  |
| Filter Type           | [      | URL Filter |  |  |  |  |
| URL Filter Editing    |        |            |  |  |  |  |
| URL Filter Rule Index |        | 1 🔻        |  |  |  |  |
| Individual Active     |        | Yes No     |  |  |  |  |
| URL (Host)            | [      |            |  |  |  |  |
| Time Schedule         | [      | Always V   |  |  |  |  |
| Save Delete           |        |            |  |  |  |  |
| URL Filter Listing    |        |            |  |  |  |  |
| Index                 | Active | URL        |  |  |  |  |

URL Filter: Select Activated to enable URL Filter.

URL Filter Rule Index: The numeric rule indicator.

**Individual Active:** To give control to the specific URL access individually, for example, you want to prohibit access to <u>www.yahoo.com</u>, please first press Activated in "URL Filter" field, and also Yes in "Individual Active" field; if some time you want to allow access to this URL, you simply select No in individual active field. In a word, the command serves as a switch to the access of some specific URL with the filter on.

URL (Host): Specified URL which is prohibited from accessing.

**Time Schedule:** Select a TimeSlot to activate the rule. Go to <u>**Time Schedule**</u> to configure a time control first.

## **CWMP (TR-069)**

CWMP, short for CPE WAN Management Protocol, also called TR069 is a Broadband Forum technical specification entitled CPE WAN Management Protocol (CWMP). It defines an application layer protocol for remote management of end-user devices. It defines an application layer protocol for remote management of end-user devices.

As a bidirectional SOAP/HTTP based protocol it can provides the communication between customer premises equipment (CPE) and Auto Configuration Server (ACS). It includes both a safe configuration and the control of other CPE management functions within an integrated framework. In the course of the booming broadband market, the number of different internet access possibilities grew as well (e.g. modems, routers, gateways, set-top box, VoIP-phones).At the same time the configuration of this equipment became more complicated –too complicated for end-users. For this reason, TR-069 was developed. It provides the possibility of auto configuration of the access types. Using TR-069 the terminals can get in contact with the Auto Configuration Servers (ACS) and establish the configuration automatically and let ACS configure CPE automatically.

| <ul> <li>CWMP (TR-069)</li> </ul> |                                                      |
|-----------------------------------|------------------------------------------------------|
| CWMP                              | Activated • Deactivated                              |
| ACS Login Information             |                                                      |
| URL                               | http://cpe.bectechnologies.com/comserver/node1/tr069 |
| Username                          | testcpe                                              |
| Password                          | ac5entry                                             |
| Connection Request Information    |                                                      |
| Path                              |                                                      |
| Username                          | conexant                                             |
| Password                          | welcome                                              |
| Periodic Inform Config            |                                                      |
| Periodic Inform                   | Activated Deactivated                                |
| Interval                          | 870                                                  |
| Bind Wan Interface                |                                                      |
| Interface                         | Auto 🔻                                               |
| NATT Config                       |                                                      |
| NATT Server                       |                                                      |
| NATT Period                       |                                                      |
| Save                              |                                                      |

CWMP: Select activated to enable CWMP.

#### ACS Login Information

**URL:** Enter the ACS server login URL.

**User Name:** Specify the ACS User Name for ACS authentication to the connection from CPE. **Password:** Enter the ACS server login password.

#### **Connection Request Information**

## Device Configuration Access Management – CWMP (TR-069) 132

**Path:** Local path in HTTP URL for an ACS to make a Connection Request notification to the CPE.

**Username:** Username used to authenticate an ACS making a Connection Request to the CPE.

**Password:** Password used to authenticate an ACS making a Connection Request to the CPE.

### Periodic Inform Config

**Periodic Inform:** Select Activated to authorize the router to send an Inform message to the ACS automatically.

**Interval(s):** Specify the inform interval time (sec) which CPE used to periodically send inform message to automatically connect to ACS. When the inform interval time arrives, the CPE will send inform message to automatically connect to ACS.

### Bind WAN Interface

Interface: Specify any available or a single WAN interface to handle TR-069 requests.

NATT Config - This is a proprietary feature provided by BEC. May leave them in blank, no configuration is required.

NATT Server: By BEC administrator only.

NATT Period: By BEC administrator only.

# **Parental Control**

This feature provides Web content filtering offering safer and more reliable web surfing for users especially for parents to protect network security and control the contents for children at home.

| ▼Parental Control                                                                                                    |                          |  |  |  |  |  |
|----------------------------------------------------------------------------------------------------|--------------------------|--|--|--|--|--|
| Provider                                                                                                    | www.opendns.com          |  |  |  |  |  |
| Parental Control                                                                                                    | Activated<br>Deactivated |  |  |  |  |  |
| Host Name                                                                                                    |                          |  |  |  |  |  |
| Username                                                                                                    |                          |  |  |  |  |  |
| Password                                                                                                    |                          |  |  |  |  |  |
| **Parental Control provides Web content filtering while surfing the web safer and more reliable.<br>Please get an account and configure at the selected Provider in advance. |                          |  |  |  |  |  |
| Save                                                                                                    |                          |  |  |  |  |  |

To activate this feature, please log on to <u>www.opendns.com</u> to get an OpenDNS account first.

Parent Control Provider: Hosted by www.opendns.com

Parent Control: Enable the feature by clicking the Activated

Host Name: It is the domain name of your OpenDNS. If you don't have one, please leave it blink.

Username / Password: Put down your OpenDNS account username and password

# **BECentral Management**

BECentral is a cloud-based device management platform that provides operators with a comprehensive suite of services to manage devices in real-time.

| * BECentral Management    |                        |
|---------------------------|------------------------|
| BECentral Management      | Activated  Deactivated |
| BECentral Management URL  | becentral.becloud.io   |
| BECentral Management Port | 48883                  |
| Organization ID           | DEFAULT                |
| Tag ID                    |                        |
| Device Report Interval    | 480                    |
| Interface                 | ALL V                  |
| Save                      |                        |

BECentral Management: Activate to enable the feature.

BECentral Management URL: Access path to the BECentral.

**BECentral Management Port:** Port listened by the BECentral.

Organization ID: Customer ID (By BE C administrator only)

Tag ID: By BEC administrator only.

**Device Report Interval:** Enter the interval time in seconds to send inform message periodically to the BECentral.

Interface: Specify any available or a single WAN interface to handle BECentral requests.

# Maintenance

Maintenance equipment the users with the ability of maintaining the device as well as examining the connectivity of the WAN connections, including <u>User Management</u>, <u>Certificate Management</u>, <u>Time</u> <u>Zone</u>, <u>Firmware & Configuration</u>, <u>System Restart</u>, <u>Auto Reboot</u> and <u>Diagnostic Tool</u>.

# User Management

User Management provides the Administrator with the ability to grant access control and manage GUI login credentials for each user.

There are two access management levels, Administrator and User.

The default root account, Administrator (admin), has full access to all the features listed and ability to create other accounts with features to allow other users to access to. The User account is with limited access (specified by advanced users with admin account) to the GUI.

Total of **8** accounts can be created to grant access to manage the MX-221P via the web page.

### Administrator Account

admin/admin is the root/default account username and password.

#### NOTE: This username / password may vary by different Internet Service Providers.

Login using the Administrator account, you will have the full accessibility to manage & control your gateway device and can also create user accounts for others to control some of the open configuration settings.

The Administrator account cannot be deleted or removed.

| ▼User Management     |           |  |
|----------------------|-----------|--|
| User Account         |           |  |
| Index                | 1 🔻       |  |
| Username             | admin     |  |
| New Password         |           |  |
| Confirm Password     |           |  |
| Save Delete          |           |  |
| User Account Listing |           |  |
| Index                | User Name |  |
| 1                    | admin     |  |

Index: The numeric account indicator. The maximum entry is up to 8 accounts.

**User Name:** Create account(s) user name for GUI management.

New Password: Enter a new password for this user account.

**Confirmed Password:** Re-enter the new password again; you must enter the password <u>exactly</u> the same as in the previous field.

## \* Creating Other User Accounts

| User Management    |                  |
|--------------------|------------------|
| User Account       |                  |
| Index              | 2 🔻              |
| Username           | user             |
| New Password       |                  |
| Confirm Password   |                  |
| Web GUI Permission |                  |
| Guest Account      | Enable 💿 Disable |
| Interface Setup    | Enable Disable   |
| Advanced Setup     | Enable Disable   |
| VPN Setup          | Enable Disable   |
| Access Management  | Enable Disable   |
| Maintenance        | Enable 💿 Disable |
| Save Delete        |                  |

# User Account Setup

Index #: The numeric account indicator. The maximum entry is up to 7.

Username: Create account(s) user name for GUI management.

New Password: Password for the user account.

**Confirm Password:** Re-enter the password.

#### Web GUI Permission

**Guest Account:** Enable to create this new guest account and select features to allow user account to access to.

When someone accesses to the MX-221P using this "user" account, he/she can only manage and configure the features that is pre-selected in **Web GUI Permission** for this account.

# Time Zone

With default, MX-221P does not contain the correct local time and date.

There are several options to setup, maintain, and configure current local time/date on the MX-221P. If you plan to use **Time Schedule** feature, it is extremely important you set up the Time Zone correctly.

| Oursel Date Trees     | NUA (Orall Grad NITD | delate A                                           |  |  |  |
|-----------------------|----------------------|----------------------------------------------------|--|--|--|
| Current Date/Time     | N/A (Can't find NTP  | server)                                            |  |  |  |
| Time Synchronization  |                      |                                                    |  |  |  |
|                       | NTP Server           |                                                    |  |  |  |
| Synchronize time with | PC's Clock           |                                                    |  |  |  |
|                       | Manually             |                                                    |  |  |  |
| Time Zone             | (UTC-06:00) Centra   | al Time (US & Canada), Maxico City, Saskatchewan 🔻 |  |  |  |
| Daylight Saving       | Enabled I Di         | sabled                                             |  |  |  |
| NTP Server Address    | 0.0.0.0              | (0.0.0.0: Default Value)                           |  |  |  |

Synchronize time with: Select the methods to synchronize the time.

- NTP Server automatically: To synchronize time with the SNTP servers to get the current time from an SNTP server outside your network then choose your local time zone. After a successful connection to the Internet, BEC MX-221P will retrieve the correct local time from the SNTP server this is specified.
- **PC's Clock:** To synchronize time with the PC's clock.
- Manually: Select this to enter the SNMP server IP address manually.
  - ▶ Date: Month / Date / Year. Month 1 ~ 12 (January ~ December).
  - Time: Hour: Minute: Second

**Time Zone:** Choose the time zone of your location. This will set the time difference between your time zone and Greenwich Mean Time (GMT).

Daylight Saving: Select this option if you use daylight savings time.

**NTP Server Address:** Enter the IP address of your time server. Check with your ISP/network administrator if you are unsure of this information.

# Firmware & Configuration

Firmware is the software that controls the hardware and provides all functionalities which are available in the GUI. This software may be improved and/or modified; your BEC MX-221P provides an easy way to update the code to take advantage of the changes.

To upgrade the firmware of BEC MX-221P, you should download or copy the firmware to your local environment first. Press the "**Browse...**" button to specify the path of the firmware file. Then, click "**Upgrade**" to start upgrading. When the procedure is completed, BEC MX-221P will reset automatically to make the new firmware work.

| ▼Firmware & Configuraiton                 |                                                                    |  |  |  |
|-------------------------------------------|--------------------------------------------------------------------|--|--|--|
| Upgrade                                   | Firmware Ocnfiguration                                             |  |  |  |
| System Restart with                       | Current Settings                                                   |  |  |  |
| File                                      | Choose File No file chosen                                         |  |  |  |
| Backup Configuration                      | Backup                                                             |  |  |  |
| Status                                    |                                                                    |  |  |  |
| It might take several minutes, don't powe | er off it during upgrading. Device will restart after the upgrade. |  |  |  |
| Upgrade                                   |                                                                    |  |  |  |

**Upgrade:** Choose Firmware or Configuration you want to update.

#### System Restart with:

- Current Settings: Restart the device with the current settings automatically when finishing upgrading.
- **Factory Default Settings:** Restart the device with factory default settings automatically when finishing upgrading.

File: Type in the location of the file you want to upload in this field or click Browse to find it.

**Choose File:** Click **"Choose File"** to find the configuration file or firmware file you want to upload. Remember that you must extract / decompress / unzip the .zip files before you can upload them.

**Backup Configuration:** Click **Backup** button to back up the current running configuration file and save it to your computer in the event that you need this configuration file to be restored back to your BEC MX-221P device when making false configurations and want to restore to the original settings.

**Upgrade**: Click "**Upgrade**" to begin the upload process. This process may take up to two minutes.

| *Firmware Upgrade          |                                       |  |
|----------------------------|---------------------------------------|--|
| File upload succeeded, sta | rting flash erasing and programming!! |  |
| Progress                   |                                       |  |
| Percent                    | 15 %                                  |  |

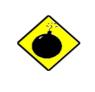

DO NOT turn off or power cycle the device while firmware upgrading is still in process.

Improper operation could damage your MX-221P.

# **System Restart**

Click System Restart with option Current Settings to reboot your router.

| System Restart with | Current Settings         |  |
|---------------------|--------------------------|--|
|                     | Factory Default Settings |  |

If you wish to restart the router using the factory default settings (for example, after a firmware upgrade or if you have saved an incorrect configuration), select **Factory Default Settings** to restore to factory default settings.

You may also restore your router to factory settings by holding the small Reset pinhole button on the back of your router in about more than 6s seconds whilst the router is turned on.

# **Auto Reboot**

Schedule an automatic reboot for your BEC MX-221P to ensure proper operation and best performance.

This reboot will only reboot with current configuration settings and not overwrite any existing settings.

| ▼Auto Reb | boot        |                                                 |  |
|-----------|-------------|-------------------------------------------------|--|
| Schedule  | 1. 🔲 Enable | Mon. Tues. Wed. Thur. Fri. Sat. Sun. Time 00:00 |  |
| Schedule  | 2. 🔲 Enable | Mon. Tues. Wed. Thur. Fri. Sat. Sun. Time 00:00 |  |
| Save      |             |                                                 |  |

Click Save to apply settings

**Example:** Schedule BEC MX-221P to reboot at 10:00pm (22:00) every weekday (Monday thru Friday) and reboot at 9:00am on Saturday and Sunday.

| Schedule | 1. 🗹 Enable | Mon. | Tues. | Wed. | Thur. | 🖌 Fri. | Sat. | Sun.   | Time 22 | :00  |
|----------|-------------|------|-------|------|-------|--------|------|--------|---------|------|
| Schedule | 2. 🗹 Enable | Mon. | Tues. | Wed. | Thur. | 🔲 Fri. | Sat. | 🔲 Sun. | Time 09 | : 00 |

# **Diagnostics Tool**

The Diagnostic Test page shows the test results for the connectivity of the physical layer and protocol layer for both LAN and WAN sides.

| 4G-LTE V     |                                          |                                                 |                                                     |                                                             |
|--------------|------------------------------------------|-------------------------------------------------|-----------------------------------------------------|-------------------------------------------------------------|
| TO-LIL ,     |                                          |                                                 |                                                     |                                                             |
| N/A          |                                          |                                                 |                                                     |                                                             |
| N/A          |                                          |                                                 |                                                     |                                                             |
| N/A          |                                          |                                                 |                                                     |                                                             |
| s • No N/A   |                                          |                                                 |                                                     |                                                             |
|              |                                          |                                                 |                                                     |                                                             |
| Download N/A | Upload                                   | N/A                                             | Latency                                             | N/A                                                         |
| 🔍 Yes 🖲 No   |                                          |                                                 |                                                     |                                                             |
|              | N/A<br>N/A<br>N/A<br>N/A<br>Download N/A | N/A<br>N/A<br>N/A<br>N/A<br>Download N/A Upload | N/A<br>N/A<br>N/A<br>N/A<br>Download N/A Upload N/A | N/A<br>N/A<br>N/A<br>N/A<br>Download N/A Upload N/A Latency |

Ping other IP Address: Click Yes if you wish to ping other IP address rather than google.com

Click **START** to begin to diagnose the connection.

| * Diagnostic Tool                |          |
|----------------------------------|----------|
| WAN Interface                    | 4G/LTE T |
| Testing Ethernet LAN Connection  | N/A      |
| Ping Primary DNS ( N/A )         | N/A      |
| Ping www.google.com              | N/A      |
| Ping other IP Address 🥥 Yes 🖲 No | N/A      |
| Start                            |          |

**Speed Time:** Measure the current uplink and downlink speed rate.

• Take less than a minute to run the test.

| ▼Speed Test                                 |    |
|---------------------------------------------|----|
| Testing                                     |    |
| <ul> <li>Result in Uplink / Down</li> </ul> | nk |
| ▼Speed Test                                 |    |
| Result                                      | NA |

#### BEC MX-221P User Manual

Back

Click **Back** to go back to the Diagnostic Tool

**Trace Route** is to display how many hops (also view the exact hops) required to get to the destination. Click **Yes**, enter the IP address or domain then **Start Trace Route**.

| Trace Route   Yes  No |           |
|-----------------------|-----------|
| IP Address or Domain  |           |
| Max TTL Value         | 16 [2-30] |
| Start Trace Route     |           |

**IP Address or Domain:** Set the destination host (IP, domain name) to be traced.

Max TTL value: Set the max Time to live (TTL) value.

Shown as we "trace" www.billion.com below.

| ▼ Tr | ace www.billion.com                                                         |
|------|-----------------------------------------------------------------------------|
|      |                                                                             |
|      |                                                                             |
| tr   | aceroute to www.billion.com (125.227.205.188), 16 hops max, 60 byte packets |
| 1    | . 172.16.1.254 (172.16.1.254) 0.472 ms 0.488 ms 0.643 ms                    |
| 2    | 122.96.153.233 (122.96.153.233) 7.354 ms 7.517 ms 7.704 ms                  |
| 3    | 221.6.12.69 (221.6.12.69) 7.921 ms 8.108 ms 8.256 ms                        |
| 4    | 221.6.1.253 (221.6.1.253) 8.392 ms 8.544 ms *                               |
| 5    | 219.158.99.245 (219.158.99.245) 36.110 ms 36.839 ms 37.001 ms               |
| 6    | ; * * *                                                                     |
| 7    | * * 219.158.103.26 (219.158.103.26) 40.731 ms                               |
| 8    | 211.72.233.194 (211.72.233.194) 65.969 ms 66.040 ms 66.019 ms               |
| 9    | 220.128.6.126 (220.128.6.126) 61.726 ms 61.831 ms 61.960 ms                 |
| 10   | 220.128.11.170 (220.128.11.170) 61.543 ms 61.583 ms 65.127 ms               |
| 11   | 220.128.17.85 (220.128.17.85) 63.436 ms 62.133 ms 65.862 ms                 |
| 12   | 220.128.17.229 (220.128.17.229) 64.695 ms 64.849 ms 65.063 ms               |
| 13   | 168.95.229.145 (168.95.229.145) 61.915 ms 60.715 ms 60.825 ms               |
| 14   | * * *                                                                       |
| 15   | , * * *                                                                     |
| 16   | * * *                                                                       |

## LAN

Ping other IP Address: Click Yes to ping any desired IP address or a domain.

**Speed Time:** Measure the current uplink and downlink speed rate.

• Take less than a minute to run the test.

| ▼Speed Test |  |
|-------------|--|
| Testing     |  |
|             |  |

• Result in Uplink / Downlink

| ▼Speed Test |    |    |
|-------------|----|----|
| Result      | NA | NA |
| Back        |    |    |

Click **Back** to go back to the Diagnostic Tool

Click **START** to begin to diagnose the connection.

# **CHAPTER 5: TROUBLESHOOTING**

If your **BEC MX-221P** is not functioning properly, you can refer to this chapter for simple troubleshooting before contacting your service provider support. This can save you time and effort but if symptoms persist, consult your service provider.

# **Problems with the Router**

| Problem                                               | Suggested Action                                                                                                    |
|-------------------------------------------------------|----------------------------------------------------------------------------------------------------|
| None of the LEDs is on when you turn on the router    | Check the connection between the router and the<br>adapter. If the problem persists, most likely it is due<br>to the malfunction of your hardware. Please contact<br>your service provider or BEC for technical support. |
| You have forgotten your login<br>username or password | Try the default username "admin" and password<br>"admin". If this fails, you can restore your router to its<br>factory settings by pressing the reset button on the<br>device rear side.                                 |

# **Problem with LAN Interface**

| Problem                   | Suggested Action                                                                                                    |
|---------------------------|----------------------------------------------------------------------------------------------------|
| Cannot PING any PC on LAN | Check the Ethernet LEDs on the front panel.<br>The LED should be on for the port that has a PC<br>connected. If it was not lit, check to see if the cable<br>between your router and the PC is properly<br>connected. Make sure you have first uninstalled your<br>firewall program before troubleshooting. |
|                           | Verify that the IP address and the subnet mask are consistent for both the router and the workstations.                                                                                                    |

# **Recovery Procedures**

| Problem                                                                                                    | Suggested Action                                                                                                    |
|----------------------------------------------------------------------------------------------------|----------------------------------------------------------------------------------------------------|
| <ul> <li>The front LEDs display incorrectly</li> <li>Still cannot access to the router<br/>management interface after pressing the<br/>RESET button.</li> <li>Software / Firmware upgrade failure</li> </ul> | 1. Power on the router, once the Power LED lit red,<br>please press this reset button using the end of paper<br>clip or another small pointed object immediately.                                                                                                    |
|                                                                                                    | 2. The router's emergency-reflash web interface will<br>then be accessible via http://192.168.1.1 where you<br>can upload a firmware image to restore the router to<br>a functional state, please note that the router will<br>only respond with its web interface at this address<br>(192.168.1.1) and will not respond to ping request<br>from your PC or other telnet operations. |

# **APPENDIX: PRODUCT SUPPORT & CONTACT**

If you come across any problems, please contact the dealer from where you have purchased the product.

Contact BEC @ http://www.bectechnologies.net

MAC OS is a registered Trademark of Apple Computer, Inc.

Windows 10/8/7 and Windows Vista are registered Trademarks of Microsoft Corporation.

BEC MX-221P User Manual

# **FCC Statement**

This equipment has been tested and found to comply with the limits for a Class B digital device, pursuant to Part 15 of the FCC Rules. These limits are designed to provide reasonable protection against harmful interference in a residential installation. This equipment generates, uses, and can radiate radio frequency energy and, if not installed and used in accordance with the instructions, may cause harmful interference to radio communications. However, there is no guarantee that interference will not occur in a particular installation. If this equipment does cause harmful interference to radio or television reception, which can be determined by turning the equipment off and on, the user is encouraged to try to correct the interference by one or more of the following measures:

- Reorient or relocate the receiving antenna.
- Increase the separation between the equipment and receiver.
- Connect the equipment into an outlet on a circuit different from that to which the receiver is connected.
- Consult the dealer or an experienced radio/TV technician for help.

#### FCC Caution:

This device complies with Part 15 of the FCC Rules. Operation is subject to the following two conditions:

(1) This device may not cause harmful interference

(2) This device must accept any interference received, including interference that may cause undesired operation.

Any changes or modifications not expressly approved by the party responsible for compliance could void the user's authority to operate this equipment. This device and its antenna(s) must not be co-located or operating in conjunction with any other antenna or transmitter.

#### **Co-location statement**

This device and its antenna(s) must not be co-located or operating in conjunction with any other antenna or transmitter.

#### FCC Radiation Exposure Statement

This equipment complies with FCC radiation exposure limits set forth for an uncontrolled environment. This equipment should be installed and operated with minimum distance 20cm between the radiator & your body.

This radio transmitter FCCID: QI3BIL-MX221P has been approved by FCC to operate with the antenna types listed below with the maximum permissible gain and required antenna impedance for each antenna type indicated. Antenna types not included in this list, having a gain greater than the maximum gain indicated for that type, are strictly prohibited for use with this device.

#### Antennas List

| No | Manufacturer            | Part No            | Antenna Type   | Peak Gain                     |
|----|-------------------------|--------------------|----------------|-------------------------------|
| 1  | Grand-Tek<br>Technology | OA-L71-12-05-C5-BL | Dipole Antenna | 3.5dBi for 1.71 GHz ~2.17 GHz |